# **Android User's Guide**

August 25, 2009 Android<sup>™</sup> mobile technology platform 1.6.0 AUG-1.6.0-003

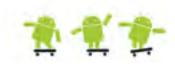

# **Please Read Before Proceeding**

THE BATTERY IS PARTIALLY CHARGED WHEN YOU TAKE IT OUT OF THE BOX.

DO NOT REMOVE THE BATTERY PACK WHEN THE DEVICE IS CHARGING.

YOUR WARRANTY IS INVALIDATED IF YOU DISASSEMBLE OR ATTEMPT TO DISASSEMBLE THE DEVICE.

#### **PRIVACY RESTRICTIONS**

Some countries require full disclosure of recorded telephone conversations, and stipulate that you must inform the person with whom you are speaking that the conversation is being recorded. Always obey the relevant laws and regulations of your country when using the recording feature of your PDA Phone.

#### INTELLECTUAL PROPERTY RIGHT INFORMATION

Copyright © 2009 HTC Corporation. All Rights Reserved.

HTC, the HTC logo, HTC Innovation, ExtUSB, and HTC Care are trademarks and or service marks of HTC Corporation.

Copyright © 2009 Google Inc. Used with permission.

Google, the Google logo, Android, the Android logo, Android Market, the Android Market logo, Gmail, Google Apps, Google Calendar, Google Checkout, Google Earth, Google Latitude, Google Maps, Google Talk, Picasa, and YouTube are trademarks of Google Inc. All other company and product names may be trademarks of the companies with which they are associated.

Microsoft, Windows, Windows XP, Windows Vista, Word, Excel, PowerPoint, and Outlook are either registered trademarks or trademarks of Microsoft Corporation in the United States and/or other countries.

Bluetooth and the Bluetooth logo are trademarks owned by Bluetooth SIG, Inc.

Wi-Fi is a registered trademark of the Wireless Fidelity Alliance, Inc.

microSD is a trademark of SD Card Association.

Copyright © 2009, Esmertec AG. All Rights Reserved.

Java, J2ME and all other Java-based marks are trademarks or registered trademarks of Sun Microsystems, Inc. in the United States and other countries.

Licensed by QUALCOMM Incorporated under one or more of the following patents:

4,901,307 5,490,165 5,056,109 5,504,773 5,101,501 5,778,338 5,506,865 5,109,390 5,511,073 5,228,054 5,535,239 5,710,784

5,267,261 5,544,196 5,267,262 5,568,483 5,337,338 5,659,569 5,600,754 5,414,796 5,657,420 5,416,797

All other company, product and service names mentioned herein are trademarks, registered trademarks or service marks of their respective owners.

HTC shall not be liable for technical or editorial errors or omissions contained herein, nor for incidental or consequential damages resulting from furnishing this material. The information is provided "as is" without warranty of any kind and is subject to change without notice. HTC also reserves the right to revise the content of this document at any time without prior notice.

No part of this document may be reproduced or transmitted in any form or by any means, electronic or mechanical, including photocopying, recording or storing in a retrieval system, or translated into any language in any form without prior written permission of HTC.

# Disclaimers

THE WEATHER INFORMATION, DATA AND DOCUMENTATION ARE PROVIDED "AS IS" AND WITHOUT WARRANTY OR TECHNICAL SUPPORT OF ANY KIND FROM HTC. TO THE MAXIMUM EXTENT PERMITTED BY APPLICABLE LAW, HTC AND ITS AFFILIATES expressly disclaim any and all representations and warranties, express or implied, arising by law or otherwise, regarding the Weather Information, Data, Documentation, or any other Products and services, including without limitation any express or implied warranty of merchantability, express or implied warranty of fitness for a particular purpose, non-infringement, quality, accuracy, completeness, effectiveness, reliability, usefulness, that the Weather Information, Data and/or Documentation will be error-free, or implied warranties arising from course of dealing or course of performance.

Without limiting the foregoing, it is further understood that HTC and its Providers are not responsible for Your use or misuse of the Weather Information, Data and/ or Documentation or the results from such use. HTC and its Providers make no express or implied warranties, guarantees or affirmations that weather information will occur or has occurred as the reports, forecasts, data, or information state, represent or depict and it shall have no responsibility or liability whatsoever to any person or entity, parties and non-parties alike, for any inconsistency, inaccuracy, or omission for weather or events predicted or depicted, reported, occurring or occurred. WITHOUT LIMITING THE GENERALITY OF THE FOREGOING, YOU ACKNOWLEDGE THAT THE WEATHER INFORMATION, DATA AND/OR DOCUMENTATION MAY INCLUDE INACCURACIES AND YOU WILL

AUG-1.6.0-003

USE COMMON SENSE AND FOLLOW STANDARD SAFETY PRECAUTIONS IN CONNECTION WITH THE USE OF THE WEATHER INFORMATION, DATA OR DOCUMENTATION.

# Limitation of Damages

TO THE MAXIMUM EXTENT PERMITTED BY APPLICABLE LAW, IN NO EVENT SHALL HTC OR ITS PROVIDERS BE LIABLE TO USER OR ANY THIRD PARTY FOR ANY INDIRECT, SPECIAL, CONSEQUENTIAL, INCIDENTAL OR PUNITIVE DAMAGES OF ANY KIND, IN CONTRACT OR TORT, INCLUDING, BUT NOT LIMITED TO, INJURY, LOSS OF REVENUE, LOSS OF GOODWILL, LOSS OF BUSINESS OPPORTUNITY, LOSS OF DATA, AND/OR LOSS OF PROFITS ARISING OUT OF, OR RELATED TO, IN ANY MANNER, OR THE DELIVERY, PERFORMANCE OR NONPERFORMANCE OF OBLIGATIONS, OR USE OF THE WEATHER INFORMATION, DATA OR DOCUMENTATION HEREUNDER REGARDLESS OF THE FORESEEABILITY THEREOF.

## **Location Based Services (LBS)**

Your wireless device can determine its (and your) physical, geographical location ("Location Information"). Certain software applications are capable of accessing, collecting and using Location Information and disclosing the information to the application provider and other people. You should use caution and discretion when determining whether or not Location Information should be made available to them. To limit potential unauthorized access to your Location Information, Verizon Wireless devices are preset to "911 ONLY" which will only allow authorized emergency response personnel to locate you if you dial 9-1-1 from your wireless device.

By changing the setting on the device to "LOCATION ON" you are enabling third party access to Location Information through software, widgets or peripheral components you choose to download, add or attach to your wireless device. Verizon Wireless encourages you to check your wireless device periodically and only use software, widgets and peripheral components that are obtained from reliable sources. When you use your mobile browser or other services and applications, you authorize Verizon Wireless to collect, use and disclose your Location Information as appropriate to provide you with any location services that you enabled.

AUG-1.6.0-003

Verizon Wireless does not retain Location Information longer than necessary to provide the services to you. We will not knowingly disclose your Location Information to third parties without your consent. You should carefully review the privacy policies of application providers and third parties who you allow access to your Location Information, and you should know that significant risks can be associated with disclosing your Location Information to others.

**Note**For information on the Location Setting, see "Location & security settings" on page 249

# Important Health Information and Safety Precautions

When using this product, the safety precautions below must be taken to avoid possible legal liabilities and damages.

Retain and follow all product safety and operating instructions. Observe all warnings in the operating instructions on the product.

To reduce the risk of bodily injury, electric shock, fire, and damage to the equipment, observe the following precautions.

#### **ELECTRICAL SAFETY**

This product is intended for use when supplied with power from the designated battery or power supply unit. Other usage may be dangerous and will invalidate any approval given to this product.

#### SAFETY PRECAUTIONS FOR PROPER GROUNDING INSTALLATION

**CAUTION:** Connecting to an improperly grounded equipment can result in an electric shock to your device.

This product equipped with a USB Cable for connecting with desktop or notebook computer. Be sure your computer is properly grounded (earthed) before connecting this product to the computer. The power supply cord of a desktop or notebook computer has an equipment-grounding conductor and a grounding plug. The plug must be plugged into an appropriate outlet which is properly installed and grounded in accordance with all local codes and ordinances.

#### SAFETY PRECAUTIONS FOR POWER SUPPLY UNIT

#### Use the correct external power source

A product should be operated only from the type of power source indicated on the electrical ratings label. If you are not sure of the type of power source required, consult your authorized service provider or local power company. For a product that operates from battery power or other sources, refer to the operating instructions that are included with the product.

#### Handle battery packs carefully

This product contains a Li-ion battery. There is a risk of fire and burns if the battery pack is handled improperly. Do not attempt to open or service the battery pack. Do not disassemble, crush, puncture, short external contacts or circuits, dispose of in fire or water, or expose a battery pack to temperatures higher than 140°F (60°C).

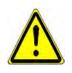

Warning!Danger of explosion if battery is incorrectly replaced. To reduce risk of fire or burns, do not disassemble, crush, puncture, short external contacts, expose to temperature above 140°F (60°C), or dispose of in fire or water. Replace only with specified batteries. Recycle or dispose of used batteries according to the local regulations or reference guide supplied with your product.

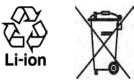

#### Take extra precautions

- Keep the battery or device dry and away from water or any liquid as it may cause a short circuit.
- Keep metal objects away so they don't come in contact with the battery or its connectors as it may lead to short circuit during operation.
- The phone should be only connected to products that bear the USB-IF logo or have completed the USB-IF compliance program.
- Do not use a battery that appears damaged, deformed, or discolored, or the one that has any rust on its casing, overheats, or emits a foul odor.
- Always keep the battery out of the reach of babies and small children, to avoid swallowing of the battery. Consult the doctor immediately if the battery is swallowed.
- Only use the battery with a charging system that has been qualified with the system per this standard, IEEE-Std-1725-2006. Use of an unqualified battery or charger may present a risk of fire, explosion, leakage or other hazard.

AUG-1.6.0-003

- Replace the battery only with another battery that has been qualified with the system per this standard, IEEE-Std-1725-2006. Use of an unqualified battery may present a risk of fire, explosion, leakage or other hazard.
- Avoid dropping the phone or battery. If the phone or battery is dropped, especially on a hard surface, and the user suspects damage, take it to a service center for inspection.
- If the battery leaks:
  - Do not allow the leaking fluid to come in contact with skin or clothing. If already in contact, flush the affected area immediately with clean water and seek medical advice.
  - Do not allow the leaking fluid to come in contact with eyes. If already in contact, DO NOT rub; rinse with clean water immediately and seek medical advice.
  - Take extra precautions to keep a leaking battery away from fire as there is a danger of ignition or explosion.

#### SAFETY PRECAUTIONS FOR DIRECT SUNLIGHT

Keep this product away from excessive moisture and extreme temperatures. Do not leave the product or its battery inside a vehicle or in places where the temperature may exceed 60°C (140°F), such as on a car dashboard, window sill, or behind a glass that is exposed to direct sunlight or strong ultraviolet light for extended periods of time. This may damage the product, overheat the battery, or pose a risk to the vehicle.

#### **PREVENTION OF HEARING LOSS**

**CAUTION:** Permanent hearing loss may occur if earphones or headphones are used at high volume for prolonged periods of time.

#### **SAFETY IN AIRCRAFT**

Due to the possible interference caused by this product to an aircraft's navigation system and its communications network, using this device's phone function on board an airplane is against the law in most countries. If you want to use this device when on board an aircraft, remember to turn off your phone by switching to Airplane Mode.

#### **ENVIRONMENT RESTRICTIONS**

Do not use this product in gas stations, fuel depots, chemical plants or where blasting operations are in progress, or in potentially explosive atmospheres such as fuelling areas, fuel storehouses, below deck on boats, chemical plants, fuel or chemical transfer or storage facilities, and areas where the air contains chemicals or particles, such as grain, dust, or metal powders. Please be aware that sparks in such areas could cause an explosion or fire resulting in bodily injury or even death.

#### **EXPLOSIVE ATMOSPHERES**

When in any area with a potentially explosive atmosphere or where flammable materials exist, the product should be turned off and the user should obey all signs and instructions. Sparks in such areas could cause an explosion or fire resulting in bodily injury or even death. Users are advised not to use the equipment at refueling points such as service or gas stations, and are reminded of the need to observe restrictions on the use of radio equipment in fuel depots, chemical plants, or where blasting operations are in progress. Areas with a potentially explosive atmosphere are often, but not always, clearly marked. These include fueling areas, below deck on boats, fuel or chemical transfer or storage facilities, and areas where the air contains chemicals or particles, such as grain, dust, or metal powders.

#### **ROAD SAFETY**

Vehicle drivers in motion are not permitted to use telephony services with handheld devices, except in the case of emergency. In some countries, using hands-free devices as an alternative is allowed.

#### SAFETY PRECAUTIONS FOR RF EXPOSURE

- Avoid using your phone near metal structures (for example, the steel frame of a building).
- Avoid using your phone near strong electromagnetic sources, such as microwave ovens, sound speakers, TV and radio.
- Use only original manufacturer-approved accessories, or accessories that do not contain any metal.
- Use of non-original manufacturer-approved accessories may violate your local RF exposure guidelines and should be avoided.

#### INTERFERENCE WITH MEDICAL EQUIPMENT FUNCTIONS

This product may cause medical equipment to malfunction. The use of this device is forbidden in most hospitals and medical clinics.

8

AUG-1.6.0-003

If you use any other personal medical device, consult the manufacturer of your device to determine if they are adequately shielded from external RF energy. Your physician may be able to assist you in obtaining this information.

Turn your phone OFF in health care facilities when any regulations posted in these areas instruct you to do so. Hospitals or health care facilities may be using equipment that could be sensitive to external RF energy.

#### **HEARING AIDS**

Some digital wireless phones may interfere with some hearing aids. In the event of such interference, you may want to consult your service provider, or call the customer service line to discuss alternatives.

#### NONIONIZING RADIATION

Your device has an internal antenna. This product should be operated in its normal-use position to ensure the radiative performance and safety of the interference. As with other mobile radio transmitting equipment, users are advised that for satisfactory operation of the equipment and for the safety of personnel, it is recommended that no part of the human body be allowed to come too close to the antenna during operation of the equipment.

Use only the supplied integral antenna. Use of unauthorized or modified antennas may impair call quality and damage the phone, causing loss of performance and SAR levels exceeding the recommended limits as well as result in non-compliance with local regulatory requirements in your country.

To assure optimal phone performance and ensure human exposure to RF energy is within the guidelines set forth in the relevant standards, always use your device only in its normal-use position. Contact with the antenna area may impair call quality and cause your device to operate at a higher power level than needed. Avoiding contact with the antenna area when the phone is IN USE optimizes the antenna performance and the battery life.

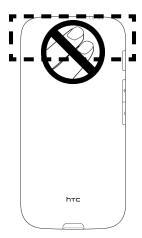

AUG-1.6.0-003

# **General Precautions**

#### Avoid applying excessive pressure to the device

Do not apply excessive pressure on the screen and the device to prevent damaging them and remove the device from your pants' pocket before sitting down. It is also recommended that you store the device in a protective case and only use the device stylus or your finger when interacting with the touch screen. Cracked display screens due to improper handling are not covered by the warranty.

#### • Device getting warm after prolonged use

When using your device for prolonged periods of time, such as when you're talking on the phone, charging the battery or browsing the web, the device may become warm. In most cases, this condition is normal and therefore should not be interpreted as a problem with the device.

#### Heed service markings

Except as explained elsewhere in the Operating or Service documentation, do not service any product yourself. Service needed on components inside the device should be done by an authorized service technician or provider.

#### Damage requiring service

Unplug the product from the electrical outlet and refer servicing to an authorized service technician or provider under the following conditions:

- Liquid has been spilled or an object has fallen onto the product.
- The product has been exposed to rain or water.
- The product has been dropped or damaged.
- There are noticeable signs of overheating.
- The product does not operate normally when you follow the operating instructions.

#### Avoid hot areas

The product should be placed away from heat sources such as radiators, heat registers, stoves, or other products (including amplifiers) that produce heat.

#### Avoid wet areas

Never use the product in a wet location.

#### • Avoid using your device after a dramatic change in temperature When you move your device between environments with very different temperature and/or humidity ranges, condensation may form on or within the device. To avoid damaging the device, allow sufficient time for the moisture to evaporate before using the device.

Warning! When taking the device from low-temperature conditions into a warmer environment or from high-temperature conditions into a cooler environment, allow the device to acclimate to room temperature before turning on power.

#### • Avoid pushing objects into product

Never push objects of any kind into cabinet slots or other openings in the product. Slots and openings are provided for ventilation. These openings must not be blocked or covered.

#### Mounting accessories

Do not use the product on an unstable table, cart, stand, tripod, or bracket. Any mounting of the product should follow the manufacturer's instructions, and should use a mounting accessory recommended by the manufacturer.

#### Avoid unstable mounting

Do not place the product with an unstable base.

#### • Use product with approved equipment

This product should be used only with personal computers and options identified as suitable for use with your equipment.

#### Adjust the volume

Turn down the volume before using headphones or other audio devices.

• Cleaning

Unplug the product from the wall outlet before cleaning. Do not use liquid cleaners or aerosol cleaners. Use a damp cloth for cleaning, but NEVER use water to clean the LCD screen..

# Contents

| Contents                                |    |
|-----------------------------------------|----|
| About this guide                        | 27 |
| Your phone and accessories              |    |
| In this section                         |    |
| Your device and accessories             |    |
| What's inside the box                   |    |
| Your device                             |    |
| Notification LED                        |    |
| Installing the Battery and Storage Card |    |
| To remove the back cover                |    |
| To replace the back cover               |    |
| Battery                                 |    |
| To install the battery                  |    |
| To remove the battery                   |    |
| Storage card                            |    |
| To install the storage card             |    |
| To remove the storage card              |    |
| Turning the phone on and off            |    |
| To turn on the phone                    |    |
| To turn off the phone                   |    |
| Android basics                          |    |
| In this section                         |    |
| Launching Android the first time        |    |
| Your Google Account                     |    |
| Getting to know the Home screen         |    |
| To return to the Home screen            |    |
| To view other parts of the Home screen  |    |
| Using the touchscreen                   |    |
| Using the trackball                     |    |
| To use the trackball                    |    |
| Using the phone's buttons               |    |

#### Contents

| To enter text44To enter numbers, symbols, and other characters44To change the keyboard orientation45Editing text46To edit text46To select text46To cut or copy text47To paste text47Opening applications48To open the Applications tab48To open a application49To open a recently used application49Working with menus50Options menus50Context menus50Monitoring your phone's status52                                                                                                    |
|----------------------------------------------------------------------------------------------------|
| To change the keyboard orientation45Editing text46To edit text46To select text46To cut or copy text47To paste text47Opening applications48To open the Applications tab48To close the Application stab49To open a recently used application49Working with menus50Options menus50Context menus50Monitoring your phone's status52                                                                                                    |
| Editing text       46         To edit text       46         To select text       46         To cut or copy text       47         To paste text       47         Opening applications       48         To open the Applications tab       48         To close the Applications tab       49         To open an application       49         To open a recently used application       49         Morking with menus       50         Options menus       50         Monitoring your phone's status       52 |
| To edit text46To select text46To select text47To paste text47Opening applications48To open the Applications tab48To close the Applications tab49To open an application49To open a recently used application49Working with menus50Options menus50Context menus50Monitoring your phone's status52                                                                                                    |
| To select text46To cut or copy text47To paste text47Opening applications48To open the Applications tab48To close the Applications tab49To open an application49To open a recently used application49Working with menus50Options menus50Context menus50Monitoring your phone's status52                                                                                                    |
| To cut or copy text47To paste text47Opening applications48To open the Applications tab48To close the Applications tab49To open an application49To open a recently used application49Working with menus50Options menus50Context menus50Monitoring your phone's status52                                                                                                    |
| To paste text47 <b>Opening applications48</b> To open the Applications tab48To close the Applications tab49To open an application49To open a recently used application49Working with menus50Options menus50Context menus50Monitoring your phone's status52                                                                                                    |
| Opening applications48To open the Applications tab48To close the Applications tab49To open an application49To open a recently used application49Working with menus50Options menus50Context menus50Monitoring your phone's status52                                                                                                    |
| To open the Applications tab48To close the Applications tab49To open an application49To open a recently used application49Working with menus50Options menus50Context menus50Monitoring your phone's status52                                                                                                    |
| To close the Applications tab49To open an application49To open a recently used application49Working with menus50Options menus50Context menus50Monitoring your phone's status52                                                                                                    |
| To close the Applications tab49To open an application49To open a recently used application49Working with menus50Options menus50Context menus50Monitoring your phone's status52                                                                                                    |
| To open an application49To open a recently used application49Working with menus50Options menus50Context menus50Monitoring your phone's status52                                                                                                    |
| To open a recently used application49Working with menus50Options menus50Context menus50Monitoring your phone's status52                                                                                                    |
| Working with menus50Options menus50Context menus50Monitoring your phone's status52                                                                                                    |
| Context menus                                                                                                    |
| Context menus                                                                                                    |
|                                                                                                    |
|                                                                                                    |
| Status icons                                                                                                    |
| Notification icons                                                                                                    |
| Managing notifications                                                                                                    |
| To open the Notifications panel                                                                                                    |
| To respond to a notification                                                                                                    |
| To clear all notifications                                                                                                    |
| To close the Notifications panel                                                                                                    |
| Searching your phone and the web                                                                                                    |
| To search your phone and the web by entering text                                                                                                    |
| To search the web by speaking                                                                                                    |
| Locking your screen                                                                                                    |
| To lock your screen                                                                                                    |
| Customizing the Home screen60                                                                                                    |
| To add an item to the Home screen60                                                                                                    |
| To move an item on the Home screen60                                                                                                    |
| To remove an item from the Home screen61                                                                                                    |
| To change the Home screen wallpaper61                                                                                                    |
| To rename a folder                                                                                                    |

| Connecting to networks and devices                                | <b>i</b> 3 |
|-------------------------------------------------------------------|------------|
| In this section                                                   | 53         |
| Connecting to Wi-Fi networks                                      |            |
| To turn Wi-Fi on and connect to a Wi-Fi network                   | 55         |
| To receive notifications when open networks are in range          | 55         |
| To add a Wi-Fi network                                            |            |
| To forget a Wi-Fi network6                                        | 56         |
| Connecting to Bluetooth devices                                   | 57         |
| To turn Bluetooth on or off                                       |            |
| To change your phone's Bluetooth name                             | 57         |
| To pair your phone with a Bluetooth device                        |            |
| To connect to a Bluetooth device                                  |            |
| To configure which features of a Bluetooth device you want to use |            |
| To disconnect from a Bluetooth device6                            | 59         |
| To unpair a Bluetooth device                                      |            |
| Connecting to a computer                                          | 70         |
| To connect your phone to a computer7                              |            |
| To disconnect your phone from the computer                        |            |
| To safely remove the SD card from your phone                      |            |
| To format an SD card                                              |            |
| Connecting to virtual private networks                            |            |
| Working with secure certificates                                  |            |
| To add a VPN                                                      |            |
| To connect to a VPN                                               |            |
| To disconnect from a VPN                                          | 73         |
| Placing and receiving calls7                                      | '5         |
| In this section                                                   | 75         |
| Placing and ending calls                                          | 76         |
| To open the Dialer                                                | 76         |
| To place a call by dialing                                        | 77         |
| To end a call                                                     | 78         |
| To quickly redial the last number you called                      | 78         |
| To disable phone calls (airplane mode)                            |            |
| Answering or rejecting calls                                      |            |
| To answer a call                                                  |            |
| To reject a call                                                  | 30         |

AUG-1.6.0-003

| Working with the Call log                            |    |
|------------------------------------------------------|----|
| To open the Call log                                 |    |
| To quickly dial a number in the Call log             |    |
| To add an entry's number to your Contacts            | 82 |
| To take other actions on a Call log entry            |    |
| To clear the Call log                                | 82 |
| Calling your contacts                                | 83 |
| To call a contact                                    |    |
| To call a favorite contact                           | 83 |
| Listening to your voicemail                          |    |
| To listen to your voicemail                          |    |
| Dialing by voice                                     |    |
| To place a call by speaking                          |    |
| Options during a call                                |    |
| To place a call on hold                              |    |
| To mute the microphone during a call                 |    |
| To turn the speakerphone on or off                   |    |
| To switch between a Bluetooth headset and the phone  |    |
| Managing multiple calls                              |    |
| To switch between current calls                      |    |
| To set up a conference call                          |    |
| To end a conference call and disconnect all callers  |    |
| Contacts                                             |    |
| In this section                                      |    |
| Opening your contacts                                |    |
| To open your contacts                                |    |
| To open a list of your favorite contacts             |    |
| To view details about a contact                      |    |
| Adding contacts                                      |    |
| To add a new contact                                 |    |
| Adding a contact to your favorites                   |    |
| To add a contact to your favorites                   |    |
| To remove a contact from your favorites list         |    |
| Searching for a contact                              |    |
| To search for a contact                              |    |
| Editing contact details                              |    |
| To edit contact details                              |    |
| To change a contact's default phone number           |    |
| To divert all of a contact's calls to your voicemail |    |
| To set a ringtone for a contact                      |    |

| Communicating with your contacts                                   | 97  |
|--------------------------------------------------------------------|-----|
| To communicate with a contact                                      |     |
| To call a contact's default number                                 |     |
| To send a text or multimedia message to a contact's default number |     |
| mail                                                               |     |
| In this section                                                    |     |
| Gmail is different                                                 |     |
| Opening Gmail and your Inbox                                       |     |
| To open Gmail                                                      |     |
| To open your Inbox when Gmail is running                           |     |
| Reading your messages                                              |     |
| To read a message                                                  |     |
| To reread a message                                                | 103 |
| Composing and sending a message                                    |     |
| To compose and send a message                                      | 105 |
| Replying to or forwarding a message                                |     |
| To reply to or forward a message                                   | 106 |
| Working with conversations in batches                              |     |
| Labeling a conversation                                            |     |
| To label a conversation                                            | 108 |
| To label a batch of conversations at once                          | 108 |
| To change a conversation's labels                                  | 108 |
| Starring a message                                                 |     |
| To star a message:                                                 | 109 |
| To unstar a message:                                               | 109 |
| To unstar all messages in a conversation:                          | 109 |
| Viewing conversations by label                                     | 110 |
| Reporting spam                                                     |     |
| To report a conversation as spam                                   |     |
| Searching for messages                                             | 112 |
| Archiving conversations                                            | 113 |
| Synchronizing your messages                                        | 114 |
| To select which conversations to synchronize                       |     |
| To set how many days of conversations to synchronize               |     |
| Appending a signature to your messages                             |     |
| Changing Gmail settings                                            |     |
| General Settings                                                   |     |
| Notification settings                                              | 117 |

AUG-1.6.0-003

#### Contents

| Calendar                                              |
|-------------------------------------------------------|
| In this section                                       |
| Viewing your calendar and events121                   |
| To open your calendar                                 |
| To change your calendar view122                       |
| Working in Agenda view                                |
| To switch to Agenda view                              |
| To learn more about events in Agenda view             |
| Working in Day view                                   |
| To switch to Day view124                              |
| To learn more about events in Day view124             |
| To add an event in Day view                           |
| Working in Week view                                  |
| To switch to Week view125                             |
| To learn more about events in Week view125            |
| To add an event in Week view125                       |
| Working in Month view126                              |
| To switch to Month view126                            |
| To view more information about events in Month view   |
| Viewing an event's details127                         |
| To view information about an event127                 |
| Creating an event128                                  |
| To create an event                                    |
| Editing or deleting an event129                       |
| To edit an event                                      |
| To delete an event                                    |
| Setting a reminder for an event130                    |
| To set a reminder for an event130                     |
| To delete an event reminder130                        |
| Responding to an event reminder131                    |
| To respond to an event reminder131                    |
| Displaying and synchronizing calendars132             |
| To show or hide calendars132                          |
| To set which calenders are synchronized on your phone |
| Changing Calendar settings133                         |

AUG-1.6.0-003

| Google Talk                                                     | 135 |
|-----------------------------------------------------------------|-----|
| In this section                                                 | 135 |
| Signing in and opening your Friends list                        |     |
| To open Google Talk and sign in                                 |     |
| To return to your Friends list                                  |     |
| To sign out of Google Talk                                      |     |
| Chatting with friends                                           |     |
| To chat with a friend                                           |     |
| To accept an invitation to chat                                 |     |
| To switch between active chats                                  |     |
| To invite a friend to join a group chat                         |     |
| To chat on or off the record                                    |     |
| To end a chat                                                   |     |
| Changing and monitoring online status                           |     |
| To change your online status                                    |     |
| To change your status message                                   |     |
| To change your picture                                          |     |
| Managing your Friends list                                      |     |
| To add a friend to your Friends list                            |     |
| To view and accept an invitation to become a friend             |     |
| To view a list of pending invitations to friends                |     |
| To view all friends or only those most popular with you         |     |
| To pin a friend                                                 | 144 |
| To block a friend                                               | 144 |
| Changing Google Talk settings                                   | 145 |
| To configure notifications for new Google Talk messages         | 145 |
| To show or hide the mobile indicator to friends                 | 145 |
| To set whether you sign into Google Talk automatically          | 145 |
| Email                                                           | 147 |
| In this section                                                 |     |
| Opening Email and reading your messages                         |     |
| To open Email                                                   |     |
| To open the Accounts screen                                     |     |
| To open an account's mailboxes screen                           |     |
| To read a message                                               |     |
| Responding to a message                                         |     |
|                                                                 |     |
| To reply to or forward a message<br>To mark a message as unread |     |
|                                                                 |     |
| To delete a message                                             |     |
| Composing and sending email                                     |     |
| To compose and send a message                                   |     |

AUG-1.6.0-003

| Adding and editing email accounts                                                                                                    |     |
|----------------------------------------------------------------------------------------------------|-----|
| To add an email account                                                                                                    |     |
| To change an account's settings                                                                                                    |     |
| To delete an email account                                                                                                    |     |
| Changing email account settings                                                                                                    | 155 |
| Messaging                                                                                                    | 157 |
| In this section                                                                                                    |     |
| Opening Messaging                                                                                                    |     |
| To open Messaging                                                                                                    |     |
| To delete a message thread from the Messaging window                                                                                                    |     |
| Exchanging messages                                                                                                    |     |
| To send a text (SMS) message                                                                                                    |     |
| To create and send a multimedia (MMS) message                                                                                                    |     |
| To respond to messages you receive                                                                                                    |     |
| To view details about a message                                                                                                    |     |
| Changing Messaging settings                                                                                                    |     |
| Storage settings                                                                                                    |     |
| SMS settings                                                                                                    |     |
| MMS settings                                                                                                    |     |
| Notification settings                                                                                                    |     |
|                                                                                                    |     |
| Browser                                                                                                    | 165 |
| Browser                                                                                                    |     |
| In this section                                                                                                    |     |
| In this section Opening Browser                                                                                                    |     |
| In this section<br><b>Opening Browser</b><br>To open Browser                                                                                                    |     |
| In this section Opening Browser                                                                                                    |     |
| In this section<br><b>Opening Browser</b><br>To open Browser<br>To go to a webpage<br>To refresh the current page                                                                                                    |     |
| In this section<br><b>Opening Browser</b><br>To open Browser<br>To go to a webpage<br>To refresh the current page<br>To get more information about the current page                                                                                                    |     |
| In this section<br><b>Opening Browser</b><br>To open Browser<br>To go to a webpage<br>To refresh the current page                                                                                                    |     |
| In this section<br><b>Opening Browser</b><br>To open Browser<br>To go to a webpage<br>To refresh the current page<br>To get more information about the current page<br>To set your home page                                                                                                    |     |
| In this section                                                                                                    |     |
| In this section Opening Browser To open Browser To go to a webpage To refresh the current page To get more information about the current page To set your home page Navigating within a webpage To scroll a webpage To scale-and-scroll to a section of a webpage                                                                                                    |     |
| In this section                                                                                                    |     |
| In this section Opening Browser To open Browser To go to a webpage To refresh the current page To get more information about the current page To set your home page Navigating within a webpage To scroll a webpage To scale-and-scroll to a section of a webpage To zoom in or out on a webpage                                                                                            |     |
| In this section<br><b>Opening Browser</b><br>To open Browser<br>To go to a webpage<br>To refresh the current page<br>To get more information about the current page<br>To set your home page<br><b>Navigating within a webpage</b><br>To scroll a webpage<br>To scale-and-scroll to a section of a webpage<br>To zoom in or out on a webpage<br>To quickly zoom into a section of a webpage |     |
| In this section                                                                                                    |     |
| In this section                                                                                                    |     |
| In this section                                                                                                    |     |
| In this section                                                                                                    |     |

AUG-1.6.0-003

#### Contents

| To switch Browser windows173To open a new Browser windows173To close a Browser window173Downloading files174To allow installing applications from the web or email174To cancel a download174To cancel a download174To view the files you've downloaded174To view the files you've downloaded174Working with bookmarks175To open a bookmark175To open a bookmark176To deit a bookmark176To deite a bookmark176To delete a bookmark177Privacy settings177Privacy settings178Security settings178Security settings178Advanced settings178To open and out of a map183To zoom in and out of a map183To zoom in and out of a map183To zoom in and out of a map183To zoom in and out of a map184Changing may iews185To switch to map, satellite, or traffic mode185To open Street View for a location185To switch to map, satellite, or traffic mode185To search for a location187Getting directions188To is arceit on street View for a location187To search for a location187To search for a location187To search for a location187To search for a location187To search for a location187                                                                                                    | Worki | ng with multiple Browser windows173 |
|----------------------------------------------------------------------------------------------------|-------|-------------------------------------|
| To close a Browser window173Downloading files174To allow installing applications from the web or email174To download a file174To cancel a download174To view the files you've downloaded174To view the files you've downloaded174Working with bookmarks175To bookmark a webpage175To open a bookmark176To delt a bookmark176To delt a bookmark176To delte a bookmark176To delet a bookmark176To delet a bookmark177Page content settings177Privacy settings178Security settings178Maps181In this section181Opening Maps and viewing your location182To zoom in and out of a map183To get an address and additional information for a location183To get an address and additional information for a location183To switch to map, satellite, or traffic mode185To switch to map, satellite, or traffic mode185To switch to map, satellite, or traffic mode185To avigate in Street View186Searching for location187Getting directions187Getting directions187Getting directions187                                                                                                    | То    | switch Browser windows173           |
| Downloading files174To allow installing applications from the web or email174To download a file174To download a file174To cancel a download174To view the files you've downloaded174Working with bookmarks175To bookmark a webpage175To open a bookmark175To oelit a bookmark176To share a bookmark176To delete a bookmark176To delete a bookmark176To delete a bookmark177Page content settings177Privacy settings178Security settings178Advanced settings178To use location services with Maps182To open Maps and viewing your location182To open Maps and dictional information for a location183To clear the map183To zoom in and out of a map183To clear the map184Changing map views185To switch to map, satellite, or traffic mode185To open Street View for a location185To navigate in Street View186Searching for location187Getting directions187                                                                                                    | То    | open a new Browser windows173       |
| To allow installing applications from the web or email174To download a file174To cancel a download174To view the files you've downloaded174Working with bookmarks175To bookmark a webpage175To open a bookmark176To delit a bookmark176To delet a bookmark176To delete a bookmark176To delete a bookmark176To delete a bookmark176To delete a bookmark176Changing Browser settings177Page content settings177Privacy settings178Security settings178Advanced settings178Maps181In this section181Opening Maps and viewing your location182To open Apps and find your location182To open and differences and additional information for a location183To get an address and additional information for a location183To open Street View for a location185To open Street View for a location185To open Street View for a location185To search for a location and places186Searching for location187Getting directions187Getting directions187To search for a location187To search for a location187To search for a location187To search for a location187To search for a location187To search for a l                                                                                                    | То    | close a Browser window              |
| To download a file174To cancel a download174To view the files you've downloaded174Working with bookmarks175To bookmark a webpage175To open a bookmark175To edit a bookmark176To share a bookmark176To delte a bookmark176To delte a bookmark176To share a bookmark176To share a bookmark176To share a bookmark176To delte a bookmark176To use iocation services with generation181Opening Maps and viewing your location182To open Maps and find your location182To open Maps and find your location183To zoom in and out of a map183To get an address and additional information for a location183To open Street View for a location185To open Street View for a location185To open Street View for a location185To search for a location187Getting directions1                                                                                                    | Down  | oading files                        |
| To cancel a download       174         To view the files you've downloaded       174         Working with bookmarks       175         To bookmark a webpage       175         To open a bookmark       175         To edit a bookmark       176         To share a bookmark       176         To delete a bookmark       176         To delete a bookmark       176         Changing Browser settings       177         Page content settings       177         Privacy settings       177         Privacy settings       178         Advanced settings       178         Maps       181         In this section       181         Opening Maps and viewing your location       182         To open Maps and find your location       182         To open Maps and find your location       183         To get an address and additional information for a location       183         To open Street View for a location       185         To owitch to map, satellite, or traffic mode       185         To open Street View for a location       185         To averate View for a location       187         To search for a location       187         To search for a location<                         |       |                                     |
| To view the files you've downloaded       174         Working with bookmarks       175         To bookmark a webpage       175         To open a bookmark       175         To open a bookmark       176         To share a bookmark       176         To share a bookmark       176         To delete a bookmark       176         Changing Browser settings       177         Page content settings       177         Privacy settings       178         Security settings       178         Advanced settings       178         Maps       181         In this section       181         Opening Maps and viewing your location       182         To open Maps and find your location       182         To open Maps and find your location       183         To coom in and out of a map       183         To clear the map       183         To switch to map, satellite, or traffic mode       185         To switch to map, satellite, or traffic mode       185         To switch to map, satellite, or traffic mode       185         To search for a location       185         To search for a location       185         To search for a location       186 <td>То</td> <td>download a file</td> | То    | download a file                     |
| Working with bookmarks175To bookmark a webpage175To open a bookmark175To edit a bookmark176To share a bookmark176To delete a bookmark176Changing Browser settings177Page content settings177Privacy settings178Security settings178Advanced settings178Maps181In this section181Opening Maps and viewing your location182To open Maps and find your location182To open Maps and find your location183To get an address and additional information for a location183To get an address and additional information for a location183To open Street View for a location185To open Street View for a location185To search for a location185To search for a location185To search for a location186Searching for location and places187Getting directions187Getting directions187                                                                                                    | То    | cancel a download                   |
| To bookmark a webpage175To open a bookmark175To edit a bookmark176To share a bookmark176To share a bookmark176To delete a bookmark176To delete a bookmark176Changing Browser settings177Page content settings177Privacy settings178Security settings178Advanced settings178Maps181In this section181Opening Maps and viewing your location182To use location services with Maps182To open Maps and find your location182To zoom in and out of a map183To clear the map183To switch to map, satellite, or traffic mode185To switch to map, satellite, or traffic mode185To open Street View for a location185To navigate in Street View186Searching for locations and places187Getting directions187Getting directions187                                                                                                    | To    | view the files you've downloaded174 |
| To open a bookmark       175         To edit a bookmark       176         To share a bookmark       176         To delete a bookmark       176         To delete a bookmark       176         To delete a bookmark       176         To delete a bookmark       176         To delete a bookmark       176         To delete a bookmark       176         To delete a bookmark       177         Page content settings       177         Privacy settings       178         Security settings       178         Advanced settings       178         Maps       178         Maps       178         Maps and viewing your location       181         Opening Maps and viewing your location       182         To open Maps and find your location       182         To move the map       183         To zoom in and out of a map       183         To get an address and additional information for a location       183         To open Street View for a location       185         To switch to map, satellite, or traffic mode       185         To search for a location       185         To search for a location       187         Getting                                                            | Worki | ng with bookmarks                   |
| To edit a bookmark176To share a bookmark176To delete a bookmark176To delete a bookmark176Changing Browser settings177Page content settings177Privacy settings178Security settings178Advanced settings178Maps181In this section181Opening Maps and viewing your location182To use location services with Maps182To open Maps and find your location182To open Maps and find your location183To zoom in and out of a map183To clear the map183To switch to map, satellite, or traffic mode185To switch to map, satellite, or traffic mode185To navigate in Street View186Searching for location187Getting directions187                                                                                                    | То    | bookmark a webpage                  |
| To share a bookmark176To delete a bookmark176Changing Browser settings177Page content settings177Privacy settings178Security settings178Advanced settings178Maps181In this section181Opening Maps and viewing your location182To use location services with Maps182To open Maps and find your location182To zoom in and out of a map183To clear the map183To switch to map, satellite, or traffic mode185To switch to map, satellite, or traffic mode185To navigate in Street View186Searching for locations and places187Getting directions187Getting directions187                                                                                                    | То    | open a bookmark                     |
| To delete a bookmark176Changing Browser settings177Page content settings177Privacy settings178Security settings178Advanced settings178Maps181In this section181Opening Maps and viewing your location182To use location services with Maps182To open Maps and find your location182To open Maps and find your location183To zoom in and out of a map183To get an address and additional information for a location183To switch to map, satellite, or traffic mode185To open Street View for a location185To navigate in Street View186Searching for location and places187To search for a location187Getting directions187                                                                                                    | То    | edit a bookmark                     |
| Changing Browser settings177Page content settings177Privacy settings178Security settings178Advanced settings178Maps178Maps181In this section181Opening Maps and viewing your location182To use location services with Maps182To open Maps and find your location182To open Maps and out of a map183To zoom in and out of a map183To clear the map183To switch to map, satellite, or traffic mode185To open Street View for a location185To navigate in Street View186Searching for locations and places187To search for a location187Getting directions187Getting directions188                                                                                                    | То    | share a bookmark                    |
| Page content settings177Privacy settings178Security settings178Advanced settings178Maps178In this section181Opening Maps and viewing your location182To use location services with Maps182To open Maps and find your location182To move the map183To zoom in and out of a map183To clear the map183To switch to map, satellite, or traffic mode185To navigate in Street View186Searching for locations and places187To search for a location187Getting directions187                                                                                                    | То    | delete a bookmark                   |
| Privacy settings178Security settings178Advanced settings178Advanced settings178Maps181In this section181Opening Maps and viewing your location182To use location services with Maps182To open Maps and find your location182To move the map183To zoom in and out of a map183To clear the map183To clear the map184Changing map views185To switch to map, satellite, or traffic mode185To navigate in Street View186Searching for location187To search for a location187Getting directions187                                                                                                    | Chang | ing Browser settings177             |
| Security settings178Advanced settings178Maps178In this section181Opening Maps and viewing your location182To use location services with Maps182To open Maps and find your location182To move the map183To zoom in and out of a map183To clear the map183To clear the map184Changing map views185To switch to map, satellite, or traffic mode185To navigate in Street View186Searching for location187Getting directions187Getting directions187                                                                                                    | Pag   | e content settings                  |
| Advanced settings178Maps181In this section181Opening Maps and viewing your location182To use location services with Maps182To open Maps and find your location182To open Maps and find your location182To move the map183To zoom in and out of a map183To clear the map183To clear the map184Changing map views185To switch to map, satellite, or traffic mode185To navigate in Street View186Searching for locations and places187To search for a location187Getting directions188                                                                                                    | Priv  | vacy settings                       |
| Maps181In this section181Opening Maps and viewing your location182To use location services with Maps182To open Maps and find your location182To move the map183To zoom in and out of a map183To clear the map183To clear the map184Changing map views185To switch to map, satellite, or traffic mode185To navigate in Street View186Searching for location187To search for a location187Getting directions187Searching for location187Search for a location187Search for a location187Sea                                                                                                    | Sec   | urity settings                      |
| In this section181 <b>Opening Maps and viewing your location</b> 182To use location services with Maps182To open Maps and find your location182To move the map183To zoom in and out of a map183To get an address and additional information for a location183To clear the map184 <b>Changing map views</b> 185To switch to map, satellite, or traffic mode185To navigate in Street View186 <b>Searching for locations and places</b> 187To search for a location187Getting directions188                                                                                                    | Adv   | vanced settings                     |
| In this section181 <b>Opening Maps and viewing your location</b> 182To use location services with Maps182To open Maps and find your location182To move the map183To zoom in and out of a map183To get an address and additional information for a location183To clear the map184 <b>Changing map views</b> 185To switch to map, satellite, or traffic mode185To navigate in Street View186 <b>Searching for locations and places</b> 187To search for a location187Getting directions188                                                                                                    | Maps  |                                     |
| Opening Maps and viewing your location182To use location services with Maps182To open Maps and find your location182To move the map183To zoom in and out of a map183To get an address and additional information for a location183To clear the map184Changing map views185To switch to map, satellite, or traffic mode185To navigate in Street View186Searching for locations and places187To search for a location187Getting directions188                                                                                                    | -     |                                     |
| To use location services with Maps182To open Maps and find your location182To move the map183To zoom in and out of a map183To get an address and additional information for a location183To clear the map184Changing map views185To switch to map, satellite, or traffic mode185To navigate in Street View for a location185To search for a location187Getting directions187                                                                                                    |       |                                     |
| To open Maps and find your location182To move the map183To zoom in and out of a map183To get an address and additional information for a location183To clear the map184Changing map views185To switch to map, satellite, or traffic mode185To open Street View for a location185To navigate in Street View186Searching for locations and places187To search for a location187Getting directions188                                                                                                    | -     |                                     |
| To move the map183To zoom in and out of a map183To get an address and additional information for a location183To clear the map184Changing map views185To switch to map, satellite, or traffic mode185To open Street View for a location185To navigate in Street View186Searching for locations and places187To search for a location187Getting directions188                                                                                                    |       |                                     |
| To zoom in and out of a map183To get an address and additional information for a location183To clear the map184Changing map views185To switch to map, satellite, or traffic mode185To open Street View for a location185To navigate in Street View186Searching for locations and places187To search for a location187Getting directions188                                                                                                    |       |                                     |
| To get an address and additional information for a location183To clear the map184Changing map views185To switch to map, satellite, or traffic mode185To open Street View for a location185To navigate in Street View186Searching for locations and places187To search for a location187Getting directions188                                                                                                    |       |                                     |
| To clear the map184Changing map views185To switch to map, satellite, or traffic mode185To open Street View for a location185To navigate in Street View186Searching for locations and places187To search for a location187Getting directions188                                                                                                    |       |                                     |
| Changing map views185To switch to map, satellite, or traffic mode185To open Street View for a location185To navigate in Street View186Searching for locations and places187To search for a location187Getting directions188                                                                                                    |       |                                     |
| To switch to map, satellite, or traffic mode185To open Street View for a location185To navigate in Street View186Searching for locations and places187To search for a location187Getting directions188                                                                                                    |       |                                     |
| To open Street View for a location185To navigate in Street View186Searching for locations and places187To search for a location187Getting directions188                                                                                                    |       |                                     |
| To navigate in Street View                                                                                                    |       |                                     |
| Searching for locations and places                                                                                                    |       |                                     |
| To search for a location                                                                                                    |       |                                     |
| Getting directions188                                                                                                    |       |                                     |
| -                                                                                                    |       |                                     |
| 10 del difections                                                                                                    |       | get directions                      |

| Finding your friends with Google Latitude                                           |     |
|-------------------------------------------------------------------------------------|-----|
| To join Latitude                                                                    |     |
| To open Latitude                                                                    |     |
| To invite friends to share their locations                                          |     |
| To respond to an invitation                                                         |     |
| To view your friends' locations                                                     |     |
| To connect with and manage connections with your friends                            |     |
| To control what you share                                                           | 191 |
| Camera and Camcorder                                                                |     |
| In this section                                                                     |     |
| Opening Camera and taking pictures                                                  |     |
| To open Camera                                                                      |     |
| To take a picture                                                                   |     |
| Opening Camcorder and shooting videos                                               |     |
| To open Camcorder                                                                   |     |
| To shoot a video                                                                    |     |
| Reviewing your pictures                                                             |     |
| To review your pictures                                                             |     |
| Reviewing your videos                                                               |     |
| To review your videos                                                               |     |
| Changing Camera and Camcorder settings                                              |     |
| General settings                                                                    |     |
| Video settings                                                                      |     |
| Picture settings                                                                    |     |
| Gallery                                                                             |     |
| •                                                                                   |     |
| In this section                                                                     |     |
| Opening Gallery and viewing your albums                                             |     |
| To open Gallery and view your albums                                                |     |
| Working with pictures                                                               |     |
| To view and browse pictures                                                         |     |
| To watch a slideshow of your pictures<br>To rotate a picture                        |     |
| •                                                                                   |     |
| To crop a picture<br>To use a picture as a contact icon or as Home screen wallpaper |     |
|                                                                                     |     |
| To get details about a picture                                                      |     |
| To view the location of a picture in Google Maps                                    |     |
| To share a picture by sending it to friends                                         |     |
| . ,                                                                                 |     |
| To delete a picture                                                                 |     |

AUG-1.6.0-003

| To play videos207To share a picture by sending it to friends207To share videos on YouTube207To chelete a video208Changing Gallery settings209General settings209Slideshow settings209Slideshow settings209YouTube211In this section211Opening YouTube and watching videos212To open YouTube212To watch and interact with YouTube videos213To search for videos213To share your videos on YouTube213Music215In this section215Transferring music files to your phone216To open Music and working with your library217To search for music in your library217To search for music in your library217To search for music in your library217To search for music in your library217To search for music in your library218To delete a song from the SD card218Playing music219To control playback220To control playback volume220To palay music220To reate a playlist222To reate a playlist222To reate a playlist222To reate a playlist222To reate a playlist223To reate a playlist223To reate a playlist223To reate a playlist223To reate a playlist223 | Working with videos |     |
|----------------------------------------------------------------------------------------------------|---------------------|-----|
| To share a picture by sending it to friends207To share videos on YouTube207To delete a video208Changing Gallery settings209General settings209Slideshow settings209YouTube211In this section211Opening YouTube and watching videos212To open YouTube212To watch and interact with YouTube videos212To search for videos213To share your videos on YouTube215In this section215In this section215In this section215Transferring music files to your phone216To copy music files onto the phone's SD card216Opening Music and view your music library217To search for music in your library217To search for music in your library218To coptrol playback220To control playback volume220To play music219To control playback volume220To use a song as a ringtone220Working with playlist222To create a playlist222To rearrange songs in a playlist222To rearrange songs from a playlist222To rearrange songs from a playlist223To rearrange song from a playlist223To rearrange song from a playlist223                                             | •                   |     |
| To share videos on YouTube207To delete a video208Changing Gallery settings209General settings209Slideshow settings209YouTube211In this section211Opening YouTube and watching videos212To open YouTube212To watch and interact with YouTube videos212To search for videos213To share your videos on YouTube213Music215In this section215Transferring music files to your phone216To copy music files to your phone216To open Music and view your music library217To search for music in your library217To search for music in your library218To delete a song from the SD card218Playing music219To control playback220To control playback volume220To ro use a song as a ringtone220To reare a playlist222To rearrange songs in a playlist222To rearrange songs in a playlist222To reame or delete a playlist223To reame or delete a aplaylist223                                                                                                    |                     |     |
| To delete a video208Changing Gallery settings209General settings209Slideshow settings209SvouTube211In this section211Opening YouTube and watching videos212To open YouTube212To watch and interact with YouTube videos212To search for videos213To share your videos on YouTube213Music215In this section215Transferring music files to your phone216To open Music and working with your library217To open Music and working with your library217To search for music in your library217To open Music and your library218To delete a song from the SD card218Playing music219To control playback220To control playback volume220To use a song as a ringtone220Vorking with playlist222To add a song to a playlist222To rearrange songs in a playlist222To rearrange songs from a playlist223To reame or delete a playlist223                                                                                                    | , , , ,             |     |
| Changing Gallery settings209General settings209Slideshow settings209YouTube211In this section211Opening YouTube and watching videos212To open YouTube and watching videos212To open YouTube212To vatch and interact with YouTube videos213To search for videos on YouTube213Music215In this section215Transferring music files to your phone216Opening Music and working with your library217To open Music and view your music library217To search for music in your library217To opel Music and view your music library218To delete a song from the SD card218Playing music219To control playback220To control playback volume220To use a song as a ringtone220Working with playlists222To rearrange songs in a playlist222To rearrange songs in a playlist222To reame or delete a playlist223To reame or delete a playlist223To reame or delete a playlist223                                                                                                    |                     |     |
| General settings209Slideshow settings209YouTube211In this section211Opening YouTube and watching videos212To open YouTube212To watch and interact with YouTube videos213To search for videos213To share your videos on YouTube213Music215In this section215Transferring music files to your phone216To open Music and working with your library217To search for music in your library217To search for music in your library218To delete a song from the SD card218To control playback220To control playback volume220To use as ong as a ringtone220Working with playlists222To acte a playlist222To rearrange songs in a playlist222To reame or delete a playlist222To reame or delete a playlist223To reame or delete a playlist223                                                                                                    |                     |     |
| Slideshow settings209YouTube211In this section211Opening YouTube and watching videos212To open YouTube212To watch and interact with YouTube videos212To search for videos213To share your videos on YouTube213Music215In this section215Transferring music files to your phone216To open Music and working with your library217To search for music in your library217To delete a song from the SD card218Playing music219To control playback220To control playback volume220To use a song as a ringtone220To create a playlist222To remare song from a playlist222To remare song from a playlist222To remare or delete a playlist222To remare or delete a playlist223To remare or delete a playlist223                                                                                                    |                     |     |
| In this section211 <b>Opening YouTube and watching videos</b> 212To open YouTube212To watch and interact with YouTube videos212To search for videos213To share your videos on YouTube213 <b>Music</b> 215In this section215Transferring music files to your phone216To copy music files to your phone's SD card217To open Music and working with your library217To open Music and view your music library217To search for music in your library218To delete a song from the SD card218Playing music219To control playback220To play all your tracks in a shuffle220To reate a playlist222To add a song to a playlist222To rearrange songs in a playlist222To rename or delete a playlist222To reame or delete a playlist222To reame or delete a playlist222To reame or delete a playlist222To reame or delete a playlist223To reame or delete a playlist223                                                                                                    | 5                   |     |
| Opening YouTube and watching videos212To open YouTube212To watch and interact with YouTube videos212To search for videos213To share your videos on YouTube213Music215In this section215Transferring music files to your phone216To copy music files onto the phone's SD card216Opening Music and working with your library217To open Music and view your music library217To search for music in your library218To delete a song from the SD card219To control playback220To control playback volume220To play all your tracks in a shuffle220To create a playlist222To add a song to a playlist222To rearrange songs in a playlist222To rename or delete a playlist223To rename or delete a playlist223                                                                                                    | YouTube             | 211 |
| Opening YouTube and watching videos212To open YouTube212To watch and interact with YouTube videos212To search for videos213To share your videos on YouTube213Music215In this section215Transferring music files to your phone216To copy music files onto the phone's SD card216Opening Music and working with your library217To open Music and view your music library217To search for music in your library218To delete a song from the SD card219To control playback220To control playback volume220To play all your tracks in a shuffle220To create a playlist222To add a song to a playlist222To rearrange songs in a playlist222To rename or delete a playlist223To rename or delete a playlist223                                                                                                    | In this section     |     |
| To open YouTube212To watch and interact with YouTube videos212To search for videos213To share your videos on YouTube213Music215In this section215Transferring music files to your phone216To copy music files onto the phone's SD card216Opening Music and working with your library217To search for music in your library217To search for music in your library218To delete a song from the SD card218Playing music219To control playback220To play music220To play all your tracks in a shuffle220To create a playlist222To add a song to a playlist222To remove a song from a playlist222To rename or delete a playlist223To rename or delete a playlist223                                                                                                    |                     |     |
| To watch and interact with YouTube videos212To search for videos213To share your videos on YouTube213Music215In this section215Transferring music files to your phone216To copy music files onto the phone's SD card216Opening Music and working with your library217To open Music and working with your library217To search for music in your library218To delete a song from the SD card218Playing music219To control playback220To control playback volume220To play all your tracks in a shuffle220To area a ong as a ringtone220Working with playlist222To add a song to a playlist222To remove a song from a playlist222To rename or delete a playlist223To rename or delete a playlist223                                                                                                    |                     |     |
| To search for videos213To share your videos on YouTube213Music215In this section215Transferring music files to your phone216To copy music files onto the phone's SD card216Opening Music and working with your library217To open Music and view your music library217To search for music in your library218To delete a song from the SD card218Playing music219To control playback219To control playback volume220To play all your tracks in a shuffle220To create a playlist222To add a song to a playlist222To remove a song from a playlist223To rename or delete a playlist223                                                                                                    |                     |     |
| To share your videos on YouTube213Music215In this section215Transferring music files to your phone216To copy music files onto the phone's SD card216Opening Music and working with your library217To open Music and view your music library217To search for music in your library218To delete a song from the SD card218Playing music219To control playback219To control playback volume220To play all your tracks in a shuffle220To create a playlist222To add a song to a playlist222To remove a song from a playlist223To rename or delete a playlist223                                                                                                    |                     |     |
| Music215In this section215Transferring music files to your phone216To copy music files onto the phone's SD card216Opening Music and working with your library217To open Music and view your music library217To search for music in your library218To delete a song from the SD card218Playing music219To control playback220To control playback volume220To use a song as a ringtone220Working with playlists222To create a playlist222To rearrange songs in a playlist223To rename or delete a playlist223                                                                                                    |                     |     |
| In this section215Transferring music files to your phone216To copy music files onto the phone's SD card216Opening Music and working with your library217To open Music and view your music library217To search for music in your library218To delete a song from the SD card218Playing music219To control playback220To control playback volume220To use a song as a ringtone220Working with playlists222To create a playlist222To rearrange songs in a playlist222To rename or delete a playlist223To rename or delete a playlist223                                                                                                    | ,                   |     |
| In this section215Transferring music files to your phone216To copy music files onto the phone's SD card216Opening Music and working with your library217To open Music and view your music library217To search for music in your library218To delete a song from the SD card218Playing music219To control playback220To control playback volume220To use a song as a ringtone220Working with playlists222To create a playlist222To rearrange songs in a playlist222To rename or delete a playlist223To rename or delete a playlist223                                                                                                    | Music               |     |
| Transferring music files to your phone216To copy music files onto the phone's SD card216Opening Music and working with your library217To open Music and view your music library217To search for music in your library218To delete a song from the SD card218Playing music219To control playback220To control playback volume220To use a song as a ringtone220Working with playlists220To create a playlist222To add a song to a playlist222To rearrange songs in a playlist223To rename or delete a playlist223                                                                                                    |                     |     |
| To copy music files onto the phone's SD card216 <b>Opening Music and working with your library</b> 217To open Music and view your music library217To search for music in your library218To delete a song from the SD card218 <b>Playing music</b> 219To control playback220To control playback volume220To play all your tracks in a shuffle220To create a playlist222To create a playlist222To rearrange songs in a playlist222To rename or delete a playlist223                                                                                                    |                     |     |
| Opening Music and working with your library217To open Music and view your music library217To search for music in your library218To delete a song from the SD card218Playing music219To control playback220To control playback volume220To play all your tracks in a shuffle220To create a playlist222To create a playlist222To remove a song trom a playlist222To rename or delete a playlist223                                                                                                    |                     |     |
| To open Music and view your music library217To search for music in your library218To delete a song from the SD card218Playing music219To play music219To control playback220To control playback volume220To play all your tracks in a shuffle220To create a playlist222To create a playlist222To rearrange songs in a playlist222To rename or delete a playlist223                                                                                                    |                     |     |
| To search for music in your library218To delete a song from the SD card218Playing music219To play music219To control playback220To control playback volume220To play all your tracks in a shuffle220To use a song as a ringtone220Working with playlists222To create a playlist222To rearrange songs in a playlist222To remove a song from a playlist222To rename or delete a playlist223                                                                                                    |                     |     |
| To delete a song from the SD card218Playing music219To play music219To control playback220To control playback volume220To play all your tracks in a shuffle220To use a song as a ringtone220Working with playlists222To create a playlist222To rearrange songs in a playlist222To remove a song from a playlist222To rename or delete a playlist223                                                                                                    |                     |     |
| Playing music219To play music219To control playback220To control playback volume220To play all your tracks in a shuffle220To use a song as a ringtone220Working with playlists220To create a playlist222To add a song to a playlist222To rearrange songs in a playlist222To rename or delete a playlist223                                                                                                    |                     |     |
| To play music219To control playback220To control playback volume220To play all your tracks in a shuffle220To use a song as a ringtone220Working with playlists220To create a playlist222To add a song to a playlist222To rearrange songs in a playlist222To rename or delete a playlist223                                                                                                    | 5                   |     |
| To control playback220To control playback volume220To play all your tracks in a shuffle220To use a song as a ringtone220Working with playlists220To create a playlist222To add a song to a playlist222To rearrange songs in a playlist222To remove a song from a playlist222To rename or delete a playlist223                                                                                                    |                     |     |
| To control playback volume220To play all your tracks in a shuffle220To use a song as a ringtone220Working with playlists222To create a playlist222To add a song to a playlist222To rearrange songs in a playlist222To remove a song from a playlist222To rename or delete a playlist223                                                                                                    |                     |     |
| To play all your tracks in a shuffle220To use a song as a ringtone220Working with playlists222To create a playlist222To add a song to a playlist222To rearrange songs in a playlist222To remove a song from a playlist223To rename or delete a playlist223                                                                                                    |                     |     |
| To use a song as a ringtone220Working with playlists222To create a playlist222To add a song to a playlist222To rearrange songs in a playlist222To remove a song from a playlist223To rename or delete a playlist223                                                                                                    |                     |     |
| Working with playlists.222To create a playlist.222To add a song to a playlist.222To rearrange songs in a playlist.222To remove a song from a playlist.223To rename or delete a playlist.223                                                                                                    |                     |     |
| To create a playlist222To add a song to a playlist222To rearrange songs in a playlist222To remove a song from a playlist223To rename or delete a playlist223                                                                                                    |                     |     |
| To add a song to a playlist222To rearrange songs in a playlist222To remove a song from a playlist223To rename or delete a playlist223                                                                                                    |                     |     |
| To rearrange songs in a playlist222To remove a song from a playlist223To rename or delete a playlist223                                                                                                    |                     |     |
| To remove a song from a playlist                                                                                                    |                     |     |
| To rename or delete a playlist223                                                                                                    |                     |     |
|                                                                                                    | 5 1 7               |     |
|                                                                                                    |                     |     |

| Alarm Clock                                               |  |
|-----------------------------------------------------------|--|
| In this section                                           |  |
| Setting an Alarm                                          |  |
| To set an alarm                                           |  |
| Customizing Alarm Clock228                                |  |
| To change the face of the alarm clock                     |  |
| To hide the alarm clock face entirely228                  |  |
| To play alarms even when the phone is in Silent mode      |  |
| Calculator                                                |  |
| In this section                                           |  |
| Using the Calculator                                      |  |
| To open and use the Calculator                            |  |
| To access your history of operations                      |  |
| Market                                                    |  |
| In this section                                           |  |
| Opening Android Market and finding applications           |  |
| To open Android Market                                    |  |
| To get help with Android Market                           |  |
| To browse for applications                                |  |
| To open a screen with details about an application        |  |
| To search for applications                                |  |
| To return to the Android Market home screen               |  |
| Downloading and installing applications                   |  |
| To download and install an application                    |  |
| To create a Google Checkout account                       |  |
| Managing your downloads                                   |  |
| To view your downloaded applications                      |  |
| To uninstall an application                               |  |
| To request a refund for an application                    |  |
| To set whether you're notified about updated applications |  |
| To rate an application                                    |  |
| To flag inappropriate applications                        |  |
| Settings                                                  |  |
| In this section                                           |  |
| Opening Settings                                          |  |
| To open Settings                                          |  |

| Wireless controls                   |  |
|-------------------------------------|--|
| Wireless controls screen            |  |
| Wi-Fi settings screen               |  |
| Advanced Wi-Fi settings screen      |  |
| Bluetooth settings screen           |  |
| VPN settings screen                 |  |
| Mobile networks settings screen     |  |
| Call settings                       |  |
| Call settings screen                |  |
| Sound & display settings            |  |
| Sound & display settings screen     |  |
| Location & security settings        |  |
| Applications settings               |  |
| Application settings screen         |  |
| Manage applications                 |  |
| Development                         |  |
| Application info screen             |  |
| Development screen                  |  |
| Accounts & synchronization settings |  |
| Data synchronization screen         |  |
| Auto-sync XXX                       |  |
| Application sync settings XXX       |  |
| SD card & phone storage settings    |  |
| SD card & phone storage screen      |  |
| Search settings                     |  |
| Search settings screen              |  |
| Language & keyboard settings        |  |
| Locale & text screen                |  |
| Android keyboard settings screen    |  |
| Accessibility settings              |  |
| Text-to-speech settings             |  |
| Speech synthesizer controls screen  |  |
| Date & time settings                |  |
| About phone                         |  |
| About phone screen                  |  |
| opendix                             |  |

AUG-1.6.0-003

# About this guide

This guide describes your phone handset, its components and accessories, and how to use release 1.6.0 of the Android<sup>™</sup> mobile technology platform system and applications.

- Your handset, its parts, preparing it for use, and the accessories that come with it are described in "Your phone and accessories" on page 29.
- Starting Android the first time, signing into your Google Account, and performing basic Android tasks, including using Google<sup>™</sup> search and Google search by voice to find information on your phone and on the web, is described in "Android basics" on page 35.
- Configuring how your phone connects to mobile and Wi-Fi networks, Bluetooth devices, and to a computer is described in "Connecting to networks and devices" on page 63.
- Using your phone to place, receive, and manage multiple calls is described in "Placing and receiving calls" on page 75.
- Organizing and finding contact information for the people you know is described in "Contacts" on page 89.
- Sending and receiving messages using Gmail<sup>™</sup> webmail service is described in "Gmail" on page 99.
- Viewing and creating events on your calendar and synchronizing them with the Google Calendar<sup>™</sup> calendaring service on the web is described in "Calendar" on page 119.
- Communicating with friends using the Google Talk<sup>™</sup> instant messaging service is described in "Google Talk" on page 135.
- Configuring your phone so you can send and receive email via a conventional email service is described in "Email" on page 147.
- Exchanging text and multimedia messages with other phones is described in "Messaging" on page 157.
- Browsing the web on your phone is described in "Browser" on page 165.
- Navigating the world with street and satellite data from the Google Earth™ mapping service, getting directions, finding your location, sharing your location with friends using Google Latitude™ user location service, and the many

AUG-1.6.0-003

other features available on your phone in the Google Maps<sup>™</sup> mapping service are described in "Maps" on page 181.

- Taking and previewing photos and videos is described in "Camera and Camcorder" on page 193.
- Viewing, sharing, and uploading your photos to the Picasa<sup>™</sup> photo organizing software service and the YouTube<sup>™</sup> user-generated content website is described in "Gallery" on page 201.
- Viewing YouTube videos is described in "YouTube" on page 211.
- Listening to music is described in "Music" on page 215.
- Setting one or more alarms is described in "Alarm Clock" on page 225.
- Calculating the solution to simple and more complex math problems is described in "Calculator" on page 229.
- Finding new applications on Android Market<sup>™</sup> downloadable applications service, purchasing paid applications with Google Checkout<sup>™</sup> payment and billing service, and installing them is described in "Market" on page 231.
- Opening the settings application and its many tools for configuring and customizing your phone is described in "Settings" on page 241.
- Details about your phone and its features are listed in "Specifications" on page 264.

# Your phone and accessories

Get to know your phone, the accessories that are included in the box, and how to install the battery and storage card.

## In this section

"Your device and accessories" on page 30 "Installing the Battery and Storage Card" on page 32 "Turning the phone on and off" on page 34

## Your device and accessories

## What's inside the box

The product package includes the following items and accessories:

- Phone
- USB cable
- Battery
- AC adapter
- microSD<sup>™</sup> card
- **Your device**

- Quick Reference Guide
- RF Brochure
- Warranty Statement
- Read First Poster

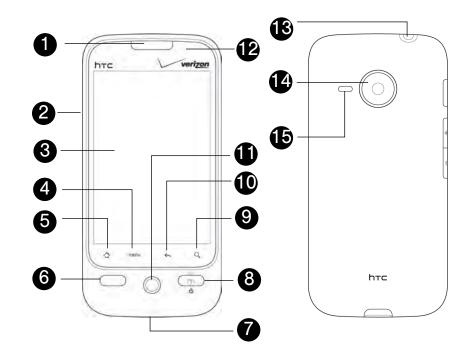

- **Earpiece**. Listen to a phone call here.
- 2 Volume button. Press to adjust the ringer or media volume. While in a phone call, press to adjust the voice volume.
- **3** Touch Screen
- 4 MENU\*
- 5 HOME\*
- 6 CALL\*
- 7 USB connector. Connect the USB cable (to connect with the PC) or the AC adapter (to charge the battery of the device).

- 8 END CALL/POWER\*
- 9 SEARCH\*
- **IO** BACK\*
- ITRACKBALL. See "Using the trackball" on page 41
- 12 Notification LED. See "Notification LED"
- 13 3.5 mm audio jack. Connect a 3.5mm wired headset for hands-free conversation or for listening to music.
- 14 5 megapixel camera. See "Camera and Camcorder" on page 193
- 15 Speaker

\* For more information about the functions of the MENU, HOME, CALL, END CALL/ POWER, SEARCH, and BACK buttons/virtual buttons, see "Using the phone's buttons" on page 42.

## **Notification LED**

The Notification LED located to the right of the earpiece provides information on the device status.

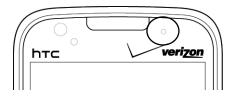

| LED Status     | Indication                                                 |
|----------------|------------------------------------------------------------|
| Solid green    | Battery is fully charged.                                  |
|                | (When the device is connected to the AC adapter/computer.) |
| Solid amber    | Battery is charging.                                       |
| Flashing amber | Battery is low. (Battery power is below 10%.)              |

а

## Installing the Battery and Storage Card

Always turn off your phone before installing or replacing the battery and storage card. You also need to remove the back cover before you can install the battery and storage card.

### To remove the back cover

- I Make sure the phone is turned off.
- 2 Hold the device securely with the front facing down.
- 3 With your thumb or finger, lift up the top of the back cover.

#### To replace the back cover

- I Secure the bottom part of the back cover first by aligning into the two openings located at the bottom part of the back of the device.
- 2 Press the sides and the top part of the back cover down to lock the cover into place. You will hear a click when the back cover is locked in place.

#### Battery

Your phone comes with a rechargeable Lithium-ion battery and is designed to use only manufacturer-specified original batteries and accessories. Battery performance depends on many factors, including network configuration, signal strength, the temperature of the environment in which you operate your phone, the features and/or settings you select and use, items attached to connecting ports, and your voice, data, and other program usage patterns. For battery life estimates, see "Appendix" on page 263.

#### Warning! To reduce risk of fire or burns:

- Do not attempt to open, disassemble, or service the battery pack.
- Do not crush, puncture, short external contacts, or dispose of in fire or water.
- Do not expose to temperatures above 140°F (60°C).
- Replace only with the battery pack designated for this product.
- Recycle or dispose of used battery as stipulated by local regulations.

#### To install the battery

- I Align the battery's exposed copper contacts with the battery connectors inside the battery compartment.
- 2 Insert the contact side of the battery first then gently push the battery into place.
- **3** Replace the back cover.

#### To remove the battery

- I Make sure the phone is turned off.
- 2 Remove the back cover.
- 3 Lift out the battery from the notches at the upper left and right sides of the battery compartment.

### Storage card

To store your pictures, music, and applications, install the supplied microSD card into your phone.

**Important**You need to install the microSD card before you can use the Camera and Gallery applications.

#### To install the storage card

- I Insert the microSD card into the slot with its gold contacts facing down.
- 2 Press the microSD card all the way in until you hear a click.

### To remove the storage card

Press the storage card to eject it from the slot.

**Note**If you want to remove the storage card while the phone is on, see "To safely remove the SD card from your phone" on page 70.

# Turning the phone on and off

### To turn on the phone

Press the END CALL/POWER button.

The first time you turn on the phone, you're welcomed to Android and prompted to sign in to your Google Account (see "Launching Android the first time" on page 32).

### To turn off the phone

- Press and hold the END CALL/POWER button until the menu opens.
- 2 Touch **Power off** in the menu.
- **3** Touch **OK** when asked to confirm that you want to turn off the phone.

For more about working with the touchscreen and menus, see "Android basics" on page 31.

# **Android basics**

• When you first turn on your phone, you have the opportunity to learn more about it and to sign into your Google Account. Then its a good idea to become familiar with the basics of your phone and how to use it: the Home screen, the touchscreen and keys, applications, search, and so on.

## In this section

"Launching Android the first time" on page 36
"Getting to know the Home screen" on page 38
"Using the touchscreen" on page 40
"Using the trackball" on page 41
"Using the phone's buttons" on page 42
"Using the onscreen keyboard" on page 43
"Editing text" on page 46
"Opening applications" on page 48
"Working with menus" on page 50
"Monitoring your phone's status" on page 52
"Managing notifications" on page 54
"Searching your phone and the web" on page 56
"Locking your screen" on page 59
"Customizing the Home screen" on page 60

AUG-1.6.0-003

## Launching Android the first time

The first time you power on your phone (after setting it up, as described in "Your phone and accessories" on page 29), you're prompted to touch the Android logo and to start using your phone. Then you're offered a chance to learn about your phone, you're prompted to create or to sign into your Google Account, and you're asked to make some initial decisions about how you want to use Android and Google features.

## **Your Google Account**

You must sign into your Google Account to use Gmail, Google Talk, Google Calendar, Google Maps, to download applications from the Android Market, and take advantage of other Google services on your phone. When you sign in, your contacts, Gmail messages, Calendar events, and other information from these applications and services on the web are synchronized with your phone.

If you don't have a Google Account, you're prompted to create one.

You can skip signing into a Google Account now. Later, if you open Gmail or another application that takes advantage of Google services, you will be prompted to sign into or to create an account.

When you sign in, you're guided to enter your username and password in a pair of text fields, using the onscreen keyboard. For information on navigating the touchscreen and entering text, see "Using the touchscreen" on page 40 and "Using the onscreen keyboard" on page 43.

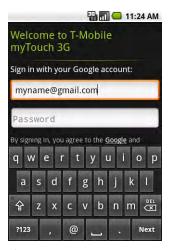

Touch to open the onscreen keyboard, to enter your Google Account username. Touch (or touch **Next** on the keyboard) to enter your password.

When you're done, press **Done** on the keyboard (or press the phone's **BACK** key) to close the onscreen keyboard, so you can touch the **Sign In** button at the bottom of the screen.

If you have a Google Account but have forgotten your password, you must retrieve it before you can sign in. Use a web browser to visit http://

AUG-1.6.0-003

www.google.com, click Sign In, click "Can't access your account?" in the sign-in box, and then follow the instructions for retrieving a forgotten password.

One you sign in, you're asked to decide whether you want to take advantage of certain Google services, such as those that make use of your current location. Whatever you decide, you can change your mind later by changing options in the Settings application (see "Location & security settings" on page 249).

# Getting to know the Home screen

The Home screen is your starting point for all the features on your phone. It displays application icons on top of its wallpaper. You can customize the Home screen to display other application icons, shortcuts, widgets, and so on (see "Customizing the Home screen" on page 60).

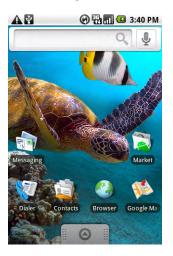

The status bar shows the time, signal strength, battery status, and other information. It also displays notification icons. Widgets are applications you can use directly on the Home screen. Touch an icon to open it: to

open an application, open a folder, and so on.

Touch the applications tab to open it and view icons for all installed applications.

Along the top of the screen is the Status bar, which displays the time, information about the status of your phone, and icons for notifications you've received. To learn more, see "Monitoring your phone's status" on page 52 and "Managing notifications" on page 54.

You can touch the applications tab, at the bottom of the screen, to view all installed applications. See "Opening applications" on page 48.

# To return to the Home screen

Press the **HOME** button at any time, in any application.

## To view other parts of the Home screen

Slide your finger left or right across the Home screen.

The left and right extensions to the Home screen provide more space for icons, widgets, shortcuts, and other items. (For more on sliding, see "Using the touchscreen" on page 40.)

AUG-1.6.0-003

#### Android basics

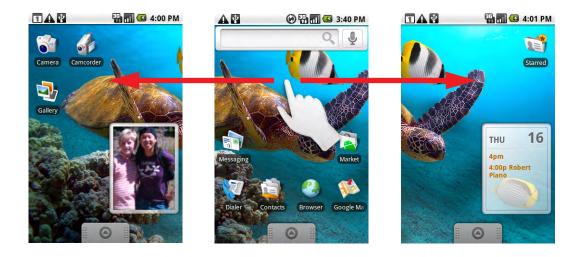

# Using the touchscreen

The way to control Android features is by using your finger to directly manipulate icons, buttons, menu items, the onscreen keyboard, and other items on the touchscreen. You can also change the screen's orientation.

**Touch** When you want to act on items on the screen, such as application and settings icons, and when you want to type letters and symbols using the onscreen keyboard, or press onscreen buttons, you simply touch them with your finger.

**Touch & hold** You touch & hold an item on screen by touching it and not lifting your finger until an action occurs. For example, to open a menu for customizing the Home screen, you touch an empty area on the Home screen until the menu opens; then you lift your finger.

**Drag** Touch & hold an item for a moment and then without lifting your finger, move your finger on the screen. Lift your finger when you reach the target position. You drag items on the Home screen to reposition them (as described in "Customizing the Home screen" on page 60 and you drag to open the Notifications panel (as described in "Managing notifications" on page 54).

**Swipe or slide** To swipe or slide means to quickly move your finger across the surface of the screen, without pausing when you first touch it (so you don't drag an item instead). For example, you slide the screen up or down to scroll a list; you more quickly swipe across the screen to change the range of time visible in some Calendar views.

**Double-tap** You double-tap, for example, by touching a section of a webpage twice quickly in Browser, so the webpage zooms in and wraps the text in that section to fit the width of the screen.

**Rotate the screen** On most screens, the orientation of the screen rotates with the phone as you turn it from upright to sideways, and back again. (You can turn this feature on or off as described in "Sound & display settings" on page 247.)

# Using the trackball

Some actions, such as opening an event in a crowded calendar or selecting where you want to edit text, can be easier to do with the **TRACKBALL** than with the touchscreen.

# To use the trackball

• Roll the **TRACKBALL** to select items on the screen.

The selected item is highlighted in orange.

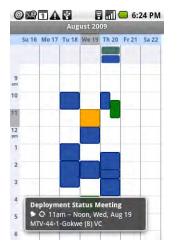

Items you select with the **TRACKBALL** are highlighted in orange.

- Pressing the TRACKBALL is equivalent to touching the selected item with your finger.
- Pressing and holding the TRACKBALL is equivalent to touching & holding the selected item with your finger.

# Using the phone's buttons

| Button              | Press                                                                                                    | Press & hold                                                                                       |  |  |  |  |
|---------------------|----------------------------------------------------------------------------------------------------|----------------------------------------------------------------------------------------------------|--|--|--|--|
| НОМЕ                | Opens the Home screen. If you're<br>viewing the left or right extended<br>Home screen, opens the central<br>Home screen.                                                                                                    | tended cations screen.                                                                             |  |  |  |  |
| MENU                | Opens a menu with items that affect the current screen or application.                                                                                                    |                                                                                                    |  |  |  |  |
| ВАСК                | Opens the previous screen you were<br>working in. If the onscreen keyboard<br>is open, closes the keyboard.                                                                                                    | Returns you to the application's<br>main screen or to the Home<br>screen                           |  |  |  |  |
| SEARCH              | In most application, opens a search<br>box for the information in that appli-<br>cation. In other applications, opens<br>the Quick Search Box.                                                                               | Opens Google search by voice.                                                                      |  |  |  |  |
| CALL                | On most screens, opens the Dialer application.                                                                                                    | Opens the voice dialer.                                                                            |  |  |  |  |
| END-CALL /<br>POWER | When no call is in progress, turns off<br>the screen. When a call is in progress,<br>ends the call.                                                                                                    | Opens a menu with options for<br>airplane mode, silent mode,<br>and for powering off the<br>phone. |  |  |  |  |
| VOLUME UP /<br>DOWN | When no call is in progress, increases<br>or decreases the ringtone volume, or<br>sets the phone to vibrate instead of<br>ringing or to be silent. When a call is<br>in progress, increases or decreases<br>the call volume. | Quickly increases the ringtone<br>volume to maximum or<br>silences the phone.                      |  |  |  |  |

The phone's physical buttons offer a variety of functions and shortcuts.

# Using the onscreen keyboard

You enter text using the onscreen keyboard. Some applications open the onscreen keyboard automatically when you need to enter text. In others, you touch in the text field where you want to enter text, to open the keyboard.

| 🚺 @ 🔮 🛕 🔹 🖥 🖬 🚭 11:26 AM<br>Compose  |
|--------------------------------------|
| Roy West <ogle.com>,</ogle.com>      |
| Tha                                  |
| Compose Mail                         |
| Send Save as draft Discard           |
| Tha that than thaw thank <b>&gt;</b> |
| qwertyuiop                           |
| asdfghjkl                            |
|                                      |
| ?123 , Next                          |

Press space or another punctuation mark to enter the red suggestion.

Touch a suggestion to enter it.

Touch & hold to add what you've typed to the user dictionary.

Touch once to capitalize the next letter you type. Touch & hold for all caps.

Touch to enter numbers or symbols.

# To enter text

I Touch a text field where you want to type

The onscreen keyboard opens.

For most text fields, the keyboard starts with letters displayed. Text fields for phone numbers or other special purposes may display numbers and symbols or other custom keyboards, to make it easier to enter the required information.

You can also use the **TRACKBALL** to select a text field and then press the **TRACKBALL** to open the onscreen keyboard.

2 Start typing, by touching the keys on the keyboard.

The characters you've entered appear in a strip above they keyboard, with suggestions for the word you are trying to type to the right. Press the left or right arrows in the strip to view more suggestions.

**3** Press space or a punctuation character to enter the suggested word in red.

#### OR

Touch another suggested word to enter it.

#### OR

Touch & hold the leftmost word to add it to the dictionary.

You can view, edit, or delete the words you add to the dictionary. See "Language & keyboard settings" on page 256.

- 4 Use the Delete key to erase characters to the left of the cursor.
- 5 When you're done typing, press **BACK** to close the keyboard.

#### To enter numbers, symbols, and other characters

- Press the symbols key to switch to the numbers and symbols keyboard. Press the Alt key to view additional symbols; press it again to switch back.
- Touch & hold a vowel or the C, N, or S key to open a small window where you can touch an accented vowel or other alternate letter.
- Touch & hold the period (.) key to open a small window, with a set of common symbol keys you can touch to enter.
- Touch & hold almost any of the number and symbols keyboard keys to open a window of additional symbols.

# To change the keyboard orientation

• Turn the phone sideways or upright.

The keyboard redraws to take best advantage of the new phone orientation. Many people find the larger, horizontal onscreen keyboard easier to type on.

# **Editing text**

You can edit the text you enter in text fields and use menu commands to cut, copy, and paste text, within or across applications.

# To edit text

- I Touch the text field with the text you want to edit.
- 2 Use the **TRACKBALL** to move the cursor to the location where you want to add or delete text.

The cursor is a vertical bar that indicates where text you type or paste will be inserted.

- **3** Type, cut, paste, or delete text.
- 4 Press the **BACK** key when you're done typing, to close the keyboard.

You may also have a **Next** or **Done** button on the keyboard, depending on the application and text filed you're typing in.

## To select text

- I Touch the text field or other portion of the screen that contains the text you want to select.
- 2 Use the **TRACKBALL** to move the cursor to the beginning or end of the text you want to select.
- **3** Touch & hold the text field.

A menu opens with options for working with text.

4 Touch Select text.

Or touch **Select all** to select all the text in the text field.

- 5 Roll the **TRACKBALL** to select the text you want.
- 6 Touch & hold the text field again to open a menu you can use to cut or copy your selection, select all the text, or stop selecting text.

#### To cut or copy text

- Select the text you want to cut or copy.
- 2 Touch & hold the selected text.
- **3** Touch **Cut** or **Copy** in the menu that opens.

If you touch **Cut**, the selected text is removed from the text field. In either case, the text is stored in a temporary area on the phone, so you can paste it into another text field if you want.

#### To paste text

- Copy the text you want to paste.
- 2 Touch the text field where you want to paste the text.

You can paste text you copied from one application into a text field in any application.

- 3 Use the **TRACKBALL** to move the cursor to the location where you want to paste the text.
- 4 Touch & hold the text field where you want to paste the text and in the menu that opens, touch **Paste**.

The text is inserted at the cursor. The text you pasted also remains in a temporary area on the phone, so you can paste that same text in another location if you want.

# **Opening applications**

The Applications tab, on the Home screen, holds icons for all the applications on your phone, including any applications that you downloaded and installed from Android Market or other sources.

When you open an application, its screens open, but the current application doesn't stop, it remains running: playing music, rendering a webpage, and so on. You can quickly switch among your open applications, to work with several at once.

See "Market" on page 231 to learn how to discover and install additional applications and games on your phone.

# To open the Applications tab

On the Home screen, drag

You can also drag the Applications tab up to open it.

If you have more applications than can fit on the tab in one view, you can scroll to view more.

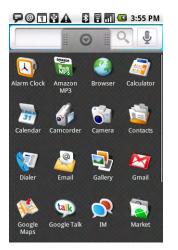

Touch to close the Applications tab

Touch an application to open it Touch & hold an application icon until it vibrates, then drag it to add it the Home screen

You can add an application icon to the Home screen by touching & holding it on the Applications tab until it vibrates and then dragging it to a location on the Home screen.

# To close the Applications tab

Touch at the top of the tab.

The Applications tab closes automatically if you touch an icon to open its application or if you move an icon from the Applications tab to the Home screen. But you can also use this method to close it manually.

## To open an application

• Touch an application's icon on the Home screen.

OR

• Touch an application's icon on the Applications tab.

# To open a recently used application

Press and hold the **HOME** button.

A small window opens, with icons of applications you've used recently.

2 Touch an icon to open its application.

Or press **BACK** to return to the current application.

#### 🗭 🗊 🚱 🔛 🗛 🛛 🗟 🖬 🚾 3:49 PM

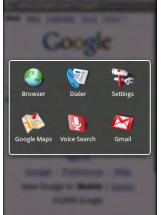

Touch an icon to open an application you've used recently.

# Working with menus

There are two kinds of Android menus: options menus and context menus.

# **Options menus**

Options menus contain tools that apply to the activities of the current screen or application, not to any specific item on the screen. You open options menus by pressing the **MENU** button. Not all screens have options menus; if you press **MENU** on a screen that has no options menu, nothing happens.

Some screens have more options menu items than can fit in the main menu: you touch **More** to open a menu of additional items.

|                                                                                                    | le.com: Google                      | 3:17 PM    |
|----------------------------------------------------------------------------------------------------|-------------------------------------|------------|
| Statement of the local division of the local division of the local | alendar Docs                        | more •     |
| (                                                                                                    | Googl                               | e          |
|                                                                                                    |                                     |            |
|                                                                                                    | Google Search                       |            |
|                                                                                                    | Location to fine<br>s, and bars nea |            |
|                                                                                                    |                                     |            |
| » Favorite                                                                                                    | Places on Goo                       | gle Maps   |
| 0                                                                                                    | rli                                 |            |
| 4                                                                                                    |                                     |            |
| Go                                                                                                    | Bookmarks                           | New window |
| G                                                                                                    |                                     | Θ          |
| Refresh                                                                                                    | Forward                             | More       |

Options menus contain items that apply to the current screen or application as a whole. Touch to open a menu of additional items.

# **Context menus**

Context menus contain tools that apply to a specific item on the screen. You open a context menu by touching & holding an item on the screen. Not all items have context menus; if you touch & hold an item that has no context menu, no menu opens. You can also open a context menu for an item by selecting it with the trackball and then pressing the **TRACKBALL**.

#### Android basics

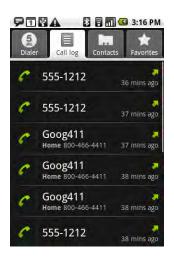

When you touch & hold some items on screen, a context menu opens.

|                    | 🛛 🖸 3:16 PM |
|--------------------|-------------|
| Goog411            | *           |
| Call 8004664411    |             |
| View contact       |             |
| Edit number before | e call      |
| Send SMS message   |             |
| Remove from call l | og          |
| 555-1212           | 38 mins ago |

\_\_\_\_

\_\_\_\_

AUG-1.6.0-003

# Monitoring your phone's status

At the top of every screen is the status bar. It displays icons that indicate that you've received notifications (on the left) and icons indicating the phone's status (on the right), along with the current time.

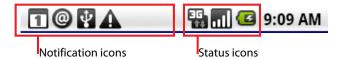

If you have more notifications than can fit in the status bar, open the Notifications panel to view them all (see "Managing notifications" on page 54).

# **Status icons**

The following icons indicate the status of your phone.

|     |                                 | <b>R</b> il | Roaming                          |
|-----|---------------------------------|-------------|----------------------------------|
|     |                                 |             | No signal                        |
|     |                                 |             |                                  |
|     |                                 |             | Vibrate mode                     |
|     |                                 | ¥           | Ringer is silenced               |
|     |                                 | ¥           | Phone microphone is mute         |
| •   | Connected to a Wi-Fi network    |             | Battery is very low              |
| *   | Bluetooth is on                 |             | Battery is low                   |
| *   | Connected to a Bluetooth device | $\bigcirc$  | Battery is full                  |
| 劑   | Airplane mode                   |             | Battery is charging              |
| Ô   | Alarm is set                    |             | GPS is on                        |
| .11 | Signal strength                 | 2           | Receiving location data from GPS |
| Cy) | Speakerphone on                 |             |                                  |

AUG-1.6.0-003

# **Notification icons**

The following icons indicate that you've received a notification. See "Managing notifications" on page 54 for information about responding to these notifications.

| 0       | New Gmail message                                | 6        | 3 more notifications not displayed       |
|---------|--------------------------------------------------|----------|------------------------------------------|
| =  •    | New text or multimedia message                   | C        | Call in progress                         |
| EI.     | Problem with text or multimedia message delivery | 5        | Call in progress using Bluetooth headset |
| Ģ       | New Google Talk message                          | N        | Missed call                              |
| 50      | New voicemail                                    | G        | Call on hold                             |
| 1       | Upcoming event                                   | t        | Call forwarding on                       |
| $\odot$ | Data is syncing                                  | ∣⊳       | Uploading data                           |
|         | Problem with sign-in or sync                     | ⊳∣       | Downloading data                         |
| 91      | SD card is full                                  | <b>N</b> | Download finished                        |
| 8       | An open Wi-Fi network is available               | <b>e</b> | Connected to VPN                         |
| Ŷ       | Phone connected via USB cable                    | <b>e</b> | Disconnected from VPN                    |
|         | Song is playing                                  |          |                                          |

# **Managing notifications**

Notification icons report the arrival of new messages, calendar events, alarms, as well as ongoing events, such as when call forwarding is on or the current call status.

When you receive a notification, its icon and a brief summary appear in the status bar, and then is replaced just by its icon. For a table of notification icons, see "Notification icons" on page 53.

You can open the Notifications panel to view a list of all your notifications. Depending on your settings and your model of phone, you may also hear a notification sound, the phone may vibrate, and LEDs may blink as well.

Adjusting sound volume and other general notifications settings is described in "Sound & display settings" on page 247.

Applications whose activities produce notifications, such as Gmail and Google Talk, have their own settings you can use to configure whether and how they send notifications. See the sections on those applications for details.

## To open the Notifications panel

Touch & hold the status bar and when the tab appears below the bar, drag it down.

On the Home screen, you can also press MENU and touch Notifications.

The Notifications panel displays your wireless provider at the top, followed by a scrolling list of your current notifications, organized into ongoing and eventbased notifications.

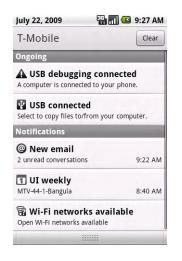

Touch a notification to open it in its application.

AUG-1.6.0-003

# To respond to a notification

I Open the Notifications panel.

Your current notifications are listed in the panel, each with a brief description.

2 Touch a notification you want to respond to.

The Notification panel closes and then what happens next depends on the notification. For example, new voicemail notifications dial your voicemail box; network disconnect notifications open the list of configured networks so you can reconnect, and so on.

## To clear all notifications

- I Open the Notifications panel.
- 2 Touch **Clear** at the top right of the panel.

## To close the Notifications panel

Drag the tab at the bottom of the Notifications panel to the top of the screen. Or just press the BACK button.

The panel also closes when you touch a notification to respond to it.

# Searching your phone and the web

You can search for information on your phone, in your applications, and on the web, by typing in the Quick Search Box for Android or by speaking, with Google search by voice.

You can also dial a phone number by voice, as described in "Dialing by voice" on page 85.

## To search your phone and the web by entering text

Press the **SEARCH** button.

When you press the **SEARCH** button on the Home screen or in many other applications, the Quick Search Box opens.

| Qui  | _   | eard                    | _ | _    |       | C | 10: | 28 AM |
|------|-----|-------------------------|---|------|-------|---|-----|-------|
| •    |     | ris N<br>-8             |   | iic) |       |   |     |       |
| P    |     | og41<br>46644           |   |      |       |   |     |       |
| -1 M |     | l <b>flor</b> a<br>lora |   |      |       |   |     |       |
| q v  | v e | e 1                     |   | t    | y   I | L | i   | o p   |
| а    | s   | d                       | f | g    | h     | j | k   | I     |
| 슣    | z   | x                       | с | v    | b     | n | m   | DEL   |
| ?123 |     |                         |   |      |       |   |     | Q     |

Enter what you want to search for here Touch to search by voice Shortcuts to previously chosen search results

Many applications, such as Gmail, Contacts, and Browser, make special use of the **SEARCH** button, which they indicate with an application icon to the left of the search box. (See the sections about those applications for more information about searching in them.) To search your phone and the web instead, press the **SEARCH** button again to switch to the Quick Search Box.

You can also search by simply touching the Search widget on the Home screen, if you have added it there (see "Customizing the Home screen" on page 60).

2 Type in the Quick Search Box.

AUG-1.6.0-003

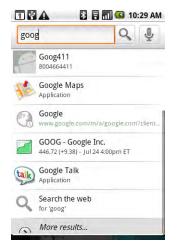

Touch to search the web

As you type, search results from your phone, previously chosen search results, plus web search suggestions appear. Touch one to open it.

As you type, matching items on your phone and suggestions from Google web search are added to the list of previously chosen search results.

You can use the Search preferences to configure some aspects of Google web search (for example, whether it makes suggestions below the Quick Search Box as you type), and what phone features you want to include in searches. You can also clear the list of recently chosen searches. See "Accessibility settings" on page 258.

3 If what you're searching for is in the list of suggestions, phone search results, or previously chosen search results, touch it in the list.

The item opens in the appropriate application, such as Contacts or the Browser.

4 If what you're searching for is not in the list, touch  $\mathbb{Q}$  to search the web.

The Browser opens, displaying results of a Google search on the web. (For more information about working with Browser, see "Browser" on page 165.)

# To search the web by speaking

Press and hold the **SEARCH** button.

OR

• Touch the microphone icon in the Quick Search Box.

A dialog opens, prompting you to speak the words you want to search for.

When you're done speaking, Google search by voice analyzes your speech and the Browser opens, with results of your search from your web search engine.

Touch the text field in the Quick Search Box for a list of similar-sounding words to search for, if Google search by voice misunderstood you.

You can also say "Call" followed by a name in your Google contacts, followed by the kind of phone number (mobile, work, and so on), and if there is a single match, the number is dialed automatically (see "Dialing by voice" on page 85).

# Locking your screen

You can lock your screen so that only you can unlock it, to make calls, access your data, buy applications, and so on. (See "Location & security settings" on page 249 for other ways to protect your phone and privacy.)

# To lock your screen

- I On the Home screen press **MENU** and touch **Security & location**.
- 2 Scroll to the Screen unlock pattern section and touch Set unlock pattern.

The first time you do this, you're presented with a short tutorial on creating an unlock pattern. Subsequently you can press **MENU** and touch **Help** for a refresher.

Then you're prompted to drawn your own pattern.

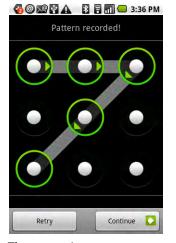

Draw your unlock pattern Touch Continue to draw your pattern again to confirm it

Then next time you turn on your phone or wake up the screen, you're prompted to draw your unlock pattern to unlock the screen.

# **Customizing the Home screen**

You can add application icons, widgets, and other items to any pane of the Home screen. You can also change the wallpaper.

## To add an item to the Home screen

I Open the Home screen pane where you want to add the item.

See "Getting to know the Home screen" on page 38 for an introduction to working with the Home screen.

2 Press MENU and touch Add.

Or just touch & hold an empty location on the Home screen.

3 In the menu that opens, touch the type of item you want to add.

You can a variety of items to the Home screen:

**Shortcuts** Add shortcuts to applications, a bookmarked webpage, a favorite contact, a Gmail label, a music playlist, and other items.

**Widgets** Add a clock, music player, a picture frame, the Google search bar, a power manager, or a calendar that shows upcoming appointments. You can also add widgets you downloaded from Android Market.

**Folders** Add a folder where you can organize Home screen items, or folders that contain all your contacts, contacts with phone numbers, or starred contacts. Your folders' contents are kept up to date automatically.

## To move an item on the Home screen

- I Touch & hold the item you want to move until it vibrates. Don't lift your finger.
- 2 Drag the item to a new location on the screen.

Pause at the left or right edge of the screen to drag the item onto another Home screen pane.

3 When the item is where you want it, lift your finger.

# To remove an item from the Home screen

I Touch & hold the item you want to remove until it vibrates. Don't lift your finger.

The Applications tab icon changes to a trash can.

- 2 Drag the item to the trash can icon on the Applications tab.
- 3 When the icon and Application tab turn red, lift your finger.

## To change the Home screen wallpaper

Press **MENU** and touch **Wallpaper**.

You can also touch & hold an empty area of the home screen and in the menu that opens, touch **Wallpapers**.

#### 2 Touch Pictures or Wallpaper gallery.

Touch **Pictures** to use a picture that you have captured using the camera or copied to your phone as a wallpaper. You can crop the picture before setting it as a wallpaper. Working with pictures is described in "Gallery" on page 201

Touch **Wallpaper gallery** to open a screen where you can sample the wallpaper images that come with the phone. Slide the miniature images left and right to view the samples. Touch a sample to view a larger version.

3 Touch Save or Set wallpaper.

## To rename a folder

- I Touch the folder to open it.
- 2 Touch and hold the folder window's title bar.
- 3 Enter a new name in the dialog.
- 4 Touch OK.

# Connecting to networks and devices

Your phone can connect to a variety of networks and devices, including Wi-Fi data networks and Bluetooth devices, such as headsets. You can also connect your phone to a computer, to transfers files from your phone's SD card.

# In this section

"Connecting to Wi-Fi networks" on page 64 "Connecting to Bluetooth devices" on page 67 "Connecting to a computer" on page 70 "Connecting to virtual private networks" on page 72

# **Connecting to Wi-Fi networks**

Wi-Fi is a wireless networking technology that can provide Internet access at distances of up to 100 meters, depending on the Wi-Fi router and your surroundings.

To use Wi-Fi on your phone, you access to a wireless access point or "hotspot." Some access points are open and you can simply connect to them. Others are hidden or implement any of a number of other security features, so you must configure your phone so it can connect to them.

Turn off Wi-Fi when you're not using it, to extend the life of your battery.

The status bar displays icons that indicate Wi-Fi status.

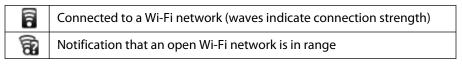

When you connect to a Wi-Fi network, the phone obtains a network address and other information it needs from the network, using the DHCP protocol. You can configure the phone with a fixed IP address and make other advanced settings by pressing Menu and touching Advanced (see "Advanced Wi-Fi settings screen" on page 244).

## To turn Wi-Fi on and connect to a Wi-Fi network

- Press HOME, press MENU, and touch Settings, to open the Settings application.
- 2 Touch Wireless controls > Wi-Fi settings.
- 3 Check **Wi-Fi** to turn it on.

The phone scans for available Wi-Fi networks and displays the names of those it finds in the Wi-Fi networks list.

If the phone discovers a network you connected to in the past, it connects to it.

Secured networks are indicated with a lock icon.

4 Touch a network to connect to it.

If the network is open, a dialog prompts you to confirm that you want to connect to that network by touching **Connect**.

If the network is secured, you're prompted to enter a password or other credentials (ask your network administrator for details).

When you're connected to a network, you can touch its name in the Wi-Fi settings screen to open a dialog with details about the speed, security, assigned address, and related settings.

### To receive notifications when open networks are in range

By default, when Wi-Fi is on, you receive notifications in the status bar when your phone detects an open Wi-Fi network.

- I Turn on Wi-Fi, if it's not already on.
- 2 In the Wi-Fi settings screen, check **Network notification**.

You can also uncheck this option to stop receiving notifications.

## To add a Wi-Fi network

You can add a Wi-Fi network so the phone will remember it, along with any security credentials, and connect to it automatically when it is in range. You must also add a Wi-Fi network to connect to it, if it does not broadcast its name (SSID), or to add a Wi-Fi network when you are out of range.

To join a secured network, you will need to contact the network's administrator to learn what security scheme is deployed on it and to obtain the password or other required security credentials.

AUG-1.6.0-003

- I Turn on Wi-Fi, if it's not already on.
- 2 In the Wi-Fi settings screen, touch **Add Wi-Fi network** (at the bottom of the list of discovered networks).
- 3 Enter the SSID (name) of the network and if the network is secured, touch the Security menu and then touch the type of security deployed on the network.
- 4 Enter any required security credentials.
- 5 Touch Save.

The phone connects to the wireless network, and any credentials you entered are saved, so you are connected automatically the next time you come within range of this network.

## To forget a Wi-Fi network

You can make the phone forget about the details of a Wi-Fi network you added, for example, if you don't want the phone to connect to it automatically or if it is no longer a network you use.

- I Turn on Wi-Fi, if it's not already on.
- 2 In the Wi-Fi settings screen, touch & hold the name of the remembered network.
- **3** Touch **Forget network** in the dialog that opens.

# **Connecting to Bluetooth devices**

Bluetooth is a short-range wireless communications technology that devices can use to exchange information over a distance of about eight meters. The most common Bluetooth devices are headphones, for making calls or listening to music, and hands-free kits for cars.

There are several Bluetooth profiles that define the features and communications standards for Bluetooth devices. For a list of the profiles supported by your phone, see "Specifications" on page 264.

To connect to a Bluetooth device, you must turn on your phone's Bluetooth radio. Then the first time you use a new device with your phone, you must "pair" them, so they know how to connect securely to each other. Subsequently, you can simply connect to a paired device.

Turn off Bluetooth when you're not using it, to extend the life of your battery. You may also be required to turn Bluetooth off in some locations, such as hospitals or airplanes. Bluetooth is turned off in Airplane mode.

The status bar displays icons that indicate Bluetooth status:

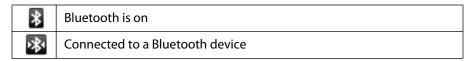

# To turn Bluetooth on or off

- Press HOME, press MENU, and touch Settings, to open the Settings application.
- 2 Touch Wireless controls.
- 3 Check or uncheck **Bluetooth** to turn it on or off.

## To change your phone's Bluetooth name

Your phone has a generic Bluetooth name by default, which is visible to other devices when you connect them. You can change the name so it more recognizable or unique.

- Press HOME, press MENU, and touch Settings, to open the Settings application.
- 2 Touch Wireless controls > Bluetooth settings.

The Bluetooth settings screen opens.

- 3 If Bluetooth isn't turned on, check **Bluetooth** to turn it on.
- 4 Touch **Bluetooth name**, enter a name, and touch OK.

## To pair your phone with a Bluetooth device

You must pair your phone with another device before you can connect to it. You only need to do this the first time you connect to a device.

- Press HOME, press MENU, and touch Settings, to open the Settings application.
- 2 Touch Wireless controls > Bluetooth settings.
- 3 If Bluetooth isn't turned on, check **Bluetooth** to turn it on.

Your phone scans for and then displays the IDs of all available Bluetooth devices in range.

4 If the device you want to pair with isn't in the list, make it discoverable.

See the device's documentation to learn how to make it discoverable by your phone, and for any other instructions for pairing.

- 5 If your phone stops scanning before you make the other device discoverable, touch **Scan for devices**.
- 6 Touch the ID of the other device, in the list in Settings, to pair them.

The devices pair with each other. If you're prompted to enter a passcode, try entering 0000 or 1234 (the most common passcodes), or consult your device's documentation to learn its passcode.

If the pairing is successful, your phone connects to the device.

# To connect to a Bluetooth device

Once paired, you can connect to a Bluetooth device, for example, to switch devices or to reconnect after the phone and the device come back into range.

AUG-1.6.0-003

- Press HOME, press MENU, and touch Settings, to open the Settings application.
- 2 Touch Wireless controls > Bluetooth settings.
- 3 If Bluetooth isn't turned on, check **Bluetooth** to turn it on.
- 4 In the list of devices, touch a paired but unconnected device in the list.

If the device you expected isn't displayed, touch Scan for devices.

When the phone and the device are connected, the device is displayed as connected in the list.

#### To configure which features of a Bluetooth device you want to use

Some Bluetooth devices have multiple profiles. Profiles can includes the ability to transmit your phone conversations or to play music in stereo. If a device supports multiple profiles, you can select which you want to use with your phone.

- I Touch & hold the device in the Bluetooth settings screen.
- 2 Touch **Options** in the menu that opens.

A screen opens with a list of the device's profiles.

- 3 Check or uncheck a profile to use it or not.
- 4 When you're done, press **BACK**.

# To disconnect from a Bluetooth device

- I Touch the device in the Bluetooth settings screen.
- 2 Touch **OK** in the dialog that asks you to confirm you want to disconnect.

#### To unpair a Bluetooth device

You can unpair a Bluetooth device, to erase all pairing information about it.

- I Touch & hold the device in the Bluetooth settings screen.
- 2 Touch **Unpair** or **Disconnect & unpair** in the menu that opens.

69

AUG-1.6.0-003

# Connecting to a computer

You can connect your phone to a computer with a USB cable, to transfer music, pictures, and other files between your phone's SD card and the computer.

**Warning!** When connecting your phone to a computer and mounting its SD card, you must follow your computer's instructions for connecting and disconnecting USB devices, to avoid damaging or corrupting the files on your SD card.

#### To connect your phone to a computer

I Use the USB cable that came with your phone to connect the phone to a USB port on your computer.

You receive a notification that the USB is connected.

2 Open the Notifications panel and touch **USB connected**.

For details on working with the Notifications panel, see "Managing notifications" on page 54.

3 Touch **Mount** in the dialog that opens asking if you want to transfer files.

You receive a new notification when the phone is connected as USB storage.

You phone's SD card is mounted as a drive on your computer. You can now copy files to and from the SD card. For more information, see the documentation for your computer.

During this time, you can't access the SD card from your phone, so you can't use applications that rely on the SD card (such as Camera, Gallery, or Music).

## To disconnect your phone from the computer

I Unmount the SD card on your computer.

You must carefully follow your computer's instructions to unmount the SD card and disconnect USB devices correctly, to avoid losing information on the card.

- 2 Open the Notifications panel and touch **Turn off USB storage**.
- 3 In the dialog that asks you to confirm that you first unmounted the SD card on the computer, touch **Turn off**.

#### To safely remove the SD card from your phone

You can safely remove the SD card from your phone any time the phone is turned off, as described in "Your phone and accessories" on page 29. But if you need to

AUG-1.6.0-003

remove the storage card while the phone is on, you must unmount the storage card form the phone first, to prevent corrupting or damaging the storage card.

- I Press **HOME**, press **MENU**, and touch **Settings**, to open the Settings application.
- 2 Touch SD card & phone storage.
- **3** Touch **Unmount SD card**.

You can now safely remove the SD card from the phone.

### To format an SD card

If you purchase a new SD card, you may need to format it before you can use it with your phone. You can also format an SD card to erase its contents.

- Press **HOME**, press **MENU**, and touch **Settings**, to open the Settings application.
- 2 Touch SD card & phone storage.
- 3 If necessary, touch **Unmount SD card**.

You can only format an SD card when it is unmounted.

4 Touch Format SD card and on the screen that warns you that formatting the SD card will erase its contents, touch Format SD card.

# Connecting to virtual private networks

Virtual private networks (VPNs) are a technology for connecting to the resources inside a secured local network from another network. VPNs are commonly deployed by corporations, schools, and other institutions so their users can access local network resources when not on campus.

There are numerous systems for securing VPN connections, including some that rely on secure certificates and other schemes to ensure that only authorized users can connect. You must obtain the security details from your network administrator to configure VPN access from your phone.

# Working with secure certificates

If your organization's VPN access relies on secure certificates, you must obtain the certificates and store them in your phone's secure credential storage, before you can configure VPN access on your phone.

If your network administrator instructs you download the certificates from a web site, you'll be prompted to set a password for the credential storage when you download the certificates. If your network administrator has you obtain the certificates in some other way, you will need to use the Security & location settings to set a password for the credential storage first (see "Location & security settings" on page 249).

## To add a VPN

- Press HOME, press MENU, and touch Settings, to open the Settings application.
- 2 Touch Wireless controls > VPN settings.
- 3 Touch Add VPN.
- 4 Touch the type of VPN you want to add.
- 5 In the screen that opens, follow the instructions from your network administrator to configure each component of the VPN's settings.
- 6 Press **MENU** and touch **Save**.

The VPN is added to the list on the VPN settings screen.

#### To connect to a VPN

- I Open the Settings application.
- 2 Touch Wireless controls > VPN settings.

The VPNs you've added are listed on the VPN settings screen.

- **3** Touch the VPN you want to connect to.
- 4 In the dialog that opens, enter any requested credentials and touch **Connect**.

When you're connected to a VPN, you receive an ongoing notification in the status bar. If you are disconnected, you receive a notification that you can use to return to the VNP settings screen so you can reconnect to it (see "Managing notifications" on page 54).

#### To disconnect from a VPN

Open the Notifications panel and touch the ongoing notification for the VPN connection.

Touch the ongoing VPN notification to disconnect.

# **Placing and receiving calls**

You can place phone calls by dialing a phone number, or from your contacts. When on a call, you can manage incoming calls, answering them or sending them to your voicemail box. You can even set up conference calls, with several participants.

### In this section

- "Placing and ending calls" on page 76 "Answering or rejecting calls" on page 79
- "Working with the Call log" on page 81
- "Calling your contacts" on page 83
- "Listening to your voicemail" on page 84
- "Dialing by voice" on page 85
- "Options during a call" on page 86
- "Managing multiple calls" on page 88

# **Placing and ending calls**

You can place calls with the Dialer application. You can also place calls when working in the Call log (see "Working with the Call log" on page 81) or in Contacts (see "Communicating with your contacts" on page 97).

### To open the Dialer

- Press the CALL button, then touch the Dialer tab.
  - OR
- Touch the Dialer icon vin the Home screen or in the Applications tab.
   OR
- ▶ If you're already working with Contacts or the Call Log, touch the **Dialer** tab.

### To place a call by dialing

Open the Dialer.

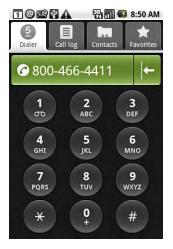

Touch the entered number to dial it.

Touch to erase a digit. Touch & hold to erase the entire number.

2 Touch keys on the dialer to enter the phone number.

If you enter a wrong number, touch ker to erase digits one by one.

To erase the entire number, touch & hold **[**-

To dial an international number, touch & hold the **0** key to enter the plus (+) symbol. Then enter the appropriate international prefix, followed by the full phone number.

**3** Press the **CALL** button to dial the number you entered. Or just touch the number on screen.

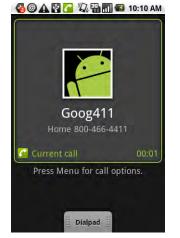

Information from Contacts about the person you're calling. The duration of the call.

Drag the Dialpad tab up to enter additional numbers during your call.

During a call, you can switch applications, for example, to look up information using the Browser. The green phone icon appears in the Status bar while the call is underway, as a reminder.

Press the **VOLUME UP / DOWN** buttons to adjust the in-call volume.

Press **Menu** to placing a call on hold, adding a caller, and other in-call options, as described in "Options during a call" on page 86.

### To end a call

Press the END-CALL / POWER button.

#### To quickly redial the last number you called

Press the CALL button twice.

Or if you have the Dialer open, touch the **Call log** tab and then press the **CALL** button to redial.

### To disable phone calls (airplane mode)

In some locations, such as on airplanes, you must turn off your phone's wireless connections, by placing your phone in airplane mode.

- Press & hold the END-CALL / POWER button
- 2 Touch Airplane mode.

#### AUG-1.6.0-003

# Answering or rejecting calls

When you receive a phone call, the incoming call screen opens with the caller ID and additional information about the caller, depending on how much information about the caller you have entered in Contacts (see "Contacts" on page 89).

All incoming calls are recorded in the Call log (see "Working with the Call log" on page 81). If you miss a call, you also receive a notification (see "Managing notifications" on page 54).

Selecting a ringtone and its volume are described in "Sound & display settings" on page 247.

#### To answer a call

Press the **CALL** button.

If you were already on a call, the first call is placed on hold while you answer the new call.

To silence the ringer before answering the call, press the **VOLUME DOWN** button.

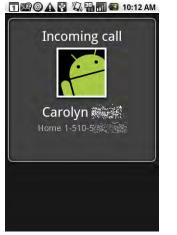

Information from Contacts is displayed about the caller.

If you're already on a call, you can also press MENU for other options.
 See "Options during a call" on page 86.

#### AUG-1.6.0-003

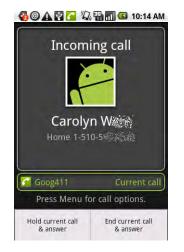

If you're already on a call, a summary of the current call is displayed. Press **MENU** for options for answering or rejecting the call.

### To reject a call

Press the END-CALL / POWER button to send the caller directly to your voicemail box.

# Working with the Call log

The Call log is a list of all the calls you've placed, received, or missed. It offers a convenient way to redial a number, return a call, add to a number to your Contacts.

#### To open the Call log

Press the **CALL** button.

Or if you have the Dialer or Contacts open, touch the **Call log** tab.

Calls are listed with the most recent at the top. You can scroll to view earlier entries in the log.

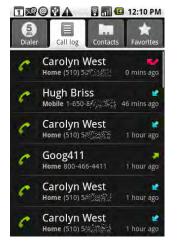

Missed call Incoming call Outgoing call Touch to call back Touch & hold an entry for more options

#### To quickly dial a number in the Call log

Touch the green phone 
 ricon at the left of the entry.

You can also touch & hold the entry to open a menu with options for communicating with the entry in other ways.

AUG-1.6.0-003

#### To add an entry's number to your Contacts

- I Touch & hold the entry.
- 2 Touch **Add to contacts** in the menu that opens.
- 3 In the list of contacts that opens, touch Create new contact at the top, or scroll to find and then touch an existing contact you want to add the number to.

For more information on creating and editing contacts, see "Contacts" on page 89.

#### To take other actions on a Call log entry

- Touch a Call log entry to open a screen where you can call the contact again, send the contact a message, add the number to your Contacts, and learn more about the original call.
- Touch & hold a Call log entry to open a menu where you call the contact, view the contact information (if the number is stored in your contacts list), edit the number before you redial, and more.

#### To clear the Call log

- When viewing the Call log, press MENU and touch Clear call log.
  - You can also touch & hold an entry in the log and in the menu that opens, touch **Remove from call log** to remove just that entry from the log.

# **Calling your contacts**

You can touch one of your contacts' phone numbers to dial it, instead of entering the number in the Dialer.

Adding, editing, and performing other tasks with your contacts is described in "Contacts" on page 89. If you have contacts on the web, they're synchronized with your phone when you first connect to your Google Account.

#### To call a contact

- Press CALL and touch the Contacts tab.
- 2 Touch the contact you want to call.
- **3** Touch the phone number you want to use to call the contact.

See "Communicating with your contacts" on page 97 for other options.

### To call a favorite contact

Press **CALL** and touch the **Favorites** tab.

The list of your favorite contacts is followed by a list of the numbers you call most often.

You add and remove favorites by touching the star next to their names, when you're viewing information about the Contact. For details, see "Adding a contact to your favorites" on page 93.

- 2 Touch the favorite Contact you want to call.
- 3 Touch the phone number you want to use to call the contact.

# Listening to your voicemail

A voicemail sicon appears in the status bar when you have new voicemail messages.

If you have not set up your voicemail number, or if you need to change it, you can do that with the Call settings (see "Call settings" on page 246).

#### To listen to your voicemail

• Open the Notifications panel and touch **New voicemail**.

Responding to notifications is described in "Managing notifications" on page 54.

OR

Open the Dialer and touch & hold the 1 key.

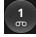

Opening the Dialer is described in "Placing and ending calls" on page 76

Your carrier's voicemail system guides you through the process of listening to and managing your voicemail. The first time you call your voicemail, it also guides you through the process of recording greetings, setting a password, and so on.

# **Dialing by voice**

You can search for and dial a contact by speaking, rather than by using the Dialer or touching a contact's number.

### To place a call by speaking

Press and hold the **CALL** button.

You're prompted to speak the name of the contact you want to call.

2 Speak the name of the contact you want to call.

If the voice dialer finds a match, it dials the Contact's default number.

For details about setting a contact's default number, see "Editing contact details" on page 95.

# **Options during a call**

When a call is in progress, you can press MENU for a menu of items you can use to put a call on hold, dial another contact for a phone conference, mute your microphone, and more.

During a call, you can also switch between callers and set up conference calls, as described in "Managing multiple calls" on page 88.

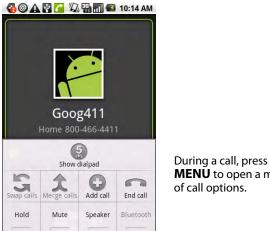

MENU to open a menu of call options.

### To place a call on hold

Press MENU and touch Hold.

The hold M icon appears in the status bar, to remind you that you have a call on hold.

From any other application, you can open the Notifications panel and touch the entry for the call on hold, to return to the current call screen (for details about notifications, see "Managing notifications" on page 54).

When viewing the current call screen, you can take the call off hold by pressing the CALL button or by pressing MENU and touching Hold again.

#### To mute the microphone during a call

Press MENU and touch Mute.

The mute **N** icon appears in the status bar, to remind you that the microphone is turned off.

When viewing the current call screen, you can unmute the microphone by pressing **MENU** and touching **Mute** again.

The microphone is unmuted automatically when your current call ends.

#### To turn the speakerphone on or off

Press **MENU** and touch **Speaker**.

The speakerphone 🕢 icon appears in the status bar and the sound from your call is played out your phone's speaker.

When viewing the current call screen, you can turn the speakerphone off by pressing **MENU** and touching **Speaker** again.

The speaker it turned off automatically when your current call ends.

**Warning!** To avoid damage to your hearing, do not hold the phone against your ear when the speakerphone is turned on.

#### To switch between a Bluetooth headset and the phone

When a Bluetooth headset is paired and connected to your phone, you can conduct all calls on the headset for hands-free conversation.

For details about configuring the phone to use a Bluetooth headset, see "Connecting to Bluetooth devices" on page 67.

When using the Bluetooth headset during a call, the current call screen gets a blue border and the ongoing call icon turns blue in the status bar.

Press MENU and touch Bluetooth to switch from the headset to the phone, or vice versa.

The current call screen and call icon in the status bar change color to indicate whether you're connected to the Bluetooth headset, or not.

AUG-1.6.0-003

### Managing multiple calls

When you're on a call, the phone notifies you when you have another incoming call and gives you the option of accepting or rejecting it (as described in "Answering or rejecting calls" on page 79). If you accept the new call, you can switch between the two callers or merge the two calls into a single conference call. You can also set up a conference call with multiple callers.

#### To switch between current calls

Press MENU and touch Swap calls.

The current call is put on hold and you join the other.

#### To set up a conference call

Contact your wireless service provider to learn whether they support conference calls and how many participants you can include.

Place a first call to the first participant.

See "Placing and ending calls" on page 76 for details.

2 When you're connected, press MENU and touch Add call.

The first participant is put on hold and you're prompted to dial the second caller.

- 3 Place the next call, using the Dialer, the Call log, or your contacts.
- 4 When you're connected, press MENU and touch Merge calls.

The participant is added to the conference call.

You can add as many callers as your carrier supports.

During a conference call, press **MENU** and touch **Manage conference** to drop a conference call participant or to talk privately to one of the participants.

#### To end a conference call and disconnect all callers

Press the END-CALL / POWER button.

# Contacts

Contacts application gives you quick and easy access to the people you want to reach. When you first turn on your phone and sign into your Google Account, any Google contacts are downloaded to your phone. Subsequently, changes to either set of contacts are synchronized. Information about your contacts is shared with other applications, such a Gmail, Google Talk, Messaging, Gallery (for sharing photos and videos), and so on.

### In this section

"Opening your contacts" on page 90 "Adding contacts" on page 92 "Adding a contact to your favorites" on page 93 "Searching for a contact" on page 94 "Editing contact details" on page 95 "Communicating with your contacts" on page 97

# **Opening your contacts**

Open Contacts to add, view, and communicate with your friends and acquaintances.

#### To open your contacts

Touch the Contacts icon icon the Home screen or in the Applications tab.

#### OR

Press CALL and touch the Contacts tab.

All your contact are displayed alphabetically in a scrolling list. Each contact is followed by the default phone number.

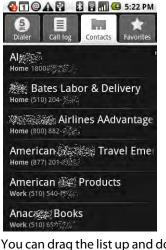

Touch to view only your favorite contacts Touch a contact to view its details.

You can drag the list up and down to scroll it, or slide your finger up or down to scroll quickly. Either way, a tab briefly appears to the right of the list, which you can drag up and down to scroll very quickly, while displaying the letter of the alphabet for the contacts you're scrolling past.

#### To open a list of your favorite contacts

• Open your contacts and touch the **Favorites** tab.

The Favorites tab lists the contacts you've added to the list (see "Adding a contact to your favorites" on page 93), followed by a list of your most frequently called contacts.

AUG-1.6.0-003

### To view details about a contact

- Open your contacts.
- 2 Touch the contact whose details you want to view.

Entries for communicating with the contact are followed by the other details you've added about the contact.

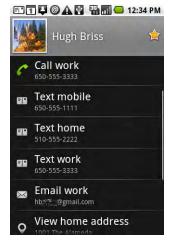

Touch to add or remove this contact from your favorites. Touch a contact method to start communicating with the contact. Touch an address to view it on Google Maps. Scroll to view other information about the contact.

You can touch a communication method to start dialing, texting, or emailing the contact using the listed number, address, and so on.

Touch an address to view it on Google Maps (see "Maps" on page 181).

You can also press **MENU** and touch **Edit contact** to edit the contact's information (see "Editing contact details" on page 95), or touch **Delete contact** to delete all information about the contact from your Contacts.

# **Adding contacts**

You can add contacts on your phone and synchronize them with your Google contacts on the web. When you reply to or forward an email message to an email address that is not in Contacts, the email address is added to your contacts list.

#### To add a new contact

- Open your contacts.
- 2 Press MENU and touch New contact.
- 3 Enter the contact's name.
- 4 Touch a category of contact information (such as phone numbers and email addresses) to enter that kind of information about your contact.

Scroll the page to view all categories.

5 Touch a category's plus + button to add more than one entry for that category (such as more than one phone number).

You can touch the button to the left of the item of contact information to open a menu with some preset labels (such as **Mobile** or **Work** for a phone number), or touch **Custom** in the menu to create your own label.

- 6 Press MENU and touch Add Icon to pick a picture to display next to the contact's name in your lists of contacts.
- 7 When you're done, scroll to the bottom of the screen and touch **Done**.

# Adding a contact to your favorites

The Favorites tab contains the short list of the contacts you communicate with most often.

#### To add a contact to your favorites

- Open your contacts.
- 2 Touch & hold the contact you want to add to your list of favorites.
- 3 Touch Add to favorites in the menu that opens.

Favorite contacts have a gold star next to their names, when you view their details (see "Editing contact details" on page 95).

#### To remove a contact from your favorites list

- I Open your contacts and touch the **Favorites** tab.
- 2 Touch & hold the contact you want to remove.
- 3 Touch **Remove from favorites** in the menu that opens.

# Searching for a contact

You can search for contact by name.

### To search for a contact

- Open your contacts.
- 2 Press the **SEARCH** button.
- **3** Start entering the name of the contact you're searching for.

As you type, contacts with matching names appear below the search box.

Touch a matching contact in the list to open its details screen. Or touch the magnifying glass Q icon to open a screen with a list of matching contacts.
 You can also filter a list of contacts by opening the keyboard and entering text.

### **Editing contact details**

You can change or add details about one of your existing contacts. You can also set the ringtone for when a contact calls, or divert all calls from a contact to your voicemail.

#### To edit contact details

- I Open your contacts or favorites.
- 2 Touch & hold the contact whose details you want to edit and in the menu that opens, touch Edit contact.

You can also press **MENU** and touch **Edit contact** when viewing a contact's details.

- 3 Edit the contact information, using the same controls as when you create a contact.
- 4 Scroll to the bottom of the screen and touch Done.

#### To change a contact's default phone number

A contact's default phone number appears below the contact's name in the contacts list. The default phone number is used when you initiate a call or send a text message from the contacts list (by touching & holding a contact).

- I Open your contacts or favorites.
- 2 Touch the name of a contact in the list to view its details.
- 3 Touch & hold the phone number you want to use as the contact's default phone number.
- 4 Touch Make default number in the menu that opens.

The default phone number moves on top of the list and the default number icon appears next to it.

#### To divert all of a contact's calls to your voicemail

- Edit the contact's details.
- 2 Scroll to the bottom of the details screen and check **Incoming calls**.
- 3 Touch Done.

When this contact calls you, your phone won't ring and the caller is sent directly to your voicemail.

### To set a ringtone for a contact

- Edit the contact's details.
- 2 Scroll to near the bottom of the details screen and touch **Ringtone**.
- 3 In the scrolling list of ringtones that opens, touch the one you want to play when the contact calls.

The ringtone plays a sample.

4 Touch OK.

## **Communicating with your contacts**

From the Contacts or Favorites tab you can quickly call or send a text (SMS) or multimedia message (MMS) to a contact's default phone number. You can also open details about a contact to view a list of all the ways you can communicate with that contact.

This section describes ways to initiate communication when viewing your list of Contacts. Contacts shares your contacts with many other applications, such as Gmail and Messenger. See the sections on those applications to learn how to access your contacts from within those applications.

#### To communicate with a contact

- Open your contacts or favorites.
- 2 Touch the contact you want to communicate with.
- 3 In the contact's details screen, touch the way in which you want to start communicating with the contact.

For phone numbers, you switch to the Dialer as the number is called. For other kinds of communication, you switch to the appropriate application with contact's address entered.

#### To call a contact's default number

- Open your contacts or favorites.
- 2 Touch & hold the contact you want to call.
- **3** Touch **Call** in the menu that opens.

The actual menu item depends on the default number you set for your contact, so it may be **Call Mobile**, **Call Work**, and so on.

You switch to the Dialer as the number is called. For more information on placing phone calls, see "Placing and receiving calls" on page 75.

You can also call a contact's default number by selecting it in a contacts list with the **TRACKBALL** and pressing the **CALL** button.

### To send a text or multimedia message to a contact's default number

- I Open your contacts or favorites.
- 2 Touch & hold the contact you want to call.
- **3** Touch **Send SMS/MMS** in the menu that opens.

You switch to the Messaging application with the contact's phone number entered in a new message. For more information on sending text and multimedia messages, see "Messaging" on page 157.

# Gmail

Gmail is Google's web-based email service. When you first set up your phone, you configured it to use an existing Gmail Account, or you created a new account. The first time you open the Gmail application on your phone, your Inbox contains the messages from your Gmail Account on the web.

### In this section

"Gmail is different" on page 100 "Opening Gmail and your Inbox" on page 101 "Reading your messages" on page 103 "Composing and sending a message" on page 105 "Replying to or forwarding a message" on page 106 "Working with conversations in batches" on page 107 "Labeling a conversation" on page 108 "Starring a message" on page 109 "Viewing conversations by label" on page 110 "Reporting spam" on page 111 "Searching for messages" on page 112 "Archiving conversations" on page 113 "Synchronizing your messages" on page 114 "Appending a signature to your messages" on page 116 "Changing Gmail settings" on page 117 **Gmail is web-based** Your messages are stored on Google servers, but you read, write, and organize messages using the Gmail application on your phone or using a web browser on a computer. Because your mail is stored on Google servers, you can also search your entire message history, backed by the speed and power of Google search.

Actions you take in one place are reflected everywhere: for example, if you read a message in Gmail on your phone, it's marked as read in a web browser; a message you send using a web browser, or even a draft of a message, is visible in Gmail on the phone.

**Gmail is conversation-based** Each message and all replies to it are grouped in your Inbox as a single conversation. In other email applications, replies to messages are sprinkled across your inbox, typically by date received, so a message and the replies to it are separated by other messages. In this way Gmail makes is easier to follow the "thread" of a conversation.

**Gmail is organized by labels, not folders** By tagging messages with labels, you can organize your conversations in as many ways as you want. In other email applications, each message can live only in one folder. For example, with Gmail you can label a conversation with your mother about your brother's birthday present with both "Mom" and "Dave." Later, you can look for the message under either label. Using folders, you'd have to store the message in the "Mom" folder or the "Dave" folder, not both.

**Gmail for the phone is optimized for mobile: use the web to organize Gmail** The best place to organize and learn about Gmail is the web. For example, you can't use the Gmail application on the phone to create the labels and filters you use to organize your messages, but you can label a message. Gmail on the web also offers a host of information about the service, so it's the best place to learn about all of the features of Gmail.

**Gmail is for Gmail** Of course you can use Gmail to send email to any email address and anyone can send email to you at your Gmail address, but if you want to read messages from another email service provider (using your AOL, Yahoo!, or other email account), use the Email application (see "Email" on page 147).

AUG-1.6.0-003

# **Opening Gmail and your Inbox**

When you open Gmail, it displays the most recent conversations in your Inbox. Or if you return to Gmail after using other applications, Gmail displays the last screen you were working with.

#### To open Gmail

Touch the Gmail icon icon on the Home screen or in the Applications tab. See "Opening applications" on page 48 to learn more about opening and

switching applications.

Your Inbox displays conversations with the newest messages at the top. All your conversations are in your Inbox unless you delete, archive, or filter them.

Conversations with new messages have bold subjects. To read a message in a conversation, touch its subject (see "Reading your messages" on page 103).

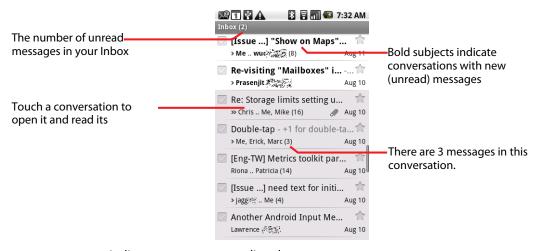

indicates messages sent directly to you.

> indicates messages you were CC'd on.

Other messages were sent to you as part of a group.

101

AUG-1.6.0-003

### To open your Inbox when Gmail is running

Press the **BACK** key until you return to your Inbox.

OR

When reading a message or viewing a list of labeled conversations, the MENU key and touch Back to Inbox.

AUG-1.6.0-003

## **Reading your messages**

When viewing a list of conversations in your Inbox or in any list of labeled conversations, you can open a conversation to read its messages.

#### To read a message

Touch a conversation that contains the message you want to read.

A conversation opens to the first new (unread) message, or to the first starred message, if you've previously starred a message in the conversation (see "Starring a message" on page 109).

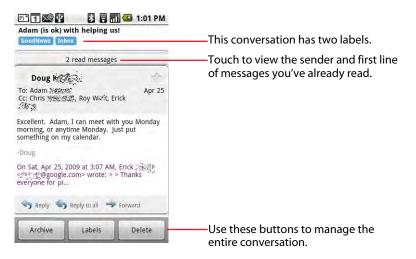

When reading messages in a conversation, you can use the buttons at the bottom of the screen to archive the entire conversation (see "Archiving conversations" on page 113), to label it (see "Labeling a conversation" on page 108), or to delete it.

You can scroll to the bottom of a message to view buttons for replying to or forwarding the message, as described in "Replying to or forwarding a message" on page 106.

#### To reread a message

When you open a conversation, messages you've already read are hidden, in a tab that indicates the number of hidden messages.

- I Touch the tab that indicates the number of previously read messages. The tab expands into tabs that list the sender and first line of each read message.
- 2 Touch an expanded tab to reread the body of the message.

|                                                                   | is ok) with helping us!                                                                                                    | 01 PM                                                                                                    |                                                                                                    |
|-------------------------------------------------------------------|----------------------------------------------------------------------------------------------------|----------------------------------------------------------------------------------------------------|----------------------------------------------------------------------------------------------------|
|                                                                   | 2 read messages                                                                                                    |                                                                                                    |                                                                                                    |
| Do                                                                | ug Kata                                                                                                    | 1.                                                                                                    |                                                                                                    |
|                                                                   | m 🚧 🦛 s see a see a se | Adam (is ok) with helping us!                                                                                    | <u>M</u>                                                                                                    |
| morning                                                           | t. Adam, I can meet with you M‹<br>; or anytime Monday. Just put<br>ng on my calendar.                                                                                                    | Chris 🚱 😭                                                                                                    |                                                                                                    |
| -Doug                                                             |                                                                                                    | Doog, I'm psyched to announce we h Apr 2                                                                         | 14                                                                                                    |
| < # 2 m                                                           | Apr 25, 2009 at 3:07 AM, Erick<br>@google.com> wrote: > > Thanks<br>e for pi                                                                                                    | Erick      Thanks everyone for pitching in to Apr 2                                                              | : : : 1 🔊 : : 01 PM                                                                                                    |
| S Re                                                              | ply 🥎 Reply to all 🔶 Forward                                                                                                    | Doug                                                                                                    | Adam (is ok) with helping us!<br>GoodNews Inbox                                                                                                |
| Arch                                                              | hive Labels Del                                                                                                    | Cc: Chris And And And And And And And And And And                                                                | 2 read messages                                                                                                    |
| Touch the tab that inc                                            | licates the                                                                                                    | Excellent. Adam, I can meet with you Monday<br>morning, or anytime Monday. Just put<br>something on my calendar. | Doug Karal<br>To: Adam Apr 25<br>Cc: Chrls Apr 25<br>Cc: Chrls Court Apr 25                                                                    |
| number of unread me<br>their summary tabs.                        |                                                                                                    | Archive Labels Delete                                                                                            | Excellent. Adam, I can meet with you Monday<br>morning, or anytime Monday. Just put<br>something on my calendar.                               |
| Touch the tab of a me<br>already read to open i<br>read it again. | 5,                                                                                                    |                                                                                                    | -Doug<br>On Sat, Apr 25, 2009 at 3:07 AM, Erick and<br>compared and a start and a start and a start and a start and a start<br>wereyone for pl |
| 2                                                                 |                                                                                                    |                                                                                                    | S Reply S Reply to all -Forward                                                                                                    |
|                                                                   |                                                                                                    |                                                                                                    | Archive Labels Delete                                                                                                    |

When reading a message or when its tab is selected, you can press **MENU** and touch **Mark read** to return a read message to the unread state—for example, to remind yourself to read it again later.

## **Composing and sending a message**

You can compose and send a message to people or groups with Gmail or other email addresses.

#### To compose and send a message

- Press **MENU** and touch **Compose**.
- 2 Address the message.

As you enter text, matching addresses are offered from your Contacts (see "Contacts" on page 89). You can touch a suggested message or enter a new one.

- 3 Press **MENU** and touch **Add Cc/Bcc** to address a copy or blind copy of the message.
- 4 Enter a subject for the message.
- **5** Enter the text of the message.

For more information about entering and editing text, see "Using the onscreen keyboard" on page 43 and "Editing text" on page 46.

6 Press **MENU** and touch **Attach** to send a photo with the message.

See "Gallery" on page 201 to learn more about working with photos.

7 Touch Send.

If you're not ready to send the message, touch **Save as draft** instead. You can read your drafts by openings email with the Draft label (see "Viewing conversations by label" on page 110).

Touch **Discard** to abandon the message, including any saved drafts.

If you aren't connected to a network, for example, if you're working in Airplane mode, the messages you send are stored on your phone with the Outbox label, until you connect to a network again.

AUG-1.6.0-003

When reading a message, you can continue the conversation by replying to it or forwarding it.

#### To reply to or forward a message

- Scroll to the bottom of a message.
- 2 Touch Reply, Reply to all, or Forward.

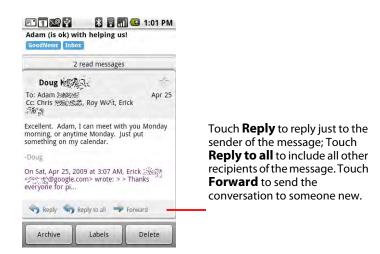

Replying to messages without changing the subject adds your reply to the current conversation. Forwarding a message or changing the subject starts a new conversation.

The message opens in a new screen where you can add or remove addresses, edit the subject, and add or remove text or attachments, as described in "Composing and sending a message" on page 105.

You can add one or more people to an ongoing conversation by replying to all and then adding the new people's addresses to the reply.

All the messages in the conversation, up to the one you are replying to or forwarding, are included in the new message; later messages are omitted.

3 Touch Send.

AUG-1.6.0-003

Android User's Guide

106

# Working with conversations in batches

You can archive, label, delete, or perform other actions on a batch of conversations at once, in your Inbox or in another labeled list of conversations.

I In the Inbox or other conversation list, check the conversations you want to work with as a batch.

When you check a conversation, the **Archives**, **Labels**, and **Delete** buttons appear at the bottom of the screen.

|                                 | e] "Show on Ma                         | the second second          |
|---------------------------------|----------------------------------------|----------------------------|
| >Me.                            | . wu:                                  | Aug 11                     |
| Re-vi                           | isiting "Mailboxes                     | " in G 🟫                   |
| > Prase                         | enji 🦾 👘                               | Aug 10                     |
| Re: S                           | storage limits setti                   | ng u 👚                     |
| » Chri                          | is Me, Mike (16)                       | @ Aug 10                   |
|                                 | and the second second                  | 0, 0                       |
|                                 | ole-tap - +1 for do                    |                            |
| 🖌 Dout                          | ole-tap - +1 for do<br>Erick, Marc (3) |                            |
| Doub                            |                                        | uble-ta<br>Aug 10          |
| Dout<br>> Me,                   | Erick, Marc (3)                        | uble-ta<br>Aug 10          |
| Dout<br>> Me,<br>[Eng-<br>Riona | Erick, Marc (3)<br>-TW] Metrics toolk  | Aug 10<br>Aug 10<br>it par |

Check conversations to add them to the batch. Touch a button to acton on the batch, or press **MENU** to act on the batch in other ways.

2 Touch Archive, Label, or Delete. Or press MENU and touch Add star, Report spam, Mute, Mark read / Mark unread, or Deselect all.

You action affects the entire batch of messages.

You can hide the checkboxes if you never work with batches of messages, to give more room for the subjects of conversations (see "Changing Gmail settings" on page 117).

You organize conversations by labeling them. Gmail has several built-in labels; you can also add your own, using Gmail on the web.

Viewing labeled conversations is described, along with a list of standard labels, in "Viewing conversations by label" on page 110.

#### To label a conversation

- When reading a conversation's messages, touch **Labels**.
- 2 In the dialog that opens, check the labels you want to assign to the conversation.

#### To label a batch of conversations at once

You can use the following steps to assign or change the labels of one or more conversations at once.

I In your Inbox or other conversation list, check the conversations you want to label.

See "Working with conversations in batches" on page 107.

- 2 Touch the **Labels** button at the bottom of the screen.
- 3 In the dialog that opens, check the labels you want to assign to the conversation.
- 4 Touch OK.

#### To change a conversation's labels

I When reading a conversation's messages, press **Menu** and touch **Change labels**.

You can also change a batch of conversations' labels, in the same way as you label a batch of conversations, using the **Labels** button.

- 2 In the dialog that opens, check and uncheck the labels you want.
- 3 Touch OK.

AUG-1.6.0-003

# Starring a message

You can star a message that is important to you for any reason. Conversations with starred messages display a star in your Inbox and other conversation lists. To view just conversations with starred messages, see "Viewing conversations by label" on page 110.

### To star a message:

When reading a message, touch the star in its header.

OR

When viewing a conversation, touch its star to star the newest message in the conversation.

#### To unstar a message:

Touch its star again.

#### To unstar all messages in a conversation:

• Touch a star in a conversation list.

# Viewing conversations by label

You can view a list of the conversations that have the same label, including conversations with starred messages.

You can control how many conversations are kept current on your phone, by label and time, as described in "Synchronizing your messages" on page 114.

See "Labeling a conversation" on page 108 or "Starring a message" on page 109 for information on assigning labels and stars.

I When viewing your Inbox or another conversation list, press **MENU** and touch **View labels**.

Your labels are presented in a scrolling list.

| 💷 🖬 🔮 📑 📶 🚭 1:29 PM<br>Labels | Indicates how many messages with<br>this label are kept current on your<br>phone       |
|-------------------------------|----------------------------------------------------------------------------------------|
| Inbox<br>sync 4 days          |                                                                                        |
| Starred 🚖                     |                                                                                        |
| Chats                         | Labels applied to conversations wit<br>unread messages are bold and have<br>green bar. |
| Sent<br>sync 4 days           |                                                                                        |
| Outbox                        | The number of conversations with th label that have unread messages.                   |
| Drafts<br>sync all            |                                                                                        |
| A11 B A - 11                  |                                                                                        |

2 Touch a label to view a list of conversations with that label.

The conversation list resembles your Inbox, but the label replaces "Inbox" in the title bar. You work with labeled conversation lists in the same way as with your Inbox.

# **Reporting spam**

The Gmail webmail service works hard to prevent spam (unwanted and unsolicited "junk" mail) from reaching your Inbox. But when spam makes it through, you can help improve the Gmail service by reporting the conversation as spam.

#### To report a conversation as spam

When reading the conversation's messages, press MENU and touch More > Report spam.

OR

Check one or a batch of conversations in your Inbox or other conversation list, press MENU, and touch Report as spam.

See "Working with conversations in batches" on page 107.

When you report a conversation as spam, the conversation and all its messages are removed from your Inbox. You can view the messages you've marked as spam by viewing messages with the Spam label (see "Viewing conversations by label" on page 110).

Gmail

# Searching for messages

You can search for messages that contain one or more words in their contents or in their addresses, subjects, labels, and so on. When you search for messages, all the messages in your Gmail account on the web are included (except those labeled Trash or Spam), not just those you've synchronized onto your phone.

You can also use the advanced search options that are described on the Gmail web site.

- I In the Inbox, press **MENU** and touch **Search**.
- 2 Enter the word or words you want to search for and touch **Search**.

A conversation list opens, with all the conversations with messages that contain the words you searched for. The words you searched for are displayed in the title bar.

You work with the conversations in this list just as you would with the conversations in your Inbox or any other conversation list.

# **Archiving conversations**

You can archive conversations, to move them out of your Inbox without deleting them. Archived conversations are assigned the All Mail label and retain any other labels you've assigned to them (see "Viewing conversations by label" on page 110). They're also included in search results. If someone replies to a message you've archived, its conversation is restored to your Inbox.

When viewing a list of conversations, touch & hold a conversation and touch Archive in the context menu that opens.

OR

When reading a message, press **MENU** and touch **Archive**.

# Synchronizing your messages

The Gmail webmail service has enormous resources for storing your messages; your phone does not. Gmail only downloads some of your messages to your phone, to save space. You can set which conversations are kept current on your phone, by label, and what portion of those conversations, by time.

You use the Settings application to control how and when applications synchronize their data. See "Location & security settings" on page 249.

#### To select which conversations to synchronize

- Open your Inbox.
- 2 Press MENU and touch Settings > Labels.

The Label synchronization settings screen opens, with a scrolling list of your Gmail labels. Below each label is its current synchronization setting: **Sync all**, **Sync 4 days**, or no label (conversations with that label are not synchronized).

| Image: A state of the synchronization settings |
|------------------------------------------------|
| Synchronization                                |
| Number of days to sync<br>4 days               |
| Labels                                         |
| Inbox<br>Sync 4 days                           |
| Starred<br>Sync all                            |
| Sent<br>Sync 4 days                            |
| 3rdPtySoftware                                 |
| a_DocFix                                       |

**3** Touch a conversation label whose synchronization settings you want to change.

A dialog for that conversation label opens, with three options:

Sync none Don't download any conversations that have only this label

**Sync 4 days** Download the previous 4 (or number of days you set) of conversations

Sync all Download all conversations with this label

### To set how many days of conversations to synchronize

- Open your Inbox.
- 2 Press **MENU** and touch **Settings** > **Labels**.
- **3** Touch **Number of days to sync**.

Enter the number of days and touch **OK**.

115

# Appending a signature to your messages

You can append one or a few lines of text to every message you send, such as your name, contact info, or even "Sent by an Android."

- I Open your Inbox or another labeled list of Conversations.
- 2 Press MENU and touch Settings > Signature.

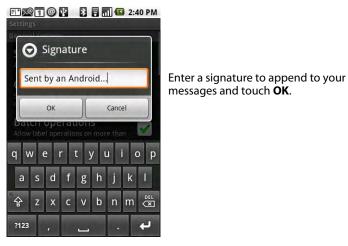

- 3 Enter a signature.
- 4 Touch OK.

You can change a number of settings for Gmail. Notification volumes and some synchronization settings are changed in the Settings application (see "Settings" on page 241).

▶ To change Gmail settings, open your Inbox, press MENU, and touch Settings.

### **General Settings**

**Signature** Opens a dialog where you can enter text to append to every message you send. See "Appending a signature to your messages" on page 116.

**Confirm delete** Check to open a dialog each time you delete messages, asking you to confirm that your want to delete them.

**Batch operations** When checked, adds a check box to the left of each conversation, so you can add it to a batch. See "Working with conversations in batches" on page 107.

**Labels** Opens the Labels screen, where you can manage which conversations are synchronized. See "Synchronizing your messages" on page 114.

### **Notification settings**

**Email notifications** Check to receive a notification whenever you receive new email. See "Managing notifications" on page 54.

**Select ringtone** Opens a dialog where you can select the ringtone to sound when you receive new email notifications.

**Vibrate** Check to vibrate the phone when you receive a new email notification.

AUG-1.6.0-003

Gmail

# Calendar

Calendar works with Google Calendar web-based calendaring service for creating and managing events, meetings, and appointments.

When you first set up your phone, you configured it to use an existing Google Account, or you created a new account. The first time you open the Calendar application on your phone, it displays any existing calendar events from your Google Account on the web.

Calendar on the phone is optimized for the phone. There are some Calendar features (such as creating Calendars and inviting guests to events) that are only available in Calendar on the web. Be sure to visit Google Calendar on the web (http://calendar.google.com) to learn more about the features the web and phone versions share, and to learn about and use web-only features.

### In this section

"Viewing your calendar and events" on page 121 "Working in Agenda view" on page 123 "Working in Day view" on page 124 "Working in Week view" on page 125 "Working in Month view" on page 126 "Viewing an event's details" on page 127 "Creating an event" on page 128 "Editing or deleting an event" on page 129 "Setting a reminder for an event" on page 130 "Responding to an event reminder" on page 131 "Displaying and synchronizing calendars" on page 132

AUG-1.6.0-003

"Changing Calendar settings" on page 133

AUG-1.6.0-003

## Viewing your calendar and events

Open Calendar to view the event you have scheduled in the coming days, weeks, or months.

#### To open your calendar

Touch the Calendar icon is on the Home screen or in the Applications tab. See "Opening applications" on page 48 to learn more about opening and switching applications.

If you have created or subscribed to more than one calendar using Google Calendar on the web, events from each calendar are displayed in a different color. For more information about which calendars are displayed on your phone, see "Displaying and synchronizing calendars" on page 132.

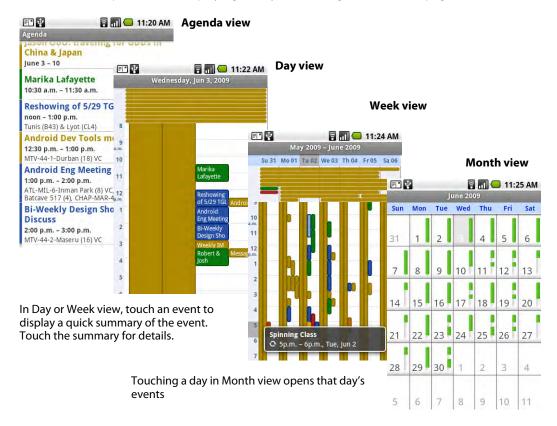

AUG-1.6.0-003

#### To change your calendar view

Press MENU and touch Agenda, Day, Week, or Month.

Each view displays in the events in your calendar for a period of time. For details, see:

"Working in Agenda view" on page 123

"Working in Day view" on page 124

"Working in Week view" on page 125

"Working in Month view" on page 126

- To view more information about an event in Agenda view, touch the event.
- To view more information about an event in Day or Week view, touch the event to open a quick view summary. Touch the quick view for even more information.
- To view the events of a day in Month view, touch a day.

You can also use the **TRACKBALL** to quickly select events in Agenda, Day, and Week views, and to select days in Month view. Press the **TRACKBALL** for more information about the selected event or day.

# Working in Agenda view

Agenda view is a list of your events of the month in chronological order. All-day or multi-day events are listed at the start of each day.

### To switch to Agenda view

Press **MENU** and touch **Agenda**.

|                            | 🗟 📶 🖵 11                                        | :20 AM |
|----------------------------|-------------------------------------------------|--------|
| Agenda                     |                                                 |        |
| China & Jap<br>June 3 - 10 | an                                              | 5 111  |
| Marika Lafa                | vette                                           |        |
| 10:30 a.m 11               | :30 a.m.                                        |        |
| Reshowing                  | of 5/29 TGIF                                    |        |
| noon - 1:00 p.n            | n.                                              |        |
| Tunis (B43) & Ly           | ot (CL4)                                        |        |
| Android Dev                | Tools meeting                                   |        |
| 12:30 p.m 1:0              | 00 p.m.                                         | ¢      |
| MTV-44-1-Durba             | an (18) VC                                      |        |
| Android Eng                | Meeting                                         |        |
| 1:00 p.m 2:00              | ) p.m.                                          |        |
|                            | n Park (8) VC, CAM-5CC-<br>CHAP-MAR-4-Kenan (12 |        |
| <b>Bi-Weekly</b> D         | esign Show-and-                                 |        |
| Discuss                    |                                                 |        |
| 2:00 p.m 3:00              | ) p.m.                                          |        |
| MTV-44-2-Maser             | ru (16) VC                                      |        |

Touch an event to view more information about it Drag up or down to view earlier or later events This event repeats

#### To learn more about events in Agenda view

Touch an event.

A screen with details about the event opens. See "Viewing an event's details" on page 127.

# Working in Day view

Day view displays a chart of the events of one day, in a table of one-hour rows. Allday or multi-day events are displayed at the top. As much of the title of each event is displayed in the rows corresponding to when it occurs.

#### To switch to Day view

Press MENU and touch Day.

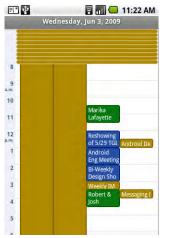

Touch an event to view a quick summary; touch the summary to view more details. Drag left or right to view earlier or later days Touch & hold an event to view more detail about the event or create a new event at that time

### To learn more about events in Day view

Touch an event to view a quick summary of the event. Touch the summary to view the event's details.

For more information, see "Viewing an event's details" on page 127.

Touch & hold an event to open a menu with options for viewing, editing, or deleting the event, and for creating a new event at that time.

#### To add an event in Day view

Touch & hold an empty spot or an event in the day to open a menu with the option for creating a new event at that time.

See "Creating an event" on page 128 for details.

AUG-1.6.0-003

### Working in Week view

Week view displays a chart of the events of one week. All-day or multi-day events are displayed at the top.

### To switch to Week view

Press MENU and touch Week.

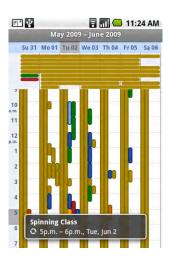

Touch an event to view a quick summary; touch the summary to view more details.

Drag left or right to view earlier or later weeks

Touch & hold an event to view more detail about the event or create a new event at that time

In a crowded Week view, it can be easiest to select events using the **TRACKBALL**. Press the **TRACKBALL** to view more information about the selected event.

### To learn more about events in Week view

Touch an event to view a quick summary of the event. Touch the summary to view the event's details.

For more information, see "Viewing an event's details" on page 127.

Touch & hold an event to open a menu with options for viewing, editing, or deleting the event, and for creating a new event at that time.

#### To add an event in Week view

Touch & hold an empty spot or an event in the week to open a menu with the option for creating a new event at that time.

See "Creating an event" on page 128 for details.

AUG-1.6.0-003

# Working in Month view

Month view displays a chart of the events of the month. Segments of each day with events are green in each day's vertical bar.

### To switch to Month view

Press MENU and touch Month.

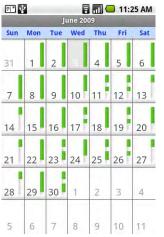

Drag up or down to view earlier or later months Touch a day to view the events of that day.

#### To view more information about events in Month view

Touch a day to view its events in Day view. See "Working in Day view" on page 124.

## Viewing an event's details

You can view more information about an event in a number of ways, depending on the current view.

### To view information about an event

- In Agenda view, touch an event to view its details.
- In Day or Week view, touch an event to open a quick summary. Touch the summary to view details about the event.
- In Month view, touch a day to switch to Day view. Then touch the event whose details you want to view to open a summary, and touch the summary to view the details.

| Test®              |                |
|--------------------|----------------|
| 8:00 p.m 9:00      | p.m., June 9   |
| Weekly on Tue      | sday           |
| Space is the place |                |
| Description of s   |                |
| Calendar @g        | google.com     |
|                    |                |
| eminders           |                |
| 15 minutes         | - (-           |
|                    |                |
|                    |                |
|                    | Add reminder 📑 |

Touch to delete this reminder. Touch to change when you want to be reminded about this event. Touch to add another reminder for this event.

You change any event reminders or touch the plus + button to add one (see "Setting a reminder for an event" on page 130).

If you have permission to change events on the event's calendar, you can press Menu to edit or delete the event, as described in "Editing or deleting an event" on page 129.

AUG-1.6.0-003

## **Creating an event**

You can use Calendar on your phone to create events that appear on your phone and in your Google Calendar on the web.

#### To create an event

I On any Calendar view, press **MENU** and then touch **New event** to open the Event details screen.

You can also touch & hold a spot in Day, Week, or Month view to open a menu where you can touch **New event**, to open the Event details screen with that day and time pre-entered.

2 Add details about the event.

You enter a name, time, and optional additional events about the event, just as you do in Google Calendar on the web.

If you have more than one calendar, you can choose the calendar you want to add the event to.

You can touch the plus + button to add additional reminders (see "Setting a reminder for an event" on page 130).

- **3** Press **MENU** and touch **Show extra options** to add additional details about the event.
- 4 Scroll to the bottom of the Event details screen and touch **Done**.

The event is added to your calendar.

To invite others to the event and configure additional details, open the event in Google Calendar on the web.

### Editing or deleting an event

You can an edit or delete an event you created on the phone or on the web. You can also edit or delete events created by others, if they have given you permission.

#### To edit an event

Open the event's summary.

See "Viewing an event's details" on page 127.

2 Press MENU and touch Edit event.

The Event details screen opens for the event. This is the same screen described in "Creating an event" on page 128.

You can press **MENU** and touch **Show extra options** to add or edit additional event details.

- 3 Make the changes you want to the event.
- 4 Scroll to the bottom of the screen and touch **Done**.

#### To delete an event

There are a number of ways to delete an event.

- In Agenda view, touch an event to view its details. Then press MENU and touch Delete.
- In Day or Week view, touch & hold the event and touch **Delete** in the menu that opens.
- When viewing the summary of an event, press **MENU** and touch **Delete**.
- When editing an event, scroll to the bottom of the Event details screen and touch **Delete**.

If the event repeats, you're asked whether you want to delete just that occurrence, this and all future occurrences, or all past and future occurrences in your calendar.

# Setting a reminder for an event

You can set one or more reminders for an event, whether or not you created the event or have permission to edit its other details.

#### To set a reminder for an event

Open the event's summary.

See "Viewing an event's details" on page 127.

2 Touch the plus + button to add a reminder.

A new reminder is added, for 10 minutes before the event.

**3** Touch the reminder time and in the dialog that opens, touch the amount of time before the event that you want to be reminded of it.

When the time comes, you're sent a notification that the event is upcoming (see "Responding to an event reminder" on page 131).

You can use Calendar on the web to configure additional reminder settings.

### To delete an event reminder

• Open the event's summary.

Touch the event's minus – button.

### **Responding to an event reminder**

If you set a reminder for an event, the upcoming event icon appears in the notifications area of the status bar when the reminder time arrives. (See "Managing notifications" on page 54 for more information on responding to notifications.)

#### To respond to an event reminder

- If you receive notifications in the status bar, touch the status bar and slide your finger down to open the Notifications panel. Then touch the event notification to open the list of Calendar notifications.
- If you receive notifications with alerts, the Calendar notifications list opens, listing all notifications awaiting your response.

| 🖵 🖬 🛃 📑 📶 📛 5:11 PM           |
|-------------------------------|
| Calendar notifications        |
| Event 1                       |
| 5:10 p.m. – 5:40 p.m., June 9 |
| Event 2                       |
| 5:11 p.m. – 5:41 p.m., June 9 |
|                               |
| event 3                       |
| 5:11 p.m. – 5:41 p.m., June 9 |

Touch an upcoming event to view its details. Touch **Snooze all** to be reminded of all upcoming events in 5 minutes. Touch **Dismiss all** to delete all the reminders in the list.

| Snooze all | Dismiss all |
|------------|-------------|
|            |             |

- Touch an event in the Calendar notifications list to view more information about that event.
- Touch Snooze all in the Calendar notifications list to snooze all event reminders for five minutes.
- Touch Dismiss all in the Calendar notifications list to delete all reminders in the list.
- Press BACK when viewing the Calendar notifications list to keep the reminders pending: the icon remains in the status bar and the reminders remain in the Notifications panel.

AUG-1.6.0-003

# **Displaying and synchronizing calendars**

Initially, all calendars you create or subscribe to in Google Calendar on the web are also displayed in Calendar on your phone. But you can pick which calendars you want to show or hide on the phone, and which you want to keep synchronized.

#### To show or hide calendars

To show or hide a calendar, press MENU, touch More > My calendars, and then check or uncheck a calendar to show or hide it.

Calendars in the My calendars list are kept synchronized on your phone, whether or not you hide them.

#### To set which calenders are synchronized on your phone

To stop syncing calendars to your phone, press MENU, touch More > My calendars, press MENU again, touch Remove calendars, check the calendars you want to remove from the My calendars list, and touch OK.

Calendars you remove from the My calendars list are no longer synchronized on your phone, but you remain subscribed to them and can work with them in Calendar on the web.

To synchronize calendars to your phone, press MENU, touch More > My calendars, press MENU again, touch Add calendars, check the calendars you want to add to the My calendars list, and touch OK.

Only the calendars you've create or subscribed to on the web, but previously removed from the My calendars list, are shown in the list of calendars you can add.

# **Changing Calendar settings**

You can change a number of settings for how Calendar displays event and how it notifies you of upcoming events.

To change Calendar settings, open a Calendar view, press MENU, and touch More > Settings.

**Hide declined events** Check if you don't want to see events you've declined invitations to.

**Set alerts & notifications** Opens a dialog where you can configure event reminders to open an alert, send you a notification, or turn off event notifications on your phone. See "Setting a reminder for an event" on page 130 and "Responding to an event reminder" on page 131.

**Select ringtone** Opens a dialog where you can select the ringtone you want to sound when you receive an event reminder.

Vibrate Check to vibrate the phone when you receive an event notification.

**Set default reminder** Opens a dialog where you can pick the default time before an event for event reminders.

# **Google Talk**

Google Talk is Google's instant messaging service. You can use it to communicate in real time with other people who also use Google Talk, on a phone or on the web.

### In this section

"Signing in and opening your Friends list" on page 136 "Chatting with friends" on page 138 "Changing and monitoring online status" on page 141 "Managing your Friends list" on page 143 "Changing Google Talk settings" on page 145

# Signing in and opening your Friends list

You sign into Google Talk to chat with your friends and to receive invitations to chat; you do that by opening Google Talk (or by signing in automatically, as described in "Changing Google Talk settings" on page 145).

You remain signed in until you deliberately sign out, even when using other applications.

#### To open Google Talk and sign in

Touch the Google Talk icon when the Home screen or in the Applications tab.

See "Opening applications" on page 48 to learn more about opening and switching applications.

When you first open Google Talk, you view your Friends list. This list includes any friends you've added using Google Talk on the web or on the phone. Adding friends to this list so you can invite them to chat is described in "Managing your Friends list" on page 143.

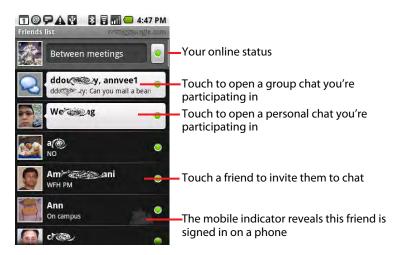

Inviting friends to chat and accepting invitations to chat is described in "Chatting with friends" on page 138.

#### To return to your Friends list

You can return to your Friends list when chatting with a friend, so you can invite another friend to chat, add a friend, and so on.

AUG-1.6.0-003

Press **MENU** and touch **Friends list**.

### To sign out of Google Talk

You can sign out of Google Talk, for example, if you want to switch the focus of all chats and invitations to Google Talk on a computer. Signing out can also extend your battery life.

• On your Friends list, press **MENU** and touch **More** > **Sign out**.

You no longer receive chat notifications or see others' Google Talk status in other applications, such as Gmail.

### **Chatting with friends**

#### To chat with a friend

I Touch a friend in your Friends list.

If you're already chatting with someone, you can press **MENU** and touch **Friends list** to invite another friend to chat.

The chat screen opens.

2 Enter your message end touch **Send**.

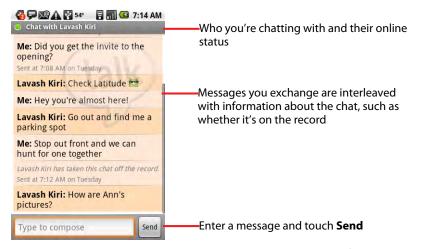

The messages you exchange are interleaved on screen with information about the chat, such as whether it's on the record, the time a message was sent if there's no response after a short while, and so on.

You can enter an emoticon (or "smiley") on the onscreen keyboard by touching & holding the smiley key and then touching the emoticon you want. You can also press **MENU** and touch **More** > **Insert smiley** to open a scrolling list of emoticons, which you can enter by touching.

Your chat session remains open until you end it.

Friends you're chatting with are displayed at the top of your Friends list, with the most recent message displayed in a black-on-white balloon.

#### To accept an invitation to chat

When a friend opens Google Talk and sends you a message, you receive a notification and their entry in the Friends list turns white and displays the message.

Touch the friend in your Friends list.

OR

Open the Notifications panel and touch the chat notification.

To learn how to respond to notifications, see "Managing notifications" on page 54.

A chat window opens where you can exchange messages with your friend.

#### To switch between active chats

You can switch between chats if you have more than one chat going.

- On the Friends list, touch the name of the person you want to chat with.
  OR
- On a chat screen or the Friends list, press MENU and touch Switch chats and then touch the friend you want to chat with.

#### To invite a friend to join a group chat

When you're chatting, you can invite additional friends to join a group chat.

- I On a chat screen, press **MENU** and touch **Add to chat**.
- 2 Touch the name of the friend you want to invite.

The friend you invited and the current participants receive an invitation to a group chat. Each one who accepts the invitation joins the group chat.

In a group chat, everyone can see everyone else's messages.

Group chats appear at the top of your Friends list, with a group chat icon.

#### To chat on or off the record

Your Google Talk messages are stored, so you can review them later and even search for them in the Chats folder in Gmail. But you can go off the record if you'd rather not store the messages in a chat.

On a chat screen, press MENU and touch Chat off record. If you want to resume saving the messages in the chat, press MENU and touch Chat on record.

#### To end a chat

When you're done chatting, you can end the chat so the friend is no longer at the top of your Friends list and the chat is not displayed in the switch chats panel. When you end a chat, the text of the chat is not discarded: If you restart the chat, the conversation is displayed in the new chat window, where you left off.

In your Friends list, touch & hold the friend you want to stop chatting with and in the menu that opens, touch End chat.

OR

• While on a chat screen, press **MENU** and then touch **End chat**.

140

# **Changing and monitoring online status**

Icons in Google Talk, Gmail, Google Maps, and other applications indicate your and your friends' Google Talk status.

|           | Available: signed into Google Talk and available to chat                  |
|-----------|---------------------------------------------------------------------------|
| 0         | Away: signed into Google Talk but not active in a while                   |
| 0         | Busy: signed into Google Talk but too busy to chat                        |
| $\otimes$ | Signed out of Google Talk                                                 |
|           | Invisible: you're signed into Google Talk but appear signed out to others |

You can change your online status and status message. You can also change the picture others see next to your name in their Friends lists and other locations.

#### To change your online status

- I Touch the status icon at the top-right of your friends list.
- 2 In the menu that opens, touch a status or a status-message combination.

In addition to the standard Available, Busy, and Invisible status settings, you can also select a message that you've entered previously. Or touch **Clear custom messages** erase them and start over.

Your status an any message appear in your friend's Friends lists and in other locations where your status or status message are displayed.

### To change your status message

- I Touch your current status message at the top of your Friends list.
- 2 Enter a new status message.

AUG-1.6.0-003

### To change your picture

I Touch your current picture at the top-left of your Friends list.

The Select picture screen opens with all the pictures on your SD card displayed in a scrolling list of thumbnails.

- 2 Touch the picture you want to use.
- 3 Crop the picture.

Cropping pictures is described in "Working with pictures" on page 204.

4 Touch Save.

### **Managing your Friends list**

Your Google Talk Friends list contains the friends you've invited or accepted invitations from to become friends in Google Talk. Google Talk friends can invite each other to chat in Google Talk and see each others' online status, in Google Talk and other applications, such as in Gmail and Maps.

The Google Talk Friends list is sorted by your friends' online status: active chats, online, busy, and offline. Within each status group, friends are listed alphabetically.

If your keyboard is open, you can type letters to view only friends with matching names.

#### To add a friend to your Friends list

You can invite anyone with a Google Account to become your friend in Google Talk, so you can chat with each other and view each others' online status.

- I In the Friends list, press **MENU** and touch **Add friend**.
- 2 Enter your friend's Gmail address and touch **Send invitation**.

You may need to press **BACK** to close the onscreen keyboard to see the **Send invitation** button.

#### To view and accept an invitation to become a friend

When one of your friends invites you to become a friend in Google Talk, you receive a notification in the status bar and the invitation appears in your Friends list.

- I Touch the invitation in the Friends list.
- 2 Touch Accept in the menu that opens.

Or touch **Cancel** if it's an invitation from someone who is not a friend you want to chat with and share your online status on Google Talk.

#### To view a list of pending invitations to friends

- In the Friends list, press MENU and touch Invites.
  - All the friends you've extended invitations to become friends on Google Talk appear in the list, until they accept or cancel your invitation.

143

#### To view all friends or only those most popular with you

By default, only the friends that you frequently chat with—the most popular—are shown in the Friends list. But you can view all your friends instead.

In the Friends list, press MENU and touch All friends.

Or to switch back to just the friends you're most popular with, touch **Most popular** in the menu.

#### To pin a friend

You can pin a friend to make sure they always appears in your Most popular friends list.

I In the Friends list, touch & hold the friend's name.

If you can't see the friend, press **MENU** and touch **All friends**.

2 Touch **Pin friend** in the menu that opens.

To unpin a friend, touch & hold the friend's name in the Friends list and in the menu that opens, touch **Unpin friend**.

#### To block a friend

You can block a friend from sending you messages. When blocked, your friend is also removed from your Friends list.

In the Friends list, Touch & hold the friend's name.

If you can't see the friend, press **MENU** and touch **All friends**.

2 Touch **Block friend** in the menu that opens.

You can view a list of your blocked friends by opening your Friends list, pressing **MENU**, and touching **Blocked**. You can unblock a friend by touching the friends name in the blocked list and then touching **OK** in the dialog that asks you to confirm you want to unblock the friend.

### **Changing Google Talk settings**

You can configure Google Talk to send you a notification with the contents of each message you receive in a chat, and to also sound a ringtone or vibrate the phone.

You can also configure Google Talk to sign you in automatically when you turn on your phone, instead of having to open Google Talk to receive chats and share your online status, and you can set whether the mobile indicator is displayed next to your name in other people's Friends lists.

#### To configure notifications for new Google Talk messages

- I In the Friends list, press **MENU** and then touch **More** > **Settings**.
- 2 Check or uncheck **IM notifications** to set whether you receive a notification in the status bar when a new chat arrives.
- **3** Touch **Select ringtone** to open a list of the ringtones you can choose to sound when you receive notification of a new chat.
- 4 Check or uncheck **Vibrate** to set whether the phone vibrates when you receive notification of a new chat.

#### To show or hide the mobile indicator to friends

- I In the Friends list, press **MENU** and then touch **More** > **Settings**.
- 2 Check or uncheck **Mobile indicator**.

When **Mobile indicator** is checked, your friends see an outline of an Android next to your name in their Friends list, when you're signed into Google Talk on the phone.

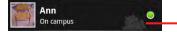

Your friend is signed into Google Talk on her phone.

#### To set whether you sign into Google Talk automatically

- I In the Friends list, press **MENU** and then touch **More** > **Settings**.
- 2 Check or uncheck **Automatically sign-in**.

When **Automatically sign-in** is checked, you are signed into Google Talk when you turn on your phone, without having to open Google Talk.

Signing in and out of Google Talk is described in "Signing in and opening your Friends list" on page 136.

AUG-1.6.0-003

# Email

You use email to read and send email from email accounts other than Gmail. Email includes a wizard that makes is easy to configure it for several popular email service providers.

### In this section

"Opening Email and reading your messages" on page 148 "Responding to a message" on page 151 "Composing and sending email" on page 152 "Adding and editing email accounts" on page 153 "Changing email account settings" on page 155

#### To open Email

Touch the Email icon in the Home screen or in the Applications tab.
See "Opening applications" on page 48 to learn more about opening and

See "Opening applications" on page 48 to learn more about opening and switching applications.

The first time you open Email, it offers a two-step setup wizard to help you add an email account, as described in "Adding and editing email accounts" on page 153.

Subsequently, Email opens to the last screen you were viewing or, if you have not used Email in a while, it displays the contents of your Inbox in the mailboxes window (if you have only one account) or the Accounts screen.

#### To open the Accounts screen

The Accounts screen lists your email accounts and how many unread messages each has received. It's also the quickest way to find and open the mailboxes screens for your accounts.

- When viewing a message, press BACK to return to a mailboxes screen.
  OR
- From a mailboxes screen, press **MENU** and touch **Accounts**.

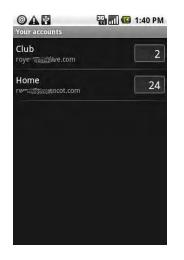

Touch an account to open its mailboxes screen. The number of unread messages in the account.

AUG-1.6.0-003

#### To open an account's mailboxes screen

Each account's mailboxes screen lists its mailboxes (or folders, depending on your email service), with your received and sent email.

Open the Accounts screen.

Each account has a separate set of mailboxes, such as an Inbox, Sent, Trash, and other mailboxes.

2 Touch the name of the account you want to work with.

The mailboxes screen opens with a scrolling list of the mailboxes in the account. You can touch a mailbox to view a list of the messages it contains, or touch it again to hide its contents.

Only a some of your account's more recent email is downloaded to your phone, but you can touch **Load more messages** to download earlier messages, in batches.

| @<br>Club  | 14                                       | 3 🛯 🔁     | 1:38 PM |
|------------|------------------------------------------|-----------|---------|
| -          | nbox                                     |           |         |
| _          | <b>avash Kiri</b><br>/ho's bringing snac | ks?       | 1:30 PM |
|            | lugh Briss<br>ee you at the club m       | eeting to | 1:27 PM |
|            | Load more r                              | nessages  |         |
| 6          | Dutbox                                   |           |         |
|            | Sent                                     |           |         |
| <b>-</b> - | Frach                                    |           |         |
|            |                                          |           |         |

The account name A colored bar marks unread messages Touch a message to open it Touch to load earlier messages Touch to view the contents of a mailbox

#### To read a message

I Open a mailbox and touch the message you want to read.

| Lavash Kiri<br>b: roy<br>ho's bringing snacks?                | 2:50 PN        |
|---------------------------------------------------------------|----------------|
| ho's bringing snacks?                                         | 2.0011         |
|                                                               |                |
| orget snacks! Look what's<br>ne garden.                       | blooming at    |
| ugh Briss <h @)@gmai<="" td=""><td>il.com&gt; wrote:</td></h> | il.com> wrote: |
| I have it covered!                                            |                |
| 2009-07-26 14.                                                | 57.26.jpg      |
| 0 bytes                                                       | Open Save      |
|                                                               |                |

Touch an arrow to read the next or previous message in the mailbox Sender's Google Talk online status View or save an attachment Touch to reply to or delete the message

You can reply to, forward, delete, or take other actions on a message, as described in "Responding to a message" on page 151.

- 2 Touch & hold the name of the account you want to delete.
- **3** Touch **Delete** in the menu.
- 4 Touch **OK** in the dialog that asks you to confirm you want to delete the account.

All information about the account is deleted, as well as any local copies of email you received or sent from the account, including unsent drafts.

You can reply to or forward a message you receive. You can also delete messages and manage them in other ways.

#### To reply to or forward a message

When reading a message, touch **Reply** or **Reply all**.

OR

Press MENU and touch Reply, Reply all, or Forward.

A compose message window opens with the addresses (when replying), subject, and a copy of the message you're responding to filled in.

You can now address, compose, and send this message as you would a new message, as described in "Composing and sending email" on page 152.

#### To mark a message as unread

You can to return a read message to the unread state—for example, to remind yourself to read it again later.

When reading a message, press **MENU** and touch **Mark as unread**.

#### To delete a message

You can delete a message from its mailbox.

When reading a message, touch **Delete**.

OR

Press MENU and touch Delete.

For most kinds of accounts, deleted messages are moved to a Trash mailbox, so you can retrieve them if you deleted them in error.

# **Composing and sending email**

You can send email to your contacts or to other people or groups.

#### To compose and send a message

- Press **MENU** and touch **Compose**.
- 2 Address the message.

As you enter text, matching addresses are offered from your Contacts. You can touch a suggested address or enter a new one. Separate multiple addresses with commas.

See "Contacts" on page 89 for more information.

- 3 Press MENU and touch Add Cc/Bcc to address a copy or blind copy of the message.
- 4 Enter a subject for the message.
- 5 Enter the text of the message.

For more information about entering and editing text, see "Using the onscreen keyboard" on page 43 and "Editing text" on page 46.

- 6 Press **MENU** and touch **Attach** to send a photo with the message.
- 7 Touch Send.

If you're not ready to send the message, touch **Save as draft**. (Touch a draft message in your Drafts mailbox to resume working on it.) Your message is also saved as a draft if you press **Back** before sending it.

You can also touch **Discard** to abandon the message, including any saved drafts.

If you aren't connected to a network, for example, if you're working in airplane mode, the messages you send are stored in your account's Outbox mailbox, until you are connected to a network again.

### Adding and editing email accounts

The first time you open Email, it prompts you to set up an email account. Subsequently, you can configure Email to send and receive email from additional email accounts.

The Email two-step wizard can help you set up your account for many popular email systems. If your service provider requires additional settings, or if your service provider is unknown to Email, you can enter the necessary details manually.

#### To add an email account

- Open the Accounts screen.
- 2 Press MENU and touch Add account.

In the Setup email screen, enter your email address and password.

If you're adding a second or subsequent email address, you can also check the option to use the new account to send all outgoing messages.

3 Touch NEXT. Or touch Manual setup if you need to enter email account settings the two-step wizard can't configure for you.

If you touch **Next**, Email attempts to communicate with your email service provider to validate your account for sending and receiving mail, using just your email address and password.

Depending on service provider, it may ask you what kind of email account you have. If you're not sure, you can check the settings in the application you use to send and receive email on your computer, or ask your email service provider.

If the two-step wizard determines that your service provider requires other information (or if you touched **Manual setup**), you're prompted to enter your email account details. Refer to the settings used by your computer-based email application or your email service provider's support resources.

4 Enter a name for the account, confirm how you want your name to appear in outgoing mail, and touch **Done**.

Email starts downloading your email and you can start using it to send and receive email using the new account.

You can change a number of settings for an account, including how often you check for email, how you're notified of new mail, and details about the servers it uses to send and receive mail.

- I In your account's mailboxes screen, press **MENU** and touch **Account settings**. Or press & hold an account's name in the Accounts screen and in the menu that opens, touch **Account settings**.
- 2 Touch the name of the account you want to modify.
- 3 Press MENU and touch Account settings.

For a descriptions of the settings you can change, see "Changing email account settings" on page 155.

4 When you're done changing settings, press **BACK**.

#### To delete an email account

I Open the Accounts screen.

On some Email screens, you can press **MENU** and touch **Accounts**. On other screens, you must press **BACK** until you return to a screen with **Accounts** in its menu (or simply return to the Accounts screen).

- 2 Touch & hold the account you want to delete.
- **3** Touch **Remove account** in the menu that opens.
- 4 Touch **OK** in the dialog that asks you to confirm that you want to delete the account.

## **Changing email account settings**

You can change the following settings for each email account, during or after when you create the account. Creating an account and changing its settings are described in "Adding and editing email accounts" on page 153.

**Account name** The name of the account as it appears in the Accounts and mailboxes screens.

**Your name** Your name as it appears to others when they receive email from you.

**Email check frequency** How often Email checks for new email sent to this account.

**Default account** Use the this account's outgoing email server for the email you compose and send.

**Email notifications** Set whether you want to receive notifications when you receive new email sent to this account.

**Select ringtone** Pick a ringtone to sound when you receive an email notification for this account.

**Vibrate** Vibrate the phone when you receive an email notification for this account.

**Incoming settings** Detailed settings for how you receive email for this account. Refer to the settings used by your computer-based email application or your email service provider's support resources for details about these settings.

**Outgoing settings** Detailed settings for how you send email for this account. Refer to the settings used by your computer-based email application or your email service provider's support resources for details about these settings.

**Add another account** Touch to add another email account; see "Adding and editing email accounts" on page 153.

AUG-1.6.0-003

Email

# Messaging

You can use Messaging to exchange text (SMS) and multimedia messages (MMS) with your friends' mobile phones.

### In this section

"Opening Messaging" on page 158 "Exchanging messages" on page 159 "Changing Messaging settings" on page 163

# **Opening Messaging**

#### **To open Messaging**

Touch the Messaging icon on the Home screen or in the Applications tab. See "Opening applications" on page 48 to learn more about opening and switching applications.

The Messaging window opens, where you can create a new message or open an ongoing message thread.

| Messaging<br>New message<br>Compose new message<br>+16502(************************************ | 5:17PM | nessage<br>se new message<br>)20%72222 (5) | New message<br>ompose new message<br>-16502C (************************************ | A 2                 | 🖫 📶 🚭 5:19 PM |
|------------------------------------------------------------------------------------------------|--------|--------------------------------------------|------------------------------------------------------------------------------------|---------------------|---------------|
| Compose new message<br>+16502                                                                  | 5:17PM | se new message                             | ompose new message<br>165027*2222 (5)                                              | Messaging           |               |
| +16502                                                                                         | 5:17PM | 02                                         | 16502                                                                              | New message         |               |
|                                                                                                | 5:17PM |                                            |                                                                                    | Compose new message |               |
| Vou bet 5-170                                                                                  | 5:17PM | t) 5:17PM                                  | ou bet :-) 5:17PM                                                                  | +16502              |               |
| 100 Dec. )                                                                                     |        |                                            |                                                                                    | You bet :-)         | 5:17PM        |
|                                                                                                |        |                                            |                                                                                    |                     |               |
|                                                                                                |        |                                            |                                                                                    |                     |               |
|                                                                                                |        |                                            |                                                                                    |                     |               |
|                                                                                                |        |                                            |                                                                                    |                     |               |
|                                                                                                |        |                                            |                                                                                    |                     |               |

Touch to send a new text of multimedia message. Touch to open an ongoing message thread.

- Touch **New message** to start a new text or multimedia message.
- Touch an existing message thread to open it.

Creating and responding to messages is described in "Exchanging messages" on page 159.

#### To delete a message thread from the Messaging window

- I Touch & hold the message thread.
- 2 Touch **Delete thread** in the menu that opens.

You can also press **MENU** and touch **Delete threads** to delete all message threads from the window.

AUG-1.6.0-003

# **Exchanging messages**

You can send text (SMS) messages of up to 160 characters to another mobile phone. If you continue to type after the limit is reached, your message will be delivered as a series of messages.

Multimedia (MMS) messages can contain text and a picture, a recorded voice, an audio file, or a picture slideshow.

Messaging automatically converts a text message into a multimedia message if you send it to an email address instead of a phone number, add a subject, or attach a media file.

#### To send a text (SMS) message

- I On the Messaging screen, touch **New message**.
- 2 Enter a mobile phone number in the To field.

As you enter the phone number, matching Contacts appear. You can touch a recipient or continue entering a phone number.

**3** Touch the composition text box to start entering your message.

| 🗊 @ 🗠 🛃 🛦 🔋 🗟 📶 🕰 10:25 AM<br><640-555-1234> |  |
|----------------------------------------------|--|
| 6405551234                                   |  |

Enter a phone number. Enter the message and touch **Send**.

| He  | ey, ⊦ | lugł | וי |   |   |   |     | Se  | nd |
|-----|-------|------|----|---|---|---|-----|-----|----|
| 1   | 2     | 3    | 4  | 5 | 6 | 7 | 8   | 9   | 0  |
| @   | #     | \$   | %  | & | * | • | +   | (   | )  |
| ALT | 1     |      | "  |   |   | ; | / [ | ? < |    |
| AE  | вс    | ,    |    |   | _ |   | •   | •   | •) |

As you near the 160-character limit, a counter appears in the top right corner of the text box to tell you how many characters are left. If you go over that

159

AUG-1.6.0-003

limit, a new message is created, which is joined with its predecessors when received.

If you press **BACK** while composing a message, it's saved as a draft in your Messaging window, where you can touch it to resume composing it.

4 Touch Send.

The message window opens, with your message after your name. Responses appear in the window. You view and send additional messages, creating a message thread.

| ugh Briss <+1-65                             | 5:18 PM 🚭 5:18 PM     |
|----------------------------------------------|-----------------------|
|                                              |                       |
|                                              |                       |
| <b>Vie</b> : Hey, Hugł                       | 1!                    |
| ent: 5:12PM<br>Me: You there<br>ent: 5:13PM  | ?                     |
|                                              | up. Was just chatting |
| <b>Me: 🕌</b> Ann! Yo<br>conight?             | ou both coming        |
| ent: 5:16PM<br>Hugh Briss: Ye<br>ent: 5:17PM | ou bet 🐸              |
| Type to comp                                 | ose Send              |

#### To create and send a multimedia (MMS) message

typing.

- I On the Messaging screen, touch **New message**.
- 2 Enter a mobile phone number or email address in the To field.As you type, matching contacts appear. You can touch a contact or continue
- 3 Touch the composition text box to start entering your message.
- 4 Press **MENU** and touch **Add subject** to add a message subject.
- 5 Press **MENU** and touch **Attach** to open a menu where you can touch the kind of media file you want to attache to the message.

If you touch **Pictures**, you're prompted to touch a picture to attach it.

If you touch **Capture picture**, Camera opens so you can take a picture and attach it.

If you touch Videos, you're prompted to touch a video to attach it.

If you touch **Capture video**, Camcorder opens so you can shoot a video and attach it.

If you touch Audio, you're prompted to touch a ringtone to attach it.

If you touch **Record** audio, a screen opens where you can record a spoken message and attach it.

If you touch **Slideshow**, a screen opens where you can assemble photos into a slideshow of up to ten slides, to attach to the message.

You can use the buttons in the compose message screen to preview or remove the media attachment.

6 Touch Send.

#### To respond to messages you receive

If you're working in a message window, the messages you receive are displayed in it.

Otherwise, you receive a new message notification and a new message icon appears in the status bar (see "Managing notifications" on page 54).

When you touch the new message notification, the message window opens, where you can reply to the message, as you would in a thread you started.

If you have the Auto-retrieve setting unchecked, you must touch **Download** to view the text and any media files attached to the message (see "Changing Messaging settings" on page 163).

If the message contains a media file, touch **Play** to view, watch, or listen to it. Touch & hold the media file to open a menu with an option for saving the message on your SD card.

#### To view details about a message

- I Touch & hold a message in a message window.
- 2 Touch **View message details** in the menu that opens.

### **Changing Messaging settings**

You can change a number of Messaging settings.

To change Messaging settings, open the Messaging window, press MENU, and touch Settings.

#### Storage settings

XXX

#### SMS settings

**Delivery reports** Check to receive delivery reports for the messages you send.

**Manage SIM card messages** Touch to open a window where you can work with messages store on your SIM card, for example, if you used the SIM card in another kind of phone where you exchanged text messages.XXX

#### **MMS** settings

**Delivery reports** Check to receive a report on the messages you send.

**Read reports** Check to receive reports when your messages are read or deleted.

**Auto-retrieve** Uncheck to download only the heading of multimedia messages, which you can then touch to open a menu to download the whole message. This is useful for controlling how much data you download, for example, when connected to a slow data network.

**Roaming auto-retrieve** Uncheck to download only the header of multimedia messages when connected to other carrier's data networks. This is useful for avoid unexpected charges, if you chose a contract that has limits on data roaming.

#### **Notification settings**

**Notifications** Check to receive a notification whenever you receive a new message. See "Managing notifications" on page 54.

**Select ringtone** Opens a dialog where you can select the ringtone to sound when you receive new message notifications.

AUG-1.6.0-003

**Vibrate** Check to vibrate the phone when you receive a new message notification.

# Browser

You use Browser to view webpages and to search for information on the web.

### In this section

"Opening Browser" on page 166 "Navigating within a webpage" on page 168 "Navigating among webpages" on page 171 "Working with multiple Browser windows" on page 173 "Downloading files" on page 174 "Working with bookmarks" on page 175 "Changing Browser settings" on page 177

# **Opening Browser**

Open Browser to start surfing the web.

#### **To open Browser**

Touch the Browser icon (2) on the Home screen or in the Applications tab. See "Opening applications" on page 48 to learn more about opening and switching applications.

Browser also opens when you touch a web link, for example, in an email or text message.

When you open Browser, it displays the last webpage your were viewing, or if you have not used Browser in a while, it opens your home page.

| Web | Images Local News more •                |
|-----|-----------------------------------------|
|     | Google                                  |
| 1   | Google Search                           |
|     | My Location: Berkeley                   |
|     | oyewest@gmail.com Sign out              |
|     | iGoogle - Preferences - Help            |
| 1   | /iew Google in: Mobile   <u>Classic</u> |
|     | ©2009 Google                            |

The address (URL) of the current page.

#### To go to a webpage

- I On a Browser screen, press **MENU** and touch **Go**.
- 2 Enter the address (URL) of the webpage.

As you enter the address, your web search engine makes suggestions of webpages and queries in a list (to learn more about searching, see "Searching your phone and the web" on page 56).

**3** Touch a suggestion or enter an address and touch **Go**.

If you touch a suggested page or enter an address and touch **Go**, that webpage opens.

If you touch a suggested query, your web search engine opens with the results.

#### To refresh the current page

Press MENU and touch Refresh.

The webpage is reloaded, updating any content that has changed.

#### To get more information about the current page

Press MENU and touch More > Page info.

A dialog opens with the page's title and full address (URL).

#### To set your home page

Your home page opens when you open a new Browser window.

- I On a Browser screen, press MENU and touch More > Settings > Set home page.
- 2 Enter the address (URL) of the page and touch **OK**

You may find is more convenient to copy the URL from the page you want and then paste it in the dialog (see "Editing text" on page 46).

Leave the field blank if you prefer to open new Browser windows without opening a webpage by default. This can make new Browser windows open more quickly.

167

AUG-1.6.0-003

# Navigating within a webpage

When you first open a webpage, you see as much of the page as will fit on screen at actual size, starting from the top left.

You can move different portions of a webpage into view and zoom in and out in a number of ways.

#### To scroll a webpage

Slide your finger on the screen.

OR

Roll the TRACKBALL in any direction.

The **TRACKBALL** is particularly useful for selecting items that are close together.

#### To scale-and-scroll to a section of a webpage

You can magnify and move to a section of a webpage that is too large to fit entirely in the Browser window.

- I Slide your finger slightly on the screen to reveal the zoom and scale-and-scroll controls.
- 2 Touch the scale-and-scroll control 🔝.

You can also press the TRACKBALL twice to scale-and-scroll.

The webpage zooms out to fit the height of the screen and the magnifying window appears.

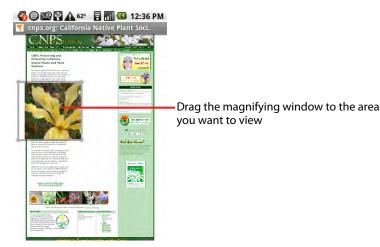

3 Drag the magnifying window to the area of the page you want to view. The area is displayed in the Browser window, at the current zoom level.

You can also roll the **TRACKBALL** to move the magnifying window: press the **TRACKBALL** (or touch the window) when you're done.

#### To zoom in or out on a webpage

- Slide your finger slightly on the screen to reveal the zoom and scale-and-scroll controls.
- 2 Touch the plus or minus side of the zoom control ( to zoom in or out.

#### To quickly zoom into a section of a webpage

Double-tap on the section of the webpage you want to view.

The webpage zooms in and wraps the text in that section to fit the width of the screen, so you can more comfortably read all the text in that section by scrolling up and down.

#### To find text on a webpage

- Press **MENU** and then touch **More** > **Find on page**.
- 2 Enter the text you're looking for.

As you type, the first word with matching characters is highlighted on the screen, and subsequent matches are boxed.

#### AUG-1.6.0-003

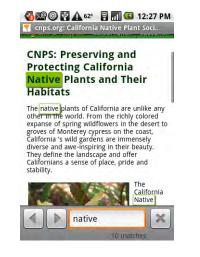

The first matching word is highlighted Subsequent matches are boxed Touch to go to the previous or next matching word

**3** Touch the left or right arrow to scroll to and highlight the previous or next matching word.

# Navigating among webpages

You can open links on a webpage, navigate back and forward, and review your browsing history, just as in any web browser. You can also take advantage of some shortcuts for working with links and other kinds of information.

#### To open a link

Touch a link to open it.

Links you touch are highlighted in orange briefly, until the webpage they refer to opens in the window.

The **TRACKBALL** is useful for selecting links that are close together on the screen. Press the **TRACKBALL** to open a selected link.

#### To go back and forward among the pages you've opened

Press the BACK button.

OR

Press MENU and touch Forward.

#### **To view your Browser history**

As you browse the web, Browser keeps track of the pages you visit, to help you find your way back later. ("Changing Browser settings" on page 177 describes the setting that clears your history.)

Press **MENU** and touch **Bookmarks**.

Working with bookmarks is described in "Working with bookmarks" on page 175.

2 Touch the **History** tab.

The pages you've visited are grouped chronologically: today, yesterday, and so on. Bookmarked pages have a gold star.

- 3 Touch a time period to view the pages you visited.
- 4 Touch a page in the history to reopen it.

AUG-1.6.0-003

#### To view your most frequently visited pages

Press **MENU** and touch **Bookmarks**.

Working with bookmarks is described in "Working with bookmarks" on page 175.

2 Touch the **Most visited** tab.

The pages you've visited most frequently are listed in order. Bookmarked pages have a gold star.

**3** Touch a page to reopen it.

#### To use shortcuts for links, phone numbers, and addresses

Browser can recognize links as well as some phone numbers, addresses, and similar information, as information you may wish to act on directly, rather than (for example) copying and pasting into another application (as described in "Editing text" on page 46).

- Touch & hold a link to open a menu with shortcuts for opening, bookmarking, saving, and sending the link via email.
- Touch a phone number to open the Dialer with the number entered. For more information, see "Placing and ending calls" on page 76
- Touch a street address to open it in Maps. For more information, see "Maps" on page 181.

## Working with multiple Browser windows

You can open up to eight browser windows at once and switch among them.

#### **To switch Browser windows**

Press **MENU** and touch **Windows**.

Thumbnails of your open windows are displayed in a scrolling list.

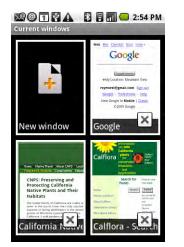

Touch a thumbnail to open its window. Touch to open a new window. Touch to close a window.

2 Touch the thumbnail of the window you want to open.

#### To open a new Browser windows

Press **MENU** and touch **New Window**.

#### OR

If you already have multiple windows open, press Menu and touch Windows and in the screen that opens, touch New window.
Your have a press in a neuroindaw.

Your home page opens in a new window.

#### To close a Browser window

Press **MENU** and touch **Windows**.

Each open window is displayed in a scrolling list of thumbnails.

2 Touch the close box 🗙 on the window you want to close.

#### AUG-1.6.0-003

### **Downloading files**

You can download files, webpages, and even applications from webpages. The files you download are stored on your SD card (see "Connecting to a computer" on page 70 to learn more about SD cards).

#### To allow installing applications from the web or email

By default, your phone is configured to prevent you from installing applications you download from the web or receive in email.

- **Warning!** Applications downloaded from the web can be from unknown sources. To protect your phone and personal data, download applications only from trusted sources such as Android Market.
  - Press HOME, then press MENU and touch Settings > Applications.
  - 2 Check Unknown sources.
  - 3 Touch **OK** in the confirmation dialog.

#### To download a file

Different webpages offer different mechanisms for downloading pictures, documents, applications, and other files.

Touch & hold an image or a link to a file or to another webpage and in the menus that opens, touch Save.

If the file is in a format supported by an application on the phone, it is downloaded to your SD card.

#### To cancel a download

If you change your mind about downloading a file, or start downloading one by accident, you can stop it.

- Press MENU and touch More > Downloads.
- 2 Press MENU again and touch Cancel all downloads.

#### To view the files you've downloaded

Press MENU and touch More > Downloads.

The files you've downloaded are listed in order. You can touch one to open it. You can clear the list by pressing **MENU** and touching **Clear list**.

#### AUG-1.6.0-003

# Working with bookmarks

You can bookmark any number of webpages so you can quickly go to them later.

#### To bookmark a webpage

- I Open the webpage you want to bookmark.
- 2 Press MENU and touch Bookmarks.

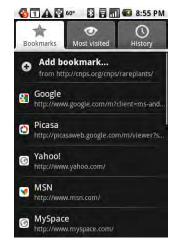

Touch to bookmark the current page. Touch to a bookmark to open it.

#### 3 Touch Add bookmark.

Edit the name and the address if needed and touch OK. The bookmark is added to the top of the list.

#### To open a bookmark

- Press MENU and touch Bookmarks.
- 2 Touch the bookmark you want to open.

The bookmark opens in the current window. If you prefer to open the bookmark in a new window, touch & hold the bookmark and touch **Open in new window** in the menu.

Touch and hold the bookmark you want to open, then touch Open or Open in new window on the options menu.

#### To edit a bookmark

- Press **MENU** and touch **Bookmarks**.
- 2 Touch & hold the bookmark you want to edit.
- 3 Touch Edit bookmark in the menu
- 4 Edit the name or address in the dialog.
- 5 Touch OK.

#### To share a bookmark

- Press **MENU** and touch **Bookmarks**.
- 2 Touch & hold the bookmark you want to share.
- 3 Touch Share link in the menu
- 4 Touch the application you want to use to send the bookmark.

The application opens with the bookmark's address as the subject. For more information about addressing and sending the message, see the section about using the application you chose.

#### To delete a bookmark

- Press MENU and touch Bookmarks.
- 2 Touch & hold the bookmark you want to delete.
- 3 Touch Delete bookmark in the menu
- **4** Touch **OK** in the confirmation dialog.

### **Changing Browser settings**

You can configure a number of Browser settings, including several you can use to manage your privacy.

▶ To open the Browser settings screen, press **MENU** and touch **More** > **Settings**.

#### Page content settings

**Text size** Opens a dialog where you increase or decrease the size of text Browser uses when displaying webpages.

**Default zoom** Opens a dialog where you can increase or decrease the magnification level Browser uses when first opening a webpage.

**Text encoding** Opens a dialog where you can change the character-encoding standard Browser uses when displaying text on a webpage.

**Block pop-up windows** Check to prevent websites from opening windows without your requesting it.

**Load images** Uncheck to omit images when Browser displays a webpage. This speeds webpage display, which can be useful when you have a slow connection, but many websites make little sense with text alone.

**Auto-fit pages** Check to have Browser optimize the presentation text and other elements of webpages to fit your phone's screen. Uncheck to view pages as designed for a computer screen.

**Enable JavaScript** Uncheck to prevent JavaScript from running on webpages. Many webpages only function correctly if you allow them to run JavaScript features on your phone.

**Open in background** Check to open new windows in the background: you must press **MENU**, touch **Windows**, and then touch the thumbnail of the new window to view it. Uncheck if you prefer new windows to open in place of the current window. (See "To switch Browser windows" on page 173.)

**Set home page** Opens a dialog where you can enter the URL of a page you want to open whenever you open a new Browser window. If you prefer to open new Browser windows more quickly, by not opening any page by default, you can leave the dialog blank.

#### **Privacy settings**

**Clear cache** The browser stores the text and images of the webpages you visit so they open more quickly when you revisit them. You can touch **Clear cache** to delete these temporary files.

**Clear history** The browser keeps track of the webpages you visit, so you can quickly find them and open them again later (see "To view your Browser history" on page 171). Touch Clear history to delete this record.

**Accept cookies** Many webpages store, read, and update files called cookies on your phone, for your convenience. For example, cookies can make it so you don't have to log in each time you open a page, they can remember your preferences, and so on. Uncheck to prevent webpages from storing cookies on your phone.

**Clear all cookie data** Touch to delete all cookies from your phone.

**Remember form data** Browser can remember what you enter in forms (your name, address, other information you enter frequently), and automatically enter that text in subsequent forms. This can greatly speed up filling out forms for fields you enter frequently. Uncheck to disable this feature.

**Clear form data** Touch to delete all the information the Browser remembers about what you've entered in forms.

#### **Security settings**

**Remember passwords** Browser can remember your passwords for some webpages that require you to log in, to make it quicker to log into those pages on repeat visits. Uncheck to prevent Browser from storing passwords.

**Clear passwords** Touch to delete any passwords Browser may have stored.

**Show security warnings** Uncheck to prevent Browser from warning you about websites with common security problems, such as outdated or invalid certificates.

#### **Advanced settings**

**Enable Gears** Gears are advanced Google features for Browser. They can make it possible for webpages to use your location to customize the information they show you, speed the performance of web-based applications, and so on. Uncheck to prevent webpages from using Gears.

AUG-1.6.0-003

**Gears settings** Opens a list of each webpage that uses Gears and may offer settings for how each webpage uses gears. You can use this page to disable gears for a webpage.

**Reset to default** Touch to delete all Browser data, including your browsing history, cookies, passwords, bookmarks, and restore all the Browser settings to their original values.

Browser

# Maps

Use maps to find your current location, to view real-time traffic conditions, and to get detailed directions by foot, public transportation, or car. You can also search on a map to locate places of interest or an address, on a street map or a satellite image. You can even view a some locations as if you were strolling down that street.

If you join Google Latitude, you can view your friends' locations on your maps and share your location and other information with them in other ways.

Maps does not have information about every location.

## In this section

"Opening Maps and viewing your location" on page 182 "Changing map views" on page 185 "Searching for locations and places" on page 187 "Getting directions" on page 188 "Finding your friends with Google Latitude" on page 189

# **Opening Maps and viewing your location**

Open Maps to view your location. But first turn on location services to use information about your location when navigating and searching in Maps.

### To use location services with Maps

You must have location services turned on to view your location in Maps and to use your location to find local resources.

- Press HOME, press MENU, and touch Settings > Security & location.
- 2 Check the My Location options you want to use.

Check **Use wireless networks** to allow the phone to determine your approximate location using Wi-Fi and mobile networks.

Check **Enable GPS satellites** to allow the phone to determine your location to the street level of accuracy (GPS works best when you have a clear view of the sky and consumes more battery power).

Check Share with Google to use your location when you search.

### To open Maps and find your location

I Touch the Maps icon on the Home screen or in the Applications tab. See "Opening applications" on page 48 to learn more about opening and

switching applications.

2 Press MENU and touch My location.

The map centers on a blue dot that indicates your location.

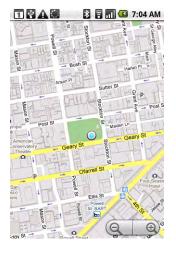

Drag the map to move in any direction Your location Zoom in and out

### To move the map

Drag the map with your finger.

### To zoom in and out of a map

Touch the plus or minus side of zoom controller Not all magnification levels are available for all locations.

### To get an address and additional information for a location

• Touch & hold a location on the map.

A balloon opens over the location, with the address and a thumbnail from street view (if available).

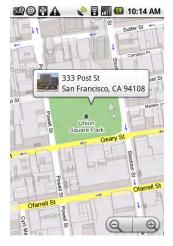

Touch & hold a location to open a balloon with its address. Touch the balloon to open a screen tools for learning more about the location.

Touch the balloon to open a screen with tools for learning more about the location (these tools are described in this section and on the http://maps.google.com web site).

## To clear the map

After you get directions or search on a map (as described in the other parts of this section), you can clear away the various markers such activities draw on the map.

When viewing a map, press **MENU** and touch **More** > **Clear map**.

# **Changing map views**

Initially, Maps opens with a street map. But you can also view a satellite image of a location, check on traffic, and even look at a location as if you were sanding on the street.

### To switch to map, satellite, or traffic mode

> Press MENU, touch Map mode, and touch Map, Satellite, or Traffic.

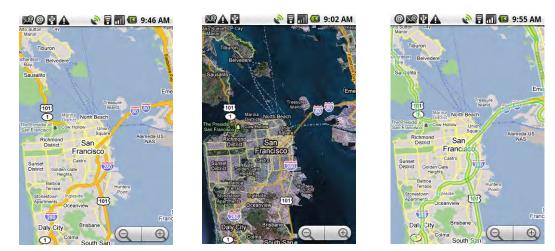

Map mode

Satellite mode

Traffic mode

Map mode is the default view. It displays a street map complete with names of streets, rivers, lakes, mountains, parks, boundaries, and other features.

Satellite mode uses the same satellite data as Google Earth. Satellite images are not real-time. Google Earth acquires the best imagery available, most of which is approximately one to three years old.

Traffic mode offers real-time traffic conditions, displayed over roads as color-coded lines, from green through black.

Not all locations have information to support all map modes or all zoom levels. Visit Google Maps on the web to learn more about map modes.

### To open Street View for a location

Street View offers street-level images of a location, which you can navigate, zoom into, and so on. Street View is available only for selected areas.

AUG-1.6.0-003

- I Touch & hold a location on a map to open a balloon with the address and a street view thumbnail.
- 2 Touch the balloon and in the screen that opens, touch **Street view**.

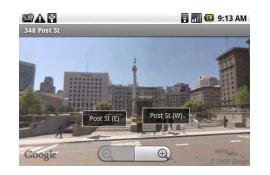

Touch the view to display navigation tools. Touch the arrows to shift the view up or down the street.

### To navigate in Street View

- Drag the image in any direction to pan up and down or to look in other directions.
- Zoom into the direction you're looking.
- Touch the screen to open navigation controls.
- Touch a left or right navigation arrow to move up or down the street.
- Press MENU and touch Compass mode to use the phone itself to navigate Street View: tilt, pan, or turn your phone to change your view. Touch Compass mode again to end it.
- Press MENU and touch Report image to open a web-based form for reporting to Google about images with inappropriate content or privacy concerns.
- Press MENU and touch Go to map to leave Street View.

AUG-1.6.0-003

You can search for a location and view it on a map. You can also search for places on the map you're viewing.

### To search for a location

- I While viewing a map, press **MENU** and touch **Search**.
- 2 Enter the place you're looking for in the search box. You can enter an address, a city, or type of business or establishment (for example, "museums in San Francisco").

As you enter information, previous searches for appear in a list below the search box. You can touch one to search again.

**3** Touch the search icon.

Markers with letter labels indicate search matches on the map.

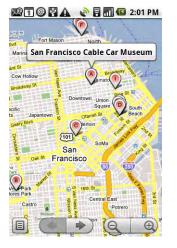

Touch a marker to open a balloon with more information.

Touch a balloon to open a screen with more information about the location

Touch to select the next or previous marker on the map and view its label. Touch to open a list of all the results on the map.

You can touch a marker to open a balloon with a label. Touch the label to open a screen with more information about the location.

AUG-1.6.0-003

Maps

# **Getting directions**

Maps can provide directions for travel by foot, public transportation, or car.

### **To get directions**

I While viewing a map, press **MENU** and touch **Directions**.

Enter a starting point in the first text box and your destination in the second text box. Or touch it to open a menu with options for entering your current location, an address form your Contacts, or a point you touch on a map.

| My Location 🔘    |  |   |    |
|------------------|--|---|----|
| union square, sf |  |   |    |
|                  |  | Ŕ | Go |

Enter starting and ending locations. Select a mode of transport. Touch **Go**.

You can reverse direction by pressing **MENU** and touching **Reverse start & end**.

- 2 Touch the icon for car, public transit, or walking directions.
- 3 Touch Go.

The directions to your destination appears in a list.

When you're done, you can clear the map (press **MENU** and touch **More** > **Clear map**). Your destination is saved.

## Finding your friends with Google Latitude

Google Latitude lets you and your friends view each others' locations on maps and share status messages with each other. In Latitude you can also send messages and emails, make phone calls, and get directions to your friends' locations.

Your location is not shared automatically. You must join Latitude and then invite your friends to view your location, or accept invitations from your friends.

### To join Latitude

While viewing a map, press **MENU** and touch **Join Latitude**.

The first time you join Latitude, you're prompted to accept or reject the Google privacy policy.

Once you're joined Latitude, the menu item changes to Latitude.

#### **To open Latitude**

After you join Latitude, you can open it to find your friends and view their updates.

While viewing a map, press MENU and touch Latitude.

### To invite friends to share their locations

After you join Latitude, you can start sharing your location with your friends. Only friends that you have explicitly invited or accepted can see your location.

- I Open Latitude, press **MENU**, and touch **Add friends**.
- 2 Touch Select from Contacts or Add via email address in the menu that opens.

If you touched **Select from Contacts**, a scrolling list of all your contacts opens. You can check as many Contacts as you want to invite.

If you touched **Add via email address**, you can enter one or more email addresses (separated by commas) for the friends you want to invite.

3 Touch Add friends at the bottom of the screen.

If your friends already use Latitude, they receive an email request and a notification on Latitude. If they have not yet joined Latitude, they receive an email request that invites them to sign in to Latitude with their Google Account.

Maps

AUG-1.6.0-003

Maps

### To respond to an invitation

When a friend invites you to share your location in Latitude, you can respond with:

Accept and share back You and your friend can see each other's locations

**Accept, but hide my location** You can see your friend's location, but they can't see yours.

**Don't accept.** No location information is shared between you and your friend.

#### To view your friends' locations

You can view your friends' locations on a map or in a list.

When you open Maps, it shows your friends' locations. Each friend is represented by a photo icon with an arrow pointing at their approximate location. If a friend has chosen to share city-level locations, their icon will not have an arrow and it appears in the middle of the city.

If your friends use Google Talk, their online status (available, busy, and so on) is indicated by a circular icon below their pictures. For more information, see "Changing and monitoring online status" on page 141.

To see your friend's profile and connect, touch the photo. Your friend's name appears in a balloon. Touch the balloon to open a screen with details about your friend and many connection options.

When you open Latitude you see a list of your Latitude friends, with a summary of their last known locations, status, and so on. Touch a friend in the list to open a screen with details about the friend and many connection options.

#### To connect with and manage connections with your friends

Touch a friend's contact details balloon in map view or touch a friend in list view to open the friend's profile. In the profile screen, you can communicate with your friend and set privacy options.

**Show on map** Shows the friend's location on the map.

**Shout out** Sends your friend a message your other friends can see

**Chat using Google Talk** Opens a Google Talk chat window with that friend.

**Send email** Opens Gmail with a message addressed to the friend.

**Directions** Get directions to the friend's location.

**Hide from this friend** Stop sharing your location with this friend in Latitude, in a list or on a map. To share your location with this friend again, touch **Unhide from this friend**.

**Share only city level location** Share only the city you are in, not your street-level location. Your friend sees your photo icon in the middle of the city you are in. To share more precise location again, touch **Best available location**.

**Remove** Remove the friend from your list and stop sharing locations with him or her altogether.

### To control what you share

You have control over how and when you can be found by your friends. Only the last location sent to Latitude is stored with your Google Account. If you turn off Latitude or are hiding, no location is stored.

> Open Latitude, touch your own name, and touch **Edit privacy settings**.

You can set the following privacy options.

**Detect your location** Let Latitude detect and update your location as you move. The update frequency is determined by several factors, such as your phone's battery charge level and how recently your location has changed.

**Set your location** Set the location shared with others as an address you enter or from Contacts, pick a spot on a map, or resume having Latitude share your actual location.

**Hide your location** Hide your location from all your friends.

**Turn off Latitude.** Disable Latitude and stop sharing your location or status. You can always join Latitude again. Maps

# **Camera and Camcorder**

Use Camera and Camcorder to shoot and share pictures and videos.

"Your phone and accessories" on page 29 includes details about preparing the camera before you use it (for example, peeling off any protective film that covers the lens during shipping) and other camera features.

Pictures and videos are stored on the phone's SD card, so you must install one to use Camera and Camcorder (see "Your phone and accessories" on page 29). You can copy your pictures and videos from the SD card to a computer, for backup and other purposes, as described in "Connecting to a computer" on page 70.

### In this section

"Opening Camera and taking pictures" on page 194 "Opening Camcorder and shooting videos" on page 196 "Reviewing your pictures" on page 197 "Reviewing your videos" on page 198 "Changing Camera and Camcorder settings" on page 199

## **Opening Camera and taking pictures**

Take pictures with Camera.

Changing the resolution of your pictures, configuring Camera to record the locations of your pictures, and other settings are described in "Changing Camera and Camcorder settings" on page 199.

You can also view your pictures with the Gallery application, as described in "Gallery" on page 201.

### To open Camera

- Touch the Camera icon on the Home screen or in the Applications tab.
   OR
- Touch the slider in Camcorder to open Camera.

See "Opening applications" on page 48 to learn more about opening and switching applications.

Camera opens in landscape mode, ready to take a picture.

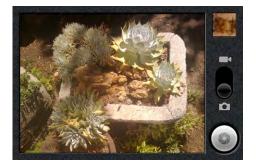

Touch to view your pictures Touch to open Camcorder Touch to take a picture

### To take a picture

- I If necessary, touch the control to open Camera.
- 2 Frame your subject on screen.
- **3** Touch the shutter button.

The camera's autofocus feature brings the image into focus. When the image is in focus, the focus indicators (in each corner) turn green and the camera takes a picture.

The picture you just took is displayed for a moment. Then you can take another picture or preview your pictures, as described in "Reviewing your pictures" on page 197.

## **Opening Camcorder and shooting videos**

You can shoot videos (with sound) of varying lengths with Camcorder.

Changing the length of your videos and other settings are described in "Changing Camera and Camcorder settings" on page 199.

You can play and share your videos with the Gallery application, as described in "Gallery" on page 201.

### To open Camcorder

 Touch the Camcorder icon on the Home screen or in the Applications tab.

#### OR

Touch the slider in Camera to open Camcorder

See "Opening applications" on page 48 to learn more about opening and switching applications.

Camcorder opens in landscape mode, ready to shoot a video.

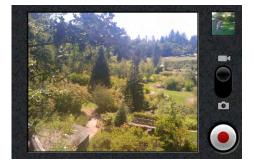

Touch to play your videos Touch to open Camera Touch to shoot a video

### To shoot a video

- I If necessary, touch the control to open Camcorder.
- 2 Point the lens to frame the scene where you want to start.
- 3 Touch the shutter button.

The camcorder starts shooting the video. The time remaining to shoot counts down at the left; when less than a minute is left, the countdown turns red.

**4** Touch the shutter button again to stop shooting.

You can shoot another video or preview your videos (as described in "Reviewing your videos" on page 198).

AUG-1.6.0-003

# **Reviewing your pictures**

You can review the pictures you've taken in Camera.

### To review your pictures

- I If necessary, touch the control to open Camera.
- 2 Touch the thumbnail image at the top right of the Camera screen. The picture review screen opens, displaying your most recent picture.

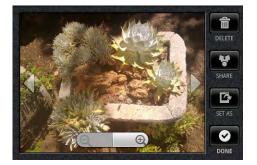

Touch the image to see the navigation and zoom controls Touch a left of right arrow to view another picture Touch to return to the screen for taking pictures

- 3 Touch the picture to see the navigation and zoom controls.
- 4 Touch a navigation arrow to view the next or previous picture.
- 5 Touch **Done** to resume taking pictures.

You can use the other buttons on the picture review screen and press **MENU** to access several other features for editing, sharing, viewing, and using pictures in other ways. These are detailed in "Working with pictures" on page 204.

# **Reviewing your videos**

You can review the videos you've shot in Camcorder. You can also view a slideshow of your pictures, share them with friends, and delete shots (see "Gallery" on page 201 for more about playback).

### To review your videos

- I If necessary, touch the control to open Camcorder.
- 2 Touch the thumbnail image at the top right of the Camcorder screen. A still from the start of your most recent video is displayed.

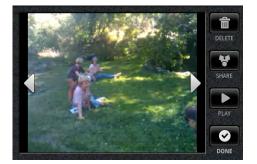

Touch the still to see the navigation controls Touch a left of right arrow to view another video Touch to play the video Touch to return to the screen for shooting videos

- 3 Touch a navigation button to open the video you want to play.
- 4 Touch the **Play** button.

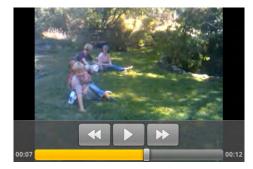

Touch to skip forward or back Touch to pause and resume play

You can use the other buttons on the video review screen and press **MENU** to access several other features for viewing and sharing your videos. These features are detailed in "Gallery" on page 201.

### AUG-1.6.0-003

# **Changing Camera and Camcorder settings**

You can change a number of settings for how Camera and Camcorder take pictures and shoot videos.

To change picture and video settings, open Camera or Camcorder to the screen for taking pictures or shooting videos, press MENU, and touch Settings.

## **General settings**

**Store location in pictures** Check to include the location of each picture you take, using the phone's GPS.

### Video settings

**Select video quality** Opens a dialog where you can set the video quality appropriate for sending to your friends via the Messaging application or for viewing on a computer.

**Select video duration** Opens a dialog where you can set the maximum length of your videos.

### **Picture settings**

**Select picture size** Opens a dialog where you can set the size (in pixels) of the pictures you take.

**Select picture quality** Opens a dialog where you can set the quality of the pictures you take.

**Select focus mode** Opens a dialog where you can set Camera to use its autofocus feature or to more quickly take pictures focuses at infinity.

# Gallery

Use Gallery to view photos and play back videos. For photos, you can also perform basic editing tasks, set them as your wallpaper or contact picture, and so on. You can also share your pictures and videos with friends, via email or messaging, or on the Picasa and YouTube web sites.

## In this section

"Opening Gallery and viewing your albums" on page 202 "Working with pictures" on page 204 "Working with videos" on page 207 "Changing Gallery settings" on page 209

## **Opening Gallery and viewing your albums**

Open Gallery to view albums of your pictures and videos.

### To open Gallery and view your albums

- Touch the Gallery icon on the Home screen or in the Applications tab.
  OR
- Open Gallery from Camera or Camcorder by pressing MENU and touching Gallery.

See "Opening applications" on page 48 to learn more about opening and switching applications.

Gallery presents the pictures and videos on your SD card in albums. The first two are for the pictures and videos you took with Camera and Camcorder. Others include all pictures or videos found on the SD card and, if you created directories with pictures or videos on the SD card, albums named for those directories.

If you have a great many pictures or videos on your SD card, it may take Gallery a few moments when you open it to discover them and organize them into albums.

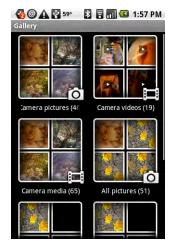

Touch a an album to open it.

Touch an album to open it and view its contents.

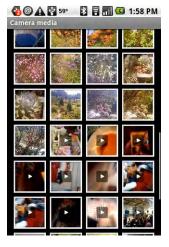

Touch a picture to open it. Touch a video to open it.

• Touch a picture or video in a gallery to open it.

Working with the pictures you open is described in "Working with pictures" on page 204.

Working with the videos you open is described in "Working with videos" on page 207.

You can change settings for the size and order of the pictures and images in albums, as described in "Changing Gallery settings" on page 209.

# **Working with pictures**

Use Gallery to view pictures, edit them, and share them with friends.

### To view and browse pictures

Open a Gallery album and touch a picture.

Opening albums is described in "Opening Gallery and viewing your albums" on page 202.

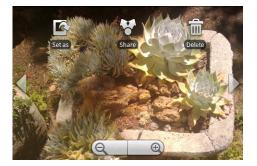

Turn the phone to view the picture in upright (portrait) or sideways (landscape) orientation.

The picture is displayed (but not saved) in the new orientation.

- Touch the picture to view the navigation, zoom, and other controls.
- Touch the magnifiers to zoom in our out.
- Drag the picture to view parts that are not in view.
- Touch the left or right arrows to browse to the previous or next picture.

#### To watch a slideshow of your pictures

When viewing a picture, press **MENU** and touch **Slideshow**.

You can control the pace and other slideshow settings as described in "Changing Gallery settings" on page 209.

### To rotate a picture

- When viewing a picture, press **MENU** and touch **Rotate**.
- 2 Touch Rotate left or Rotate right.

The picture is saved with the new orientation.

### AUG-1.6.0-003

### To crop a picture

You can ave a zoomed-in portion of a picture by cropping it.

- When viewing a picture, press **MENU** and touch **Crop**.
  - The cropping rectangle appears on top of the picture.
- 2 Use the cropping tool to select the portion of the picture you want to crop. Drag from the inside of the cropping tool to move it.

Drag an edge of the cropping tool to resize it to any proportion.

Drag a corner of the cropping tool to resize it with fixed proportions.

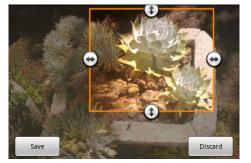

Drag from inside the cropping tool to move it

Drag a corner or edge to resize the cropping tool and zoom in or out

When you're done, touch Save

3 Touch **Save** to save a copy of the picture as you cropped it. The original uncropped version remains on your SD card.

### To use a picture as a contact icon or as Home screen wallpaper

- When viewing a picture, touch the picture to view the controls and touch the Set as icon. Or press MENU and touch More > Set as.
- 2 Touch **Contact icon** or **Wallpaper**.

If you touch **Contact**, you're asked to select the contact you want to use the picture for and then crop the picture.

If you touch **Wallpaper**, you're prompted to crop the picture.

### To get details about a picture

When viewing a picture, press MENU and touch More > Details.

### To view the location of a picture in Google Maps

If you have configured Camera to save location data with your pictures (see "Changing Camera and Camcorder settings" on page 199), you can view the location where you took the picture in Google Maps.

When viewing a picture, press MENU and touch More > Show on Maps. Google Maps opens, centered on the location stored in the picture.

### To share a picture by sending it to friends

- I When viewing a picture, touch the picture to view the controls and touch the **Share** icon. Or press **MENU** and touch **Share**.
- 2 Touch Email, Gmail, or Messaging in the menu.

The application you picked opens with the picture attached to a new message. For more information about addressing and sending the message, see the section on that application.

### To share a picture by uploading it to Picasa

You can upload pictures to the Picasa account that is associated with your Google Account.

- I When viewing a picture, touch the picture to view the controls and touch the **Share** icon. Or press **MENU** and touch **Share**.
- 2 Touch **Picasa** in the menu.
- 3 Enter a caption for the picture.
- 4 Pick or add an album for the picture.
- 5 Touch **Upload**.

The picture is uploaded to Picasa. When it's done, you can view it at the Picasa web site (http://picasaweb.google.com).

### To delete a picture

When viewing a picture, touch the picture to view the controls and touch the Delete icon. Or press MENU and touch Delete.

A dialog asks you to confirm you want to delete the picture (unless you configured Gallery to delete without asking, as described in "Changing Gallery settings" on page 209).

You can also delete multiple pictures in an album by pressing **MENU**, touching **Mutiselect**, checking the pictures you want to delete, and touching **Delete**.

AUG-1.6.0-003

## Working with videos

Use Gallery to play videos and share them with friends.

### To play videos

• Open a Gallery album and touch a video.

The video plays, with the orientation (portrait or landscape) you shot it in. Opening albums is described in "Opening Gallery and viewing your albums" on page 202.

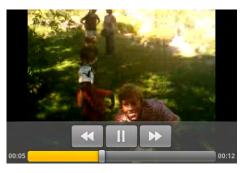

Touch the video to view the playback controls for pausing, resuming, and skipping backwards and forwards

Touch the video to view the playback controls.

### To share a picture by sending it to friends

You can send any video that is 3MB or smaller: approximately 1 minute of highquality video or 2 minutes of low-quality video (see "Changing Camera and Camcorder settings" on page 199).

I When viewing an album, touch & hold the video you want to send.

Touch **Share**.

2 Touch Email, Gmail, or Messaging.

The application you picked opens with the video attached to a new message. For more information about addressing and sending the message, see the section on that application.

### To share videos on YouTube

You can share your videos by uploading them to YouTube. Before you do this, you must create a YouTube account and sign into it on your phone.

AUG-1.6.0-003

You can upload any video that is 3MB or smaller: approximately 1 minute of highquality video or 2 minutes of low-quality video (see "Changing Camera and Camcorder settings" on page 199).

- I When viewing an album, touch & hold the video you want to send.
  - Touch **Share**.
- 2 Touch YouTube.
- 3 Enter a title, description, and tags for your video.
- 4 Check Public if you want to share the video with everyone.
- 5 Touch Upload.

### To delete a video

- When viewing an album, touch & hold the video you want to delete.
- 2 Touch Delete.

A dialog asks you to confirm you want to delete the video (unless you configured Gallery to delete without asking, as described in "Changing Gallery settings" on page 209).

You can also delete multiple videos in an album by pressing **MENU**, touching **Mutiselect**, checking the videos you want to delete, and touching **Delete**.

# **Changing Gallery settings**

You can change a number of settings for how Gallery displays pictures and videos, how it presents slideshows, and other settings.

To change Gallery settings, press MENU, and touch Settings (or More > Settings, depending on the Gallery screen).

## **General settings**

**Display size** Opens a dialog where you can set the display size of pictures and videos.

**Sort order** Opens a dialog where you can set whether pictures in albums are sorted newest-first or oldest-first.

**Confirm deletions** Check to open a confirmation dialog when you delete a picture or video. Uncheck to delete without asking.

### **Slideshow settings**

**Slideshow interval** Opens a dialog where you can set how many seconds to display each picture in a slideshow.

**Slideshow transition** Opens a dialog where you can pick the transition animation between pictures in a slideshow.

**Repeat slideshow** Check to repeat slideshows until you touch the screen.

**Shuffle slides** Check to display pictures in random order during a slideshow. Uncheck to display them in their order in their album.

Gallery

# YouTube

YouTube is the free online video streaming service for viewing, searching for, and uploading videos.

## In this section

"Opening YouTube and watching videos" on page 212

## **Opening YouTube and watching videos**

You can browse, search for, view, upload, and rank videos on YouTube on your phone with the YouTube application.

### To open YouTube

Touch the YouTube icon on the Home screen or in the Applications tab. See "Opening applications" on page 48 to learn more about opening and switching applications.

YouTube presents the videos grouped into categories, such as Featured, Most popular, Most viewed, Top rated, and more.

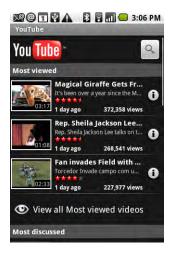

Videos are grouped into categories. Touch a video to play it.

### To watch and interact with YouTube videos

On a YouTube screen, touch a video to play it.

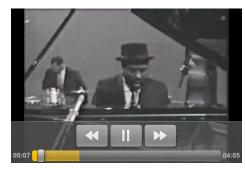

Touch the screen to view the playback controls.

• Touch the video to view the playback controls.

You can pause, skip forward or backwards, or drag the slider to the point in the video you want to watch, with the playback controls.

- Press **BACK** to stop playback and return to the videos list.
- Press MENU to rate, comment on, share, flag as inappropriate, and to interact with the video in other ways.

For details about these features, visit the YouTube web site.

### To search for videos

- I On a YouTube screen, press **MENU** and touch **Search**.
- 2 Enter the text you want to search for.
- 3 Touch a suggestion below the search box or touch the magnifying glass icon.
- 4 Scroll through the search results and touch a video to watch it.

### To share your videos on YouTube

You can share the videos you shot with the Camcorder application (see "Camera and Camcorder" on page 193) by uploading them to YouTube. Before you do this, you must create a YouTube account and sign into it on your phone.

You can upload any video that is 3MB or smaller: approximately 1 minute of highquality video or 2 minutes of low-quality video (see "Changing Camera and Camcorder settings" on page 199).

....

- On a YouTube screen, press MENU and touch Upload.
   The videos on your SD card are displayed
- 2 Enter a title, description, and tags for your video.
- 3 Check **Public** if you want to share the video with everyone.
- 4 Touch Upload.

# Music

Use Music to organize and listen to music and other audio files you transfer to your SD card from your computer.

## In this section

"Transferring music files to your phone" on page 216 "Opening Music and working with your library" on page 217 "Playing music" on page 219 "Working with playlists" on page 222

## Transferring music files to your phone

Music plays audio files stored on your phone's SD card, so before you open Music, you must copy audio files from your computer onto the SD card.

Music supports a wide variety of audio file formats, so it can play music you have purchased from iTunes and other online stores as well as music you have copied from your CD collection, an so on.

Music supports audio files in the numerous formats, including MP3, M4A (iTunes application AAC, DRM-free), AMR, WMA (8), MIDI, WAV, and OGG Vorbis.

### To copy music files onto the phone's SD card

I Connect your phone to your computer with a USB cable and mount the SD card.

For details, see "Connecting to a computer" on page 70.

- 2 Use the computer to create a music folder at the top level of the SD card. You can give the folder any name you want.
- **3** Use the computer to copy music and other audio files into the folder you created on the SD card.

You can use subfolders on the SD card to organize your music files.

If the music files have accompanying artwork in JPEG format, rename the art file albumart.jpg and include it in the same folder as the music files.

- 4 If you have created any playlists, create a subfolder for them in your music folder on the SD card and copy the playlists into it.
- 5 Unmount the SD card from the computer and disconnect the phone.

Be sure to follow your computer's instructions and those "Connecting to a computer" on page 70, to avoid damaging files on your SD card.

AUG-1.6.0-003

# **Opening Music and working with your library**

Once you've copied some music onto your SD card (as described in "Transferring music files to your phone" on page 216), you can open Music and see your library of music files, sort in several ways.

#### To open Music and view your music library

Touch the Music icon in the Home screen or in the Applications tab.

See "Opening applications" on page 48 to learn more about opening and switching applications.

When you first open Music after copying music files to your SD card, Music searches the SD card for music files and builds a catalog of your music, based on information about each file stored in the file itself. This can take a minute or two, depending on how may files you copied onto the SD card since you last opened Music.

Then the Music library screen opens, with icons you can touch to view your music library organized by Artists, Albums, Songs, or Playlists.

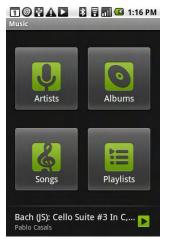

Touch an icon to view your library in one of four ways

Touch the summary of the currently playing (or paused) track to open the Playback screen

You can return to the main library screen form most other screens in the Music application by pressing **MENU** and touching **Library**.

When your keyboard is open, you type characters to limit the songs in the current library to those that match.

Music

AUG-1.6.0-003

#### To search for music in your library

- I Open the main library screen and press the **SEARCH** button.
- Start typing the name of the artist, album, or track you're looking for.
   Matching songs are displayed in the list below the search box.
- **3** Touch a matching song to play it. Or touch a matching album or artist to view a list or associated songs.

#### To delete a song from the SD card

You can delete music from the storage card.

- Touch & hold a song in a library list and in the menu that opens, touch Delete.
  OR
- > On the Playback screen, press **MENU** and touch **Delete**.

You can also delete music files from the SD card, when your phone is connected to a computer, as described in "Transferring music files to your phone" on page 216.

# **Playing music**

Once you've copies music files onto your SD card found the tracks you want to listen to in your music library, you can play them.

You can listen to music using the phone's built-in speaker, using a wired headset, or using a wireless Bluetooth stereo headset that supports the A2DP profile (see "Your phone and accessories" on page 29 and "Connecting to Bluetooth devices" on page 67 for details).

#### To play music

Touch a song in your library to listen to it.

OR

When viewing a list of tracks in an album, press MENU and touch Play all.

The Playback screen opens and the song you touched or the first song in the album or other playlist starts to play. Each track in the current playlist plays in order, until you reach the end of the playlist (unless you choose a repeat option). Otherwise, playback only stops if you stop it, even when you switch applications or the screen lock turns on, or if you receive a phone call.

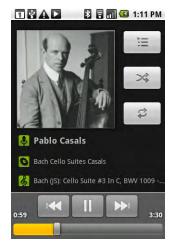

Touch to open the current playlist Touch to shuffle the current playlist Touch to repeat the playlist; touch again to repeat the current track Touch and hold to search for information Use these buttons to skip tracks and to pause and resume playback

Drag to listen to another section of the track

You can return to the Playback screen from most other screens in the Music application by pressing **MENU** and touching **Playback**.

You can return to the Playback screen from any other application by opening the Notifications panel and touching the ongoing music notification (see "Managing notifications" on page 54).

Music

The Playback screen offers several icons you can touch to control the playback of songs, albums, and playlists:

|     | Touch to pause playback.                                                                     |
|-----|----------------------------------------------------------------------------------------------|
|     | Touch to resume playback                                                                     |
|     | Touch to skip to the next track in the album, playlist, or shuffle                           |
|     | Touch to skip to the previous track in the album, playlist, or shuffle                       |
| Ì   | Touch to open the current playlist                                                           |
| >\$ | Touch to play the current playlist in shuffle mode (tracks are played in random order)       |
| tt  | Touch to toggle repeat mode: Don't repeat, Repeat the playlist, and Repeat the current track |

#### To control playback volume

In addition to the techniques for setting media volume described in "Sound & display settings" on page 247, you can control the volume of music in the Music application.

Press your phone's VOLUME UP or VOLUME DOWN button.

A panel opens to show the current media volume; the indicator moves as you adjust the volume.

Some headsets include their own volume controls or ways to pause and resume playback or to switch tracks.

#### To play all your tracks in a shuffle

In addition to playing the current playlist in a shuffle, you can play all the tracks on your SD card in random order.

▶ In the Playback or a library screen, press **MENU** and touch **Party shuffle**.

Press Menu and touch Party shuffle off to stop it.

#### To use a song as a ringtone

You can use a song as your phone ringtone, in place of one of the ringtones that comes with the phone.

AUG-1.6.0-003

Touch & hold a song in a library list and in the menu that opens, touch Use as phone ringtone.

OR

• On the Playback screen, press **MENU** and touch **Use as ringtone**.

For details about using the Settings application to view and set the phone's ringtone, see "Sound & display settings" on page 247.

You can create playlists to organize your music files into sets of songs, which you can play in the order you set or in a shuffle.

#### To create a playlist

- I When viewing a list of songs in the library, touch & hold the first song you want to add to new playlist.
- 2 Touch Add to playlist.
- 3 Touch New.
- 4 Enter a name and touch **Save**.

The new playlist is added to the playlist library.

You can also add the song playing in the Playback screen as the first song in a playlist by pressing **MENU** and touching **Add to playlist**. Or touch **Save as playlist** to save all the songs in an album you're playing as a playlist.

You can convert an album into a a

#### To add a song to a playlist

- I When viewing a list of tracks in the library, touch & hold a song you want to add to a playlist.
- 2 Touch Add to playlist.
- 3 Touch the name of the playlist you want to add the song to.

The song is added to the playlist.

You can also add the song playing in the Playback screen to a playlist by pressing **MENU** and touching **Add to playlist**.

#### To rearrange songs in a playlist

Open a playlist.

You can open a playlist by touching one in the playlist library. You can also open the currently playing playlist by touching the playlist icon in the Playback window.

2 Drag a song up or down, to change its order in the playlist.

You can also use this technique to change the order of songs in an album.

#### To remove a song from a playlist

- I Open a playlist.
- 2 Touch & hold a song and then touch **Remove from playlist**. Or press **MENU** and touch **Clear playlist** to remove all the songs from the playlist.

The song isn't deleted from the SD card or other playlists, just removed the playlist you're working with.

#### To rename or delete a playlist

- Open the playlist library.
- 2 Touch & hold a playlist and in the menu that opens, touch **Rename** or **Delete**.You can't delete or rename the Recently Added playlist.

No songs are harmed by deleting a playlist.

#### To create playlists on your computer

You can create playlists on your computer for use in Music. Music can work with playlists in the file formats: M3U, WPL, and PLS. You copy playlists onto your SD card in the same way as you copy music, as described in "Transferring music files to your phone" on page 216. The best practice is to create a subfolder within your music folder for playlists.

If you don't have a dedicated application on your computer that can create playlists, you can create a playlist in a text editor, using the following guidelines:

- Enter each music file name you want to include in the playlist on its own line
- Use music file names as displayed on your computer (Music will ignore all but the track names when displaying the playlist).
- Save the file with the .m3u extension

Music

# **Alarm Clock**

You can use your phone as an alarm clock. You can set one-time alarms or alarms that play on weekdays, every day, or other times. You can use one of your music tracks as a ringtone or use one of the alarm ringtones that comes with your phone.

### In this section

"Setting an Alarm" on page 226 "Customizing Alarm Clock" on page 228

# **Setting an Alarm**

You can set an alarm by modifying an existing one, or by adding a new one.

#### To set an alarm

I Touch the Alarm icon on the Home screen or in the Applications tab. See "Opening applications" on page 48 to learn more about opening and switching applications.

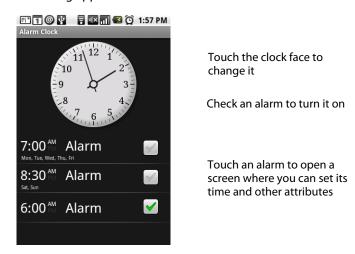

2 Touch an existing alarm to change its time and other attributes. Or press **MENU** and touch **Add alarm** to add a new one.

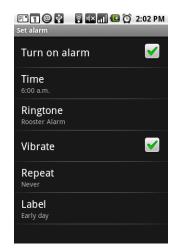

**3** Touch **Time** to set the time of the alarm.

You can change the time by touching the + and - buttons and AM or PM. Or touch a time to type the time you want.

Touch to set a later time

Touch to type the time

Touch to set an earlier time

Touch Set when you're done

| C                     | <b>O</b> 6:00 AM |              |        |  |  |
|-----------------------|------------------|--------------|--------|--|--|
| Ring<br>ooste<br>(ibr | + 6 -            | +<br>00<br>- | AM     |  |  |
|                       | Set              |              | Cancel |  |  |

Touch to change from AM to PM

- 4 Touch **Ringtone** to pick a ringtone for the alarm. The ringtone plays briefly when you select it.
- **5** Touch **Vibrate** to configure the alarm to vibrate the phone, in addition to playing the ringtone.
- 6 Touch **Repeat** to set the days when you want the alarm to sound. If you don't set a day, the alarm will sound only once.
- 7 Touch Label to type a name for the alarm.
- 8 When you're done, press BACK.

When the time you set arrives, the alarm sounds.

#### AUG-1.6.0-003

# **Customizing Alarm Clock**

You can change the face of the alarm clock or hide the face entirely. You can also set whether the alarm sounds when the phone is in silent mode.

You can change how times are displayed in Alarm Clock in the Settings applications. See "Language & keyboard settings" on page 256.

#### To change the face of the alarm clock

- I Touch the clock face.
- 2 Slide the small faces to the left or right until the face you want is displayed.
- **3** Touch the face you want.

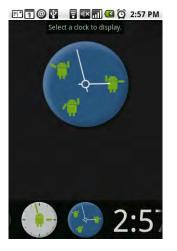

Touch the face you want

Scroll the faces to the left or right to find the one you want

#### To hide the alarm clock face entirely

Press **MENU** and touch **Hide clock**.

#### To play alarms even when the phone is in Silent mode

- Press MENU, touch Settings, and check Alarm in silent mode.
  - Or uncheck this option to honor silent mode. For more information on silent mode, see "Sound & display settings" on page 247.

AUG-1.6.0-003

# Calculator

Use Calculator to figure simple arithmetic problems or use its advanced operators to solve more complex equations.

### In this section

"Using the Calculator" on page 230

# **Using the Calculator**

Use Calculator to figure math problems.

#### To open and use the Calculator

 Touch the Calculator icon on the Home screen or in the Applications tab.

See "Opening applications" on page 48 to learn more about opening and switching applications.

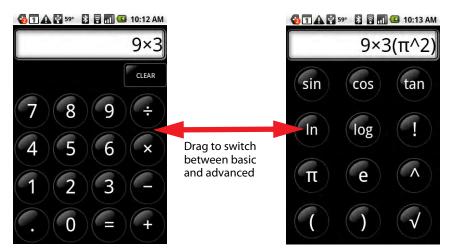

- Enter numbers and arithmetic operators on the basic screen.
- Drag the basic screen to the left to open the advanced screen.
- Touch and hold the Calculator's display to open a menu where you can copy what you've entered and access other tools.
- Touch Clear to delete the last number or operator you entered. Touch & hold Clear to delete everything in the display.

#### To access your history of operations

- Roll the TRACKBALL up or down to view your previous operations.
  Previous operations are entered in the display, where you can use them.
- Clear your history by pressing MENU and touching Clear history.

#### AUG-1.6.0-003

# Market

Android Market provides direct access to useful applications and fun games, which you can download and install on your phone.

### In this section

"Opening Android Market and finding applications" on page 232 "Downloading and installing applications" on page 235 "Managing your downloads" on page 237

# **Opening Android Market and finding applications**

You can open Android Market to browse and search for free and paid applications.

#### **To open Android Market**

Touch the Market icon an the Home screen or in the Applications tab. See "Opening applications" on page 48 to learn more about opening and switching applications.

When you open Android Market for the first time, you must read and accept the terms of service to continue.

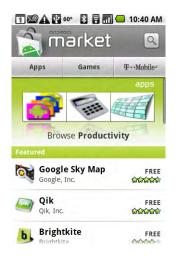

Touch to search Market Touch a category to open it Touch a featured application to open

#### To get help with Android Market

The Android Market Help webpages are available from all Android Market screens.

Press MENU and touch Help.

The Browser application opens to the Android Market help page, with links to many help topics. (For more on using the Browser, see "Browser" on page 165.)

#### To browse for applications

You can browse applications by category and sort them in different ways.

AUG-1.6.0-003

I On the Android Market home page, touch a top-level category, such as **Apps** or **Games**.

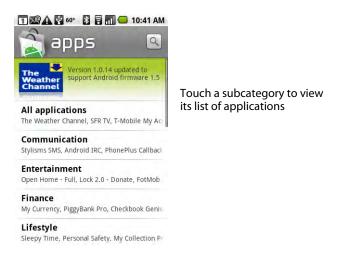

2 Scroll to view subcategories and the touch the one you want to explore.

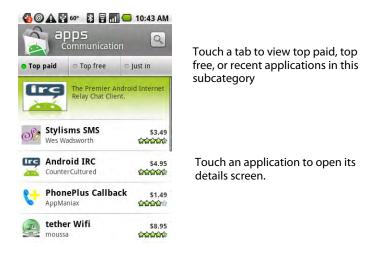

3 Touch **Top paid**, **Top free**, or **Just in to** further sort the subcategory.

#### To open a screen with details about an application

At any time when browsing Android Market, touch an application to open its details screen.

Application details screens include a description, ratings, comments, and related information about the application. You can install the application from

AUG-1.6.0-003

this screen (see "Downloading and installing applications" on page 235). You can also rate, uninstall, and perform other actions on the application (see "Managing your downloads" on page 237).

#### To search for applications

- I Touch the search icon at the top-right of the screen or press the **SEARCH** button.
- 2 Enter what you want to search for and touch search icon 🔍 again.

Enter all or part of the text in an application's name, description, or the developer's name you want to search for.

**3** Touch a search result to open that application's details screen.

The details screen describes the application and includes buttons for downloading the application and performing other tasks (see "Downloading and installing applications" on page 235 and "Managing your downloads" on page 237).

#### To return to the Android Market home screen

You can return to the home screen from most other screens in Android Market.

Touch the Market icon at the top-left of the screen.

OR

Press **MENU** and touch **Home**.

## **Downloading and installing applications**

When you find an application you want, you can install it on your phone.

#### To download and install an application

Before you can download a paid application, you must set up a billing arrangement, as described in "To create a Google Checkout account" on page 236.

Find the application you want and open its details screen.

See "Opening Android Market and finding applications" on page 232.

In the item details screen, you can read more about the application, including its cost, overall rating, and comments by users. If you scroll down to the About the developer section, you can view more applications by this developer, visit the developer's web site, or send the developer an email message.

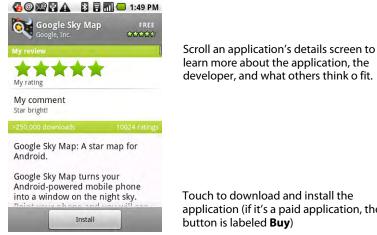

learn more about the application, the developer, and what others think o fit.

Touch to download and install the application (if it's a paid application, the button is labeled **Buy**)

2 Press MENU and touch Security to preview the functions and data the application can access on your phone if you install it.

If you're not comfortable with the access the application requires, don't continue.

3 Touch Install (for free applications) or Buy (for paid applications).

If the application requires access to your data or control of any functions on your phone, Market tells you what the application can access.

AUG-1.6.0-003

Warning! Read this screen carefully! Be especially cautious with applications that have access to many functions or a significant amount of your data. Once you touch OK on this screen, you are responsible for the results of using this item on your phone.

4 Touch **OK** if you agree to the application's access requirements.

If you selected a paid application, you're redirected to a Google Checkout screen to pay for the application before it's downloaded to your phone.

If you selected a free application (or after you touched **Buy now** in Google Checkout), you receive a series of notifications as the application is downloaded and then installed on your phone (see "Managing notifications" on page 54).

When the application is installed, you can touch the notification to open the application, or open it by touching its icon in the Applications tab (see "Opening applications" on page 48).

You have 24 hours to try out an application and if you decide you don't want it, uninstall it for a refund. See "To request a refund for an application" on page 237.

If you have another Android phone, you can download a paid application to that phone using the same Android Market account, at no additional charge.

#### To create a Google Checkout account

You must have a Google Checkout account associated with your Google Account to purchase items from Android Market (of course, this is not necessary for free items).

Use your computer's web browser to visit http://checkout.google.com, to establish a Google Checkout account.

OR

- The first time you buy an item from Android Market, you're prompted to set up a Google Checkout account, by entering your billing information.
- Warning! Once you've used Google Checkout once to purchase an application from Android Market, the phone remembers your password, so you don't need to enter it the next time. For this reason, you should secure your phone to prevent others from using it without your permission. For details, see "Locking your screen" on page 59.

236

### Managing your downloads

Once you've downloaded and installed an application, you can rate it, view it in a list with your other downloaded applications, and so on.

#### To view your downloaded applications

You can view a list of the applications you've downloaded from Android Market, and use the list for a number of purposes.

• On the Android Market home screen, press **MENU** and touch **Downloads**.

In the list of the free and paid applications that opens, you can touch one to rate it, uninstall it, request a refund, and so on.

#### To uninstall an application

- I On the Android Market home screen, press **MENU** and touch **Downloads**.
- 2 Touch the application you want to uninstall.

The details screen for the application opens.

- 3 Touch Uninstall.
- 4 Touch **OK** in the confirmation dialog.
- 5 Touch the explanation that best matches why you're uninstalling and touch **OK**.

The application is uninstalled. You can install the application again at any time—without charge if it was a paid application.

#### To request a refund for an application

If you are not satisfied with an application, you can ask for a refund within 24 hours of the purchase. Your credit card will not be charged and the application is uninstalled from your phone.

If you change your mind, you can install the application again, but you can't request a refund a second time.

- I On the Android Market home screen, press **MENU** and touch **Downloads**.
- 2 Touch the application you want to uninstall for a refund. The details screen for the application opens.
- **3** Touch **Uninstall & refund**.

Your application is uninstalled and the charge is cancelled.

4 Touch the explanation that best matches why you're uninstalling and touch **OK**.

#### To set whether you're notified about updated applications

- I On the Android Market home screen, press **MENU** and touch **Downloads**.
- 2 Press MENU and touch Notifications.
- 3 Select the option to be notified of updates to the applications you've downloaded, or not.
- 4 Touch **OK**.

#### To rate an application

You can award an application from one to five stars and share what you think about an application with other shoppers.

Open the details screen for an application.

You can do this by browsing or searching for the application and then touching it, or if you've downloaded the application, by touching it in the list of your downloaded applications.

- 2 Touch the stars under **My review**.
- 3 Touch the number of stars you want to award the application and touch **OK**.
- 4 Back on the details screen, touch **Post a comment** if you want to share a comment about the application.

#### To flag inappropriate applications

If you discover an application with graphically violent, sexual, or otherwise hateful or offensive content, you can report it to the Android Market team.

| Open the details screen for an application |  |
|--------------------------------------------|--|
|--------------------------------------------|--|

You can do this by browsing or searching for the application and then touching it, or if you've downloaded the application, by touching it in the list of your downloaded applications.

- 2 Scroll to the bottom of the details screen and touch **Flag as inappropriate**.
- **3** Touch the reason you find the application objectionable.
- 4 Touch **Submit**.

Your comments are sent to the Android Market team.

Market

# Settings

You use the Settings application to configure how your phone looks, sounds, communicates, and operates in many other ways.

Many applications also have their own settings; see the sections about those applications to learn more.

#### In this section

"Opening Settings" on page 242 "Wireless controls" on page 243 "Call settings" on page 246 "Sound & display settings" on page 247 "Location & security settings" on page 249 "Applications settings" on page 251 "Accounts & synchronization settings" on page 253 "SD card & phone storage settings" on page 254 "Search settings" on page 255 "Language & keyboard settings" on page 256 "Accessibility settings" on page 258 "Text-to-speech settings" on page 259 "Date & time settings" on page 260 "About phone" on page 261

# **Opening Settings**

The Settings application contains most of the tools for customizing and configuring your phone.

#### **To open Settings**

Press HOME, press MENU, and touch Settings.

OR

Touch the Settings icon in the Home screen or in the Applications tab. See "Opening applications" on page 48 to learn more about opening and switching applications.

All the settings in the Settings application are detailed in this section.

# **Wireless controls**

Use Wireless controls settings to configure and manage connections to networks and devices via Wi-Fi, Bluetooth, and mobile networks. You also use Wireless controls to configure connections between your phone and virtual private networks (VPNs) and for turning off all radios with airplane mode.

#### Wireless controls screen

**Airplane mode** Check to turn off all wireless radios, to comply with regulations on airplanes and other locations.

Wi-Fi Check to turn on Wi-Fi so you can connect to Wi-Fi networks.

**Wi-Fi settings** See "Wi-Fi settings screen" on page 243.

**Bluetooth** Check to turn on Bluetooth so you can connect to Bluetooth devices.

Bluetooth settings See "Bluetooth settings screen" on page 244.

VPN settings See "VPN settings screen" on page 244.

**Mobile networks** See "Mobile networks settings screen" on page 245.

#### Wi-Fi settings screen

In addition to these settings, you can press Menu on this screen and touch Advanced configure the settings described in "Advanced Wi-Fi settings screen" on page 244.

Wi-Fi Check to turn on Wi-Fi so you can connect to Wi-Fi networks.

**Network notification** Check to receive an alert when an open Wi-Fi network becomes available.

**Wi-Fi networks** Displays a list of Wi-Fi networks you've previously configured and those detected when the phone last scanned for Wi-Fi networks. For details, see "Connecting to Wi-Fi networks" on page 64.

**Add Wi-Fi network** Opens a dialog where you can add a Wi-Fi network by entering its SSID (the name it broadcasts) and security type. See "Connecting to Wi-Fi networks" on page 64.

AUG-1.6.0-003

#### Advanced Wi-Fi settings screen

Regulatory domain Opens a dialog where you can override your phone's default settings for the number of Wi-Fi channels, which is regulated differently in different locations.

**Wi-Fi sleep policy** Opens a dialog where you can set whether and when the Wi-Fi radio disconnects. Disabling sleep uses more battery power.

**MAC address** The MAC address of your phone when connecting to Wi-Fi networks.

**IP settings** If you check **Use static IP**, you can use the settings in this section to enter an IP address and other network settings for you phone manually, rather than using the DHCP protocol to obtain network settings from the W-Fi network itself.

#### **Bluetooth settings screen**

Bluetooth Check to turn on Bluetooth so you can connect to Bluetooth devices.

**Device name** Opens a dialog where you can give your phone a name that is visible on some Bluetooth devices when you pair them. The current name is displayed.

**Discoverable** Check to make your phone discoverable by other Bluetooth devices for 120 seconds.

Scan for devices Touch to search for and display information about nearby Bluetooth devices.

**Bluetooth devices** Displays a list of Bluetooth devices you've previously configured and those detected when the phone last scanned for Bluetooth devices. For details, see "Connecting to Bluetooth devices" on page 67.

#### **VPN settings screen**

**Add VPN** Opens a screen that prompts you to select the type VPN you want to add, which then prompts you for VPN configuration details. See "Connecting to virtual private networks" on page 72.

**VPNs** The list of VPNs you've previously configured. For details, see "Connecting to virtual private networks" on page 72.

#### Mobile networks settings screen

**Data roaming** Uncheck to prevent your phone from transmitting data on mobile networks via other carriers' networks, when you leave an area with your own carrier's mobile networks.

**System select** Choose the CDMA roaming mode. You can choose either **Home only** or **Automatic**.

# **Call settings**

Use Call settings to configure phone call settings, such as call forwarding and call waiting or other special features offered by your carrier. You can also use Call settings to configure the phone so it can place outgoing calls to a fixed set of phone numbers.

#### **Call settings screen**

**Voicemail** Opens a dialog where you can enter the phone number you want to use for listening to and managing your voicemail.

**Voice Privacy** Select the checkbox to encrypt outgoing voice calls and use secure channels when available.

## Sound & display settings

Use the Sound & display settings to configure many aspects of call and notification ringtones, music and other audio, as well as the brightness and other screen settings.

#### Sound & display settings screen

**Silent mode** Check to silence all sounds (including call and notification ringtones) except the audio from music, movies, and other media and any alarms you have set (you must silence media and alarms in their own applications).

**Ringer volume** Opens a dialog where you can drag a slider to set the volume of ringtones that sound when you receive a phone call or notification. You can uncheck the option to use the same volume for both calls and notifications, to reveal a slider you can drag to set the notification ringtone volume separately.

**Media volume** Opens a dialog where you can drag a slider to set the volume for music, video soundtracks, and other media.

**Phone ringtone** Opens a dialog where you can pick the ringtone to sound when you receive a phone call. You can touch a ringtone to listen to it. See "To use a song as a ringtone" on page 220 to learn how to add your own music to this list.

**Phone vibrate** Check to vibrate the phone when you receive an incoming call, independent of your ringtone or volume settings.

**Notification ringtone** Opens a dialog where you can pick the ringtone to sound when you receive a phone call. You can touch a ringtone to listen to it.

**Audible touch tones** Check to hear tones when you use the Dialer to dial a number (see "Placing and ending calls" on page 76).

**Audible selection** Check to play a sound when you touch buttons, icons, and other onscreen items that react to your touch.

**SD card notifications** Check to play a sound when you receive SD card notifications.

**Emergency tone** Select the phone alert you want when an emergency call connects.

**Orientation** Check to switch the screen to landscape mode or portrait mode automatically, when you turn the phone sideways or upright.

**Animation** Check to enjoy animated transitions when navigating from screen to screen.

**Brightness** Check to open a dialog with a slider for adjusting the screen brightness. For the best battery performance, use the dimmest comfortable brightness.

**Screen timeout** Opens a dialog where you can set how long to wait after you last touch the screen or press a button before the screen darkens. For the best battery performance, use the shortest convenient timeout.

## Location & security settings

Use the Security & location settings to set your preferences for using and sharing your location when your search for information and use location-aware applications, such as Maps, and to configure settings that help secure your phone and its data.

**Use wireless networks** Check to use information from Wi-Fi and mobile networks to determine your approximate location, for use in Maps, when you search, and so on. When you check this option, you're asked if you consent to sharing your location anonymously with Google's location service.

**Enable GPS satellites** Check to use your phone's global positioning system (GPS) satellite receiver to pinpoint your location to within an accuracy as close as several meters ("street level"). Actual GPS accuracy is dependent on a clear view of the sky and other factors.

**Share with Google** Check to include your position when using Google search and other Google services. When you check this option, you're asked if you consent to allowing Google to use your location when providing these services.

**Screen unlock pattern** Using these controls is described in "Locking your screen" on page 59.

**Require unlock pattern** Uncheck to stop requiring an unlock pattern to unlock your screen. You must draw your current pattern when you uncheck this option.

**Use visible pattern** Check to draw lines between the unlock pattern you draw.

**Use tactile feedback** Check to vibrate the phone briefly as you touch each dot when you draw an unlock pattern.

**Set unlock pattern** Opens a set of screens that guide you through the process of drawing a screen unlock pattern, as described in "Locking your screen" on page 59.

**Visible passwords** Check to briefly show each character of passwords as you enter them, so you can more easily check what you enter.

**Use secure credentials** Check to allow applications to access your phone's encrypted store of secure certificates and related passwords and other credentials. You use the credential storage to establish some kinds of VPN

connections (see "Connecting to virtual private networks" on page 72). This setting is dimmed if you have not yet set a password for the credential storage.

**Set password** Opens a dialog where you can set or change the password for your secure credential storage. Your password must have at least 8 letters or numbers and may not contain spaces or other special characters.

**Clear storage** Deletes all secure certificates and related credentials and erases the secure storage's own password, after asking you to confirm you want to do this.

# **Applications settings**

Use the Application settings to view details about the applications installed on your phone, to manage their data and force them to stop, and to set whether you want to permit installation of applications you obtain web sites and email.

#### Application settings screen

**Unknown sources** Check to permit installation of applications you obtain from web sites, email, or other locations other than Android Market.

**Warning!** To protect your phone and personal data, download applications only from trusted sources, such as Android Market.

#### **Manage applications**

Opens a list of all the applications and other software installed on your phone, along with its size. Touch an application to open its Application info screen (see "Application info screen" on page 251).

#### Development

See "Development screen" on page 252.

#### **Application info screen**

The Application info screen for each application lists its name and version, along with many details about the application. Depending on the application and where it came from, it may also include buttons for managing the application's data, forcing the application to stop, and for uninstalling the application. It also lists details about the kinds of information about your phone and your data the application has access to.

**Storage** Details about the amount of phone storage used by the application. If you installed the application from Android Market or another source, includes and **Uninstall** button you can use to remove the application and all of its data and settings from the phone. (See "Market" on page 231 for more information on uninstalling and reinstalling applications.)

**Cache** If the application stores data in a temporary area of the phone's memory, lists how much information is stored and includes a button for clearing it.

**Launch by default** If you have configured an application to launch certain file types by default, you can clear that setting here.

AUG-1.6.0-003

**Controls** Use the **Force stop** button to stop an application that is misbehaving. The application is stopped without confirmation.

**Permissions** Lists the kinds of information about your phone and data the application has access to.

#### **Development screen**

The Development screen contains settings that are useful for developing Android applications. For more information, including documentation of the Android APIs and development tools, see the Android developer web site (http:// developer.android.com).

**USB debugging** Check to permit debugging tools on computer to communicate with your phone via a USB connection.

**Stay awake** Check to prevent the screen from dimming and locking, when the phone is connected to a charger or to a USB device that provides power.

**Allow mock locations** Check to permit a development tool on a computer to control the where the phone believes it is located, rather than using the phone's own internal tools for this purpose.

## Accounts & synchronization settings

Use the Accounts & synchronization settings to control how and whether all applications synchronize their data and to turn synchronization on or off for individual applications. Gmail, Calendar, and other applications may also have their own settings to control how they synchronize data: see the sections on those applications for details.

## Data synchronization screen

**Background data** Check to permit applications to synchronize data in the background, whether or not you are actively working in them. Unchecking this setting can save battery power and lowers (but does not eliminate) data use.

#### Auto-sync XXX

Check to permit applications to synchronize data on their own schedule. If you uncheck this setting, you must touch an application in the list on this screen each time you want to synchronize its data, or press **MENU** and touch **Sync now** to synchronize all applications' data.

#### Application sync settings XXX

When the Auto-sync option on this screen is checked, you can check the applications in this list to permit them to synchronize their data on their own schedules. When Auto-sync is unchecked, touch an application in the list to synchronize its data once.

# SD card & phone storage settings

Use the SD card & phone storage settings to monitor the used and available space on your phone and on your SD card, to manage your SD card, and if necessary, to reset the phone, erasing all of your personal information.

## SD card & phone storage screen

**SD card, Total space and Available space** Lists the amount of space on any SD card installed in your phone and the amount you have used to store pictures or videos you've taken, music you've installed, and other files. For more information, see "Connecting to a computer" on page 70 and "Your phone and accessories" on page 29, as well as the sections for the applications that store media and other files on the SD card.

**Unmount SD card** Unmounts the SD card from your phone, so you can safely remove it when the phone is on or to format the card. This setting is dimmed if there is no SD card installed, if you have already unmounted it, or if you have mounted the SD card on your computer (see "Connecting to a computer" on page 70).

**Format SD card** Permanently erases everything on an SD card and prepares it for use with your phone. You must unmount an SD card before you can format it.

**Internal phone storage, Available space** The amount of internal phone storage used by the operating system, its components, applications (including those you downloaded), and their permanent and temporary data.

**Factory data reset** Erases all your personal data from internal phone storage, including information about your Google Account, other accounts, your system and application settings, and any downloaded applications. Resetting the phone does not erase any system software updates you've downloaded or any files on your SD card. If you reset the phone in this way, you're prompted to reenter the same kind of information as when you first started Android (see "Launching Android the first time" on page 36).

# Search settings

Use Search settings to configure Google search, Quick Search Box, and what data on the phone you want to include in searches. For more information, see "Searching your phone and the web" on page 56.

## Search settings screen

**Web search engine** Tap to select the search engine to use when doing searches on the web.

**Search engine settings** Opens a screen where you can set your preferences for the selected web search engine.

**Searchable items** Opens a screen where you can check or uncheck the kinds of data you want to include in phone searches.

**Clear search shortcuts** Erases the list of search results that you touched below the Quick Search Box.

# Language & keyboard settings

Use the Language & keyboard settings to pick which language you prefer for the text on your phone, and for configuring the onscreen keyboard, including words you've added to its dictionary.

#### Locale & text screen

**Select locale** Opens the Locale screen, where you can select the language you want for the text on your phone.

**Android keyboard** See "Android keyboard settings screen" on page 256.

**User dictionary** Opens a list of the words you've added to the dictionary, as described in "Using the onscreen keyboard" on page 43. Touch a word to edit or delete it. Press **MENU** and touch **Add** to add a word.

## Android keyboard settings screen

The Android keyboard settings apply to the onscreen keyboard that is included with your phone. The correction and capitalization features affect only the English version of the keyboard.

**Vibrate on keypress** Check to vibrate the phone briefly each time you touch a key on the onscreen keyboard.

**Sound on keypress** Check to play a brief sound each time you touch a key on the onscreen keyboard.

**Auto-capitalization** Check to have the onscreen keyboard automatically capitalize the first letter of the first word after a period, the first word in a text field, and each word in name fields.

**Quick fixes** Check to automatically correct some common misspellings as you type.

**Show suggestions** Check to show suggested words in a strip above the onscreen keyboard as you type (see "Using the onscreen keyboard" on page 43).

**Auto-complete** Check to cause the onscreen keyboard to enter the suggested word (highlighted in orange in the strip above the keyboard) when you enter a space or punctuation, if the onscreen keyboard is highly confident that the

suggested word is likely what you intend to type (see "Using the onscreen keyboard" on page 43).

# **Accessibility settings**

Use the Accessibility settings to configure any accessibility plug-ins you have installed on your phone. The items you see on-screen depend on the plug-ins you have installed.

**Accessibility** Check to enable any installed accessibility plug-ins.

**KickBack** Check to vibrate the phone briefly as feedback as you navigate the phone's user interface, press buttons, and so on.

**TalkBack** Check to cause an installed speech synthesizer to speak the labels or names of items as you navigate the phone's user interface.

**SoundBack** Check to play a sound as you navigate the phone's user interface.

# **Text-to-speech settings**

You use the Text-to-speech settings to configure the Android text-to-speech synthesizer, for applications that can take advantage of it (such as TalkBack, described in "Accessibility settings" on page 258).

## Speech synthesizer controls screen

Only the **Install voice data** setting is available if you don't have speech synthesizer data installed.

**Listen to an example** Plays a brief sample of the speech synthesizer, using your current settings.

**Install voice data** If your phone does not have speech synthesizer data installed, connects to Android Market and guides you through the process of downloading and installing the data. This setting is not available if the data is installed.

**Always use my settings** Check to use the settings on this screen in place of speech synthesizer settings available in other applications.

**Speech rate** Opens a dialog where you can select how quickly you want the synthesizer to speak.

**Language** Opens a dialog where you can select the language of the text you want the synthesizer to read, so it is pronounced correctly. This is particularly useful in combination with the Always use my settings setting, to ensure that text in a variety of applications is spoken correctly.

# **Date & time settings**

Use Date & time settings to set your preferences for how dates are displayed. You can also use these settings to set your own time and time zone, rather than obtaining the current time from the mobile network.

**Automatic** Uncheck to set the date, time, and time zone on the phone manually, rather than obtaining the current time from the mobile network.

**Set date** If **Automatic** is unchecked, opens a dialog where you can manually set the phone's date.

**Select time zone** If **Automatic** is unchecked, opens a dialog where you can set the phone's time zone.

**Set time** If **Automatic** is unchecked, opens a dialog where you can set the phone's time.

**Use 24-hour format** Check to display the time using 24-hour time format, for example: **13:00**, rather than **1:00 pm**.

**Select date format** Opens a dialog where you can select which format you prefer for displaying dates.

# **About phone**

The About phone settings include a wealth of information about your phone.

## About phone screen

**System updates** Opens a window that reports on the availability of any Android system software updates.

**Status** Opens the Status screen with a long list of information about your battery, mobile network connection, and other details.

**Battery use** Opens a list of the applications and operating system components you have used since you last connected the phone to a power source, sorted by the amount of power they have used. You can touch an application in the list to view details about its power use and, if available, touch a button to open a settings or information screen for that component or application.

**Legal information** Opens a screen where you can obtain legal information about the software included with your phone.

**System tutorial** Opens the screen that offers to introduce you to some of your phone's features, as described in "Launching Android the first time" on page 36.

**Version information** Lists details about the model numbers and versions of your phone's hardware and operating system software. This information is useful if you need to work with your carrier's support team.

Settings

# Appendix

AUG-1.6.0-003

# **Specifications**

| Processor               | Qualcomm <sup>®</sup> MSM7600 <sup>™</sup> , 528 MHz                                                                                                    |
|-------------------------|----------------------------------------------------------------------------------------------------|
| Platform                | Android™                                                                                                    |
| Memory                  | ROM: 512 MB<br>RAM: 288 MB                                                                                                    |
| Dimensions (LxWxT)      | 4.45 X 2.19 X 0.51 inches (113 X 55.5 X 12.92 mm)                                                                                                    |
| Weight                  | 4.23 ounces (120 grams) with battery                                                                                                    |
| Display                 | 3.2-inch TFT-LCD touch-sensitive screen with 320x480 HVGA resolution                                                                                         |
| Network                 | Dual-band 800/1900 MHz                                                                                                    |
|                         | <ul> <li>CDMA2000 1xRTT/1xEVDO/1xEVDO rev. A and IS-95A/B<br/>voice or data with up to 1.8 Mbps up-link and 3.1 Mbps<br/>down-link speeds</li> </ul>         |
| Device Control          | Trackball with Enter button                                                                                                    |
| GPS                     | Internal GPS antenna                                                                                                    |
| Connectivity            | <ul> <li>Bluetooth<sup>®</sup> 2.0 with Enhanced Data Rate (Bluetooth profiles<br/>supported: Bluetooth Headset, Hands free, A2DP, and<br/>AVRCP)</li> </ul> |
|                         | • Wi-Fi®: IEEE 802.11 b/g                                                                                                    |
|                         | <ul> <li>HTC ExtUSB<sup>™</sup> (11-pin mini-USB 2.0 and audio jack in one)</li> </ul>                                                                       |
|                         | • 3.5 mm audio jack                                                                                                    |
| Camera                  | 5.0 megapixel color camera with auto focus                                                                                                    |
| Audio supported formats | MP3, AAC(AAC,AAC+,AAC-LC), AMR-NB, WAV, MIDI and Win-<br>dows Media Audio 9                                                                                  |
| Video supported formats | MPEG-4, H.263, H.264 and Windows Media Video 9                                                                                                    |

264

| Battery                        | Rechargeable Lithium-ion battery                                                                               |
|--------------------------------|----------------------------------------------------------------------------------------------------|
|                                | Capacity: 1300 mAh                                                                                             |
|                                | Talk time: Up to 211 minutes                                                                                   |
|                                | <ul> <li>Standby time: Up to 212 hours</li> <li>(The above are subject to network and phone usage.)</li> </ul> |
| Expansion Slot                 | microSD <sup>™</sup> memory card (SD 2.0 compatible)                                                           |
| AC Adapter                     | Voltage range/frequency: 100 - 240V AC, 50/60 Hz<br>DC output: 5V and 1A                                       |
| Special Features               | G-Sensor<br>Digital Compass                                                                                    |
| Operating Temperature<br>Range | 32°F to 104°F (0°C to 40°C)                                                                                    |

## **Regulatory Notices**

## **Regulatory Agency Identifications**

For regulatory identification purposes, your product is assigned a model number of **PB00100**.

To ensure continued reliable and safe operation of your device, use only the accessories listed below with your **PB00100**.

The Battery Pack has been assigned a model number of **BB00100**.

**Note**This product is intended for use with a certified Class 2 Limited Power Source, rated 5 Volts DC, maximum 1 Amp power supply unit.

# Federal Communication Commission Interference Statement

This equipment has been tested and found to comply with the limits for a Class B digital device, pursuant to Part 15 of the FCC Rules. These limits are designed to provide reasonable protection against harmful interference in a residential installation. This equipment generates, uses and can radiate radio frequency energy and, if not installed and used in accordance with the instructions, may cause harmful interference to radio communications. However, there is no guarantee that interference will not occur in a particular installation. If this equipment does cause harmful interference to radio or television reception, which can be determined by turning the equipment off and on, the user is encouraged to try to correct the interference by one of the following measures:

- Reorient or relocate the receiving antenna.
- Increase the separation between the equipment and receiver.
- Connect the equipment into an outlet on a circuit different from that to which the receiver is connected.
- Consult the dealer or an experienced radio or television technician for help.

**FCC Caution:** Any changes or modifications not expressly approved by the party responsible for compliance could void the user's authority to operate this equipment.

This device complies with Part 15 of the FCC Rules. Operation is subject to the following two conditions: (1) This device may not cause harmful interference, and (2) this device must accept any interference received, including interference that may cause undesired operation.

AUG-1.6.0-003

#### **IMPORTANT NOTE**

**Radiation Exposure Statement:** 

This equipment complies with FCC radiation exposure limits set forth for an uncontrolled environment. End users must follow the specific operating instructions for satisfying RF exposure compliance. To maintain compliance with FCC RF exposure compliance requirements, please follow operation instruction as documented in this manual.

This transmitter must not be co-located or operating in conjunction with any other antenna or transmitter, except the transmitters built-in with the device.

## FCC Hearing-Aid Compatibility (HAC) Regulations for Wireless Devices

On July 10, 2003, the U.S. Federal Communications Commission (FCC) Report and Order in WT Docket 01- 309 modified the exception of wireless phones under the Hearing Aid Compatibility Act of 1988 (HAC Act) to require digital wireless phones be compatible with hearing-aids. The intent of the HAC Act is to ensure reasonable access to telecommunications services for persons with hearing disabilities. While some wireless phones are used near some hearing devices (hearing aids and cochlear implants), users may detect a buzzing, humming, or whining noise. Some hearing devices are more immune than others to this interference noise, and phones also vary in the amount of interference they generate. The wireless telephone industry has developed a rating system for wireless phones, to assist hearing device users find phones that may be compatible with their hearing devices. Not all phones have been rated. Phones that are rated have the rating on their box or a label located on the box. The ratings are not guarantees. Results will vary depending on the user's hearing device and hearing loss. If your hearing device happens to be vulnerable to interference, you may not be able to use a rated phone successfully. Trying out the phone with your hearing device is the best way to evaluate it for your personal needs.

M-Ratings: Phones rated M3 or M4 meet FCC requirements and are likely to generate less interference to hearing devices than phones that are not rated. M4 is the better/higher of the two ratings. PB00100 is rated M3.

T-Ratings: Phones rated T3 or T4 meet FCC requirements and are likely to be more usable with a hearing aid's telecoil than phones that are not rated. T4 is the better/ higher of the two ratings. PB00100 is rated T3.

Please power off the Bluetooth function while using hearing aid devices with your PB00100.

AUG-1.6.0-003

Hearing devices may also be rated. Your hearing device manufacturer or hearing health professional may help you find this rating. Higher ratings mean that the hearing device is relatively immune to interference noise. The hearing aid and wireless phone rating values are then added together. A sum of 5 is considered acceptable for normal use. A sum of 6 is considered for better use. A sum of 8 is considered for best use.

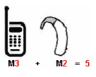

In the above example, if a hearing aid meets the M2 level rating and the wireless phone meets the M3 level rating, the sum of the two values equal M5. This should provide the hearing aid user with "normal usage" while using their hearing aid with the particular wireless phone. "Normal usage" in this context is defined as a signal quality that is acceptable for normal operation.

This methodology applies equally for T ratings. The M mark is intended to be synonymous with the U mark. The T mark is intended to be synonymous with the UT mark. The M and T marks are recommended by the Alliance for Telecommunications Industries Solutions (ATIS). The U and UT marks are referenced in Section 20.19 of the FCC Rules. The HAC rating and measurement procedure are described in the American National Standards Institute (ANSI) C63.19 standard.

For information about hearing aids and digital wireless phones

FCC Hearing Aid Compatibility and Volume Control:

http://www.fcc.gov/cgb/dro/hearing.html

Gallaudet University, RERC:

https://fjallfoss.fcc.gov/oetcf/eas/reports/GenericSearch.cfm

## **SAR Information**

1.19 W/kg @ 1g (HEAD)

0.779 W/kg @ 1g (BODY)

THIS MODEL DEVICE MEETS THE GOVERNMENT'S REQUIREMENTS FOR EXPOSURE TO RADIO WAVES. For body worn operation, this phone has been tested and meets the FCC RF exposure guidelines when used with the HTC Corporation. accessories supplied or designated for this product. Use of other accessories may not ensure compliance with the FCC RF exposure guidelines.

Your wireless mobile phone is a radio transmitter and receiver. It is designed and manufactured not to exceed the emission limits for exposure to radio frequency (RF) energy set by the Federal Communications Commission of the U.S. Government. These limits are part of comprehensive guidelines and establish

AUG-1.6.0-003

permitted levels of RF energy for the general population. The guidelines are based on the safety standards previously set by both U.S. and international standards bodies:

- American National Standards Institute (ANSI) IEEE. C95.1-1992.
- National Council on Radiation Protection and Measurement (NCRP). Report 86. 1986.
- International Commission on Non-Ionizing Radiation Protection (ICNIRP) 1996.
- Ministry of Health (Canada), Safety Code 6. The standards include a substantial safety margin designed to assure the safety of all persons, regardless of age and health.

The exposure standard for wireless mobile phone employs a unit of measurement known as the Specific Absorption Rate, or SAR. The SAR limit set by the FCC is 1.6 W/kg\*.

The FCC has granted an Equipment Authorization for this model device with all reported SAR levels evaluated as in compliance with the FCC RF exposure guidelines. SAR information on this model device is on file with the FCC and can be found under the Display Grant section of <u>https://fjallfoss.fcc.gov/oetcf/eas/reports/GenericSearch.cfm</u> after searching on FCC ID: NM8PB00100. Additional information on Specific Absorption Rates (SAR) can be found on the Cellular Telecommunications & Internet Association (CTIA) website as <u>http://www.phonefacts.net.</u>

\* In the U.S. and Canada, the SAR limit for mobile phone used by the public is 1.6 Watts/kg (W/kg) averaged over one gram of tissue. The standard incorporates a substantial margin of safety to give additional protection for the public and to account for any variations in usage.

Normal condition only to ensure the radiative performance and safety of the interference. As with other mobile radio transmitting equipment, users are advised that for satisfactory operation of the equipment and for the safety of personnel, it is recommended that no part of the human body be allowed to come too close to the antenna during operation of the equipment.

## **Body-worn Operation**

This device was tested for typical body-worn operations. To comply with RF exposure requirements, a minimum separation distance of 1.5 cm must be maintained between the user's body and the handset, including the antenna. Third-party belt-clips, holsters, and similar accessories used by this device should not contain any metallic components. Body-worn accessories that do not meet these requirements may not comply with RF exposure requirements and should be avoided.

Use only the supplied or an approved antenna. Unauthorized antennas, modifications, or attachments could impair call quality, damage the phone, or result in violation of regulations. Do not use the phone with a damaged antenna. If a damaged antenna comes into contact with the skin, a minor burn may result. Please contact your local dealer for replacement antenna.

## Telecommunications & Internet Association (TIA) Safety Information

#### **Pacemakers**

The Health Industry Manufacturers Association recommends that a minimum separation of six inches be maintained between a handheld wireless phone and a pacemaker to avoid potential interference with the pacemaker. These recommendations are consistent with the independent research by and recommendations of Wireless Technology Research. Persons with pacemakers:

- Should ALWAYS keep the phone more than six inches from their pacemaker when the phone is turned ON.
- Should not carry the phone in a breast pocket.
- Should use the ear opposite the pacemaker to minimize the potential for interference. If you have any reason to suspect that interference is taking place, turn the phone OFF immediately.

#### **Hearing Aids**

Some digital wireless phones may interfere with some hearing aids. In the event of such interference, you may want to consult your service provider, or call the customer service line to discuss alternatives.

#### **Other Medical Devices**

If you use any other personal medical device, consult the manufacturer of your device to determine if they are adequately shielded from external RF energy. Your physician may be able to assist you in obtaining this information.

Turn the phone OFF in health care facilities when any regulations posted in these areas instruct you to do so. Hospitals or health care facilities may be using equipment that could be sensitive to external RF energy.

## **WEEE Notice**

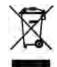

The Directive on Waste Electrical and Electronic Equipment (WEEE), which entered into force as European law on 13th February 2003, resulted in a major change in the treatment of electrical equipment at end-of-life.

The purpose of this Directive is, as a first priority, the prevention of WEEE, and in addition, to promote the reuse, recycling and other forms of recovery of such wastes so as to reduce disposal.

The WEEE logo (shown at the left) on the product or on its box indicates that this product must not be disposed of or dumped with your other household waste. You are liable to dispose of all your electronic or electrical waste equipment by relocating over to the specified collection point for recycling of such hazardous waste. Isolated collection and proper recovery of your electronic and electrical waste equipment at the time of disposal will allow us to help conserving natural resources. Moreover, proper recycling of the electronic and electrical waste equipment will ensure safety of human health and environment. For more information about electronic and electrical waste equipment disposal, recovery, and collection points, please contact your local city center, household waste disposal service, shop from where you purchased the equipment, or manufacturer of the equipment.

## **RoHS Compliance**

This product is in compliance with Directive 2002/95/EC of the European Parliament and of the Council of 27 January 2003, on the restriction of the use of certain hazardous substances in electrical and electronic equipment (RoHS) and its amendments.

AUG-1.6.0-003

# **Additional Safety Information**

This section provides more safety information in addition to the information at the beginning of the user manual.

## When Driving

# Do Not Use The Computer Functions Of Your Device While Driving Or Walking

Never use the personal computer functions of your device while driving an automobile or any other moving vehicle. Always pull out of traffic and come to a stop in a legally permissible and safe location before using your device. Failure to do so could result in serious bodily injury in a traffic accident.

When driving:

- Always secure your device in its leather pouch.
- Never place your device on the passenger seat or anyplace else in the car where it can become a projectile during a collision or stop.
- An air bag inflates with great force. DO NOT place objects, including either installed or portable wireless equipment, in the area over the air bag or in the air bag deployment area. If in-vehicle wireless equipment is improperly installed and the air bag inflates, serious injury could result.

Never store or transport flammable liquids, gases or explosive materials in the same compartment of your automobile as the device or any of its accessories, as possible sparking in the device could cause ignition or explosion.

Never use your device while walking. Usage while walking could result in bodily injury caused by inattention to automobile traffic or other pedestrian hazards.

#### Using The Phone Function Of Your Device While Driving Is Extremely Dangerous

Talking on or using your device while driving is extremely dangerous and is illegal in some states. Remember, safety comes first. Check the laws and regulations on the use of phones in the areas where you drive. Always obey them. If you must use the phone function while driving, please:

- Give full attention to driving. Driving safely is your first responsibility.
- Use hands-free operation and/or one-touch, speed dialing, and auto answer modes.
- Pull off the road and park before making or answering a call.
- Warning! Failure to follow these instructions could lead to serious personal injury and possible property damage.

#### When Using Your Device Near Other Electronic Devices

Your wireless handheld portable device is a low power radio transmitter and receiver. When it is ON, it receives and also sends out radio frequency (RF) signals.

Most modern electronic equipment is shielded from RF energy. However, certain electronic equipment may not be shielded against the RF signals from your wireless device; therefore, use of your device must be restricted in certain situations.

In addition, the computer portion of your device produces low levels of RF energy due to the generation of digital timing pulses by its clock oscillator circuits. Your device has been equipped with internal shielding to minimize stray emissions of RF energy. However, use of the computer functions of your device must be restricted in certain situations.

#### PACEMAKERS

The Health Industry Manufacturers Association recommends that a minimum separation of six (6") inches be maintained between a handheld wireless phone and a pacemaker to avoid potential interference with the pacemaker. These recommendations are consistent with the independent research by and recommendations of Wireless Technology Research.

Never come closer than six (6) inches to a person with a heart pacemaker implant when using your device. Doing so could result in interference with the function of the pacemaker.

Persons with pacemakers:

- Should ALWAYS keep the phone more than six inches from their pacemaker when the phone is turned ON.
- Should not carry the phone in a breast pocket.
- Should use the ear opposite the pacemaker to minimize the potential for interference.

**Note**This is not necessary if the device is not held to the ear.

AUG-1.6.0-003

 If you have any reason to suspect that interference is taking place, turn the phone OFF immediately.

#### **HEARING AIDS**

Some digital wireless phones may interfere with some hearing aids. In the event of such interference, you may want to consult your service provider, or call the customer service line to discuss alternatives.

For more regulatory information about hearing devices, see "FCC Hearing-Aid Compatibility (HAC) Regulations for Wireless Devices".

#### **OTHER MEDICAL DEVICES**

If you use any other personal medical device, consult the manufacturer of your device to determine if it is adequately shielded from external RF energy. Your physician may be able to assist you in obtaining this information.

#### HOSPITALS AND HEALTH CARE FACILITIES

Turn your device OFF in health care facilities when any regulations posted in these areas instruct you to do so. Hospitals or health care facilities may be using equipment that could be sensitive to external RF energy.

#### **ELECTRONIC DEVICES IN VEHICLES**

RF signals may affect improperly installed or inadequately shielded electronic systems in motor vehicles. Check with the manufacturer or its representative regarding your vehicle. You should also consult the manufacturer of any equipment that has been added to your vehicle.

#### **POSTED FACILITIES**

Turn your device OFF where posted notices so require.

## **Turn Off Your Device Before Flying**

#### AIRCRAFT

FCC regulations prohibit using the transmitting and phone functions of your device while in the air. In addition, most airline regulations prohibit the on-board use of portable PCs (and all other portable electronic devices that could potentially emit stray RF energy), particularly during take-offs and landings, to prevent any possible interference with the reception of signals by airborne electronic navigational devices.

Turn your device OFF before boarding an aircraft. Always request and obtain prior consent and approval of an authorized airline representative before using your

device aboard an aircraft. Always follow the instructions of the airline representative whenever using your device aboard an aircraft, to prevent any possible interference with airborne electronic equipment.

## **Turn Off Your Device in Dangerous Areas**

#### **BLASTING AREAS**

To avoid interfering with blasting operations, turn your device OFF when in a "blasting area" or in areas posted "Turn off two-way radio". Obey all signs and instructions.

#### POTENTIALLY EXPLOSIVE ATMOSPHERES

Turn your device OFF when in any area with a potentially explosive atmosphere and obey all signs and instructions. Sparks in such areas could cause an explosion or fire resulting in bodily injury or even death.

Areas with a potentially explosive atmosphere are often, but not always, clearly marked. They include fueling areas such as gas stations; below deck on boats; fuel or chemical transfer or storage facilities; vehicles using liquefied petroleum gas (such as propane or butane); areas where the air contains chemicals or articles, such as grain, dust, or metal powders; and any other area where you would normally be advised to turn off your vehicle's engine.

#### **General Safety**

Your device is a high quality piece of equipment. Before operating, read all instructions and cautionary markings on the product, battery and adapter/ charger.

Failure to follow the directions below could result in serious bodily injury and/or property damage due to battery liquid leakage, fire or rupture.

DO NOT use or store this equipment in a place where it will be exposed to high temperatures, such as near an open flame or heat-emitting equipment.

DO NOT drop your device or subject it to severe shock. When not using, lay down the unit to avoid possible damage due to instability.

DO NOT expose this equipment to rain or spilled beverages.

DO NOT use unauthorized accessories.

DO NOT disassemble the device or its accessories. If service or repair is required, return unit to an authorized cellular service center. If the unit is disassembled, the risk of electric shock or fire may result.

Never allow metallic objects, such as staples and paper clips, to get into the inside of your device.

Never touch the liquid that might leak from a broken liquid crystal display. Contact with this liquid could cause a skin rash. If the crystal display liquid should come into contact with the skin or clothing, wash it immediately with clean water.

In the event that the device emits an unusual odor or sound or generates smoke, immediately disconnect the AC adapter from the power outlet, then detach the battery.

## **Antenna Safety**

Use only the supplied or an approved replacement antenna. Unauthorized antennas, modifications, or attachments could impair call quality, damage your device, or result in violation of FCC regulations. Please contact your local dealer for replacement antenna.

Do not use the device with a damaged antenna. If a damaged antenna comes into contact with the skin, a minor burn may result. Please contact your local dealer for replacement antenna.

## **Battery Safety**

Your device uses a removable and rechargeable lithium ion battery. Please contact customer service for assistance should you need a replacement battery.

#### DOs

- Only use the battery and charger approved by the manufacturer.
- Only use the battery for its original purpose.
- Try to keep batteries in a temperature between 41°F (5°C) and 95°F (35°C).
- If the battery is stored in temperatures above or below the recommended range, give it time to warm up or cool down before using.
- Completely drain the battery before recharging. It may take one to four days to completely drain.
- Store the discharged battery in a cool, dark, and dry place.
- Purchase a new battery when its operating time gradually decreases after fully charging.
- Properly dispose of the battery according to local regulations.

#### DON'Ts

- Don't attempt to disassemble the battery it is a sealed unit with no serviceable parts.
- Don't expose the battery terminals to any other metal object (e.g., by carrying it in your pocket or purse with other metallic objects such as coins, clips and pens). This can short circuit and critically damage the battery.
- Don't leave the battery in hot or cold temps. Otherwise, it could significantly reduce the capacity and lifetime of the battery.
- Don't dispose of the battery into a fire.

Lithium ion batteries are recyclable. When you replace the removable battery, please request the repair center to recycle the battery in accordance with RBRC standards. When disposing of the battery by yourself, please call RBRC at (800) 822-8837 for proper disposal tips.

Never touch any fluid that might leak from the built-in battery. Such liquid when in contact with the eyes or skin, could cause injury to the skin or eyes. Should the liquid come into contact with the eyes, irrigate the eyes thoroughly with clean water and immediately seek medical attention. In the event the liquid comes into contact with the skin or clothing, wash it away immediately with clean water.

## Adapter/Charger

#### **Use the Correct External Power Source**

A product should be operated only from the type of power source indicated on the electrical ratings label. If you are not sure of the type of power source required, consult your authorized service provider or local power company. For a product that operates from battery power or other sources, refer to the operating instructions that are included with the product.

The AC Adapter/Charger designed for this unit requires the use of a standard 120 V AC power source for device operation.

Never attempt to disassemble or repair an AC adapter/charger. Never use an AC adapter/charger if it has a damaged or worn power cord or plug. Always contact an authorized service center, if repair or replacement is required.

Never alter the AC cord or plug on an AC adapter/charger. If the plug will not fit into the available outlet, have a proper outlet installed by a qualified electrician.

Never allow any liquids or water to spill on an AC adapter/charger when it is connected to an AC power source.

Always use the authorized AC adapter/charger to avoid any risk of bodily injury or damage to your cellular phone or battery.

AUG-1.6.0-003

Never attempt to connect or disconnect the AC adapter/charger with wet hands. Always unplug the AC adapter/charger from the power source before attempting any cleaning. Always use a soft cloth dampened with water to clean the equipment, after it has been unplugged.

Handling the cord on this product or cords associated with accessories sold with this product, will expose you to lead, a chemical known to the State of California to cause birth defects or other reproductive harm. Wash hands after handling.

Always disconnect the travel charger or desktop charger from the power source when it is not in use.